# EXILIM

Appareil photo numérique

## *EX-Z65*

**Mode d'emploi**

Merci pour l'achat de ce produit CASIO.

- Avant de l'utiliser, veuillez lire les précautions dans le mode d'emploi.
- Conservez le mode d'emploi en lieu sûr pour toute référence future.
- Pour les informations de dernière minute sur ce produit, consultez le site officiel EXILIM à http://www.exilim.com/.

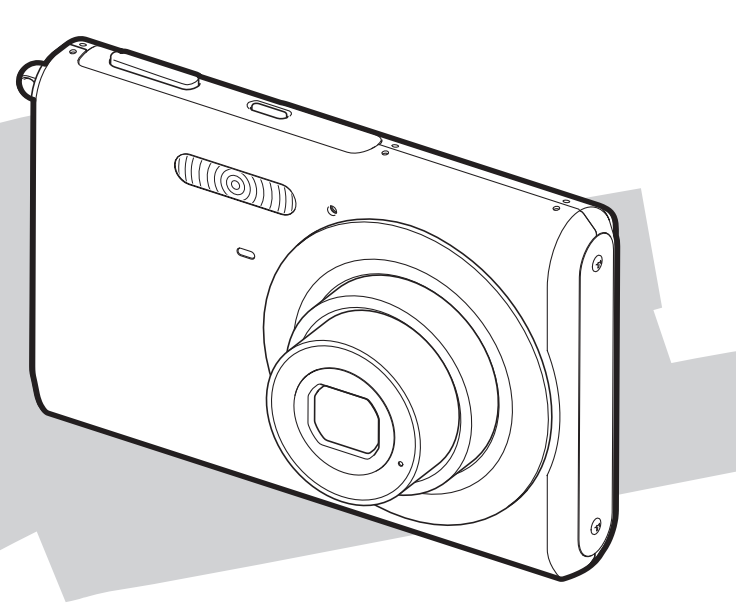

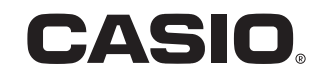

F

### <span id="page-1-0"></span>**DÉBALLAGE**

Lorsque vous déballez l'appareil photo, assurez-vous que tous les articles suivants se trouvent bien dans le carton. Si un article manque, contactez votre revendeur.

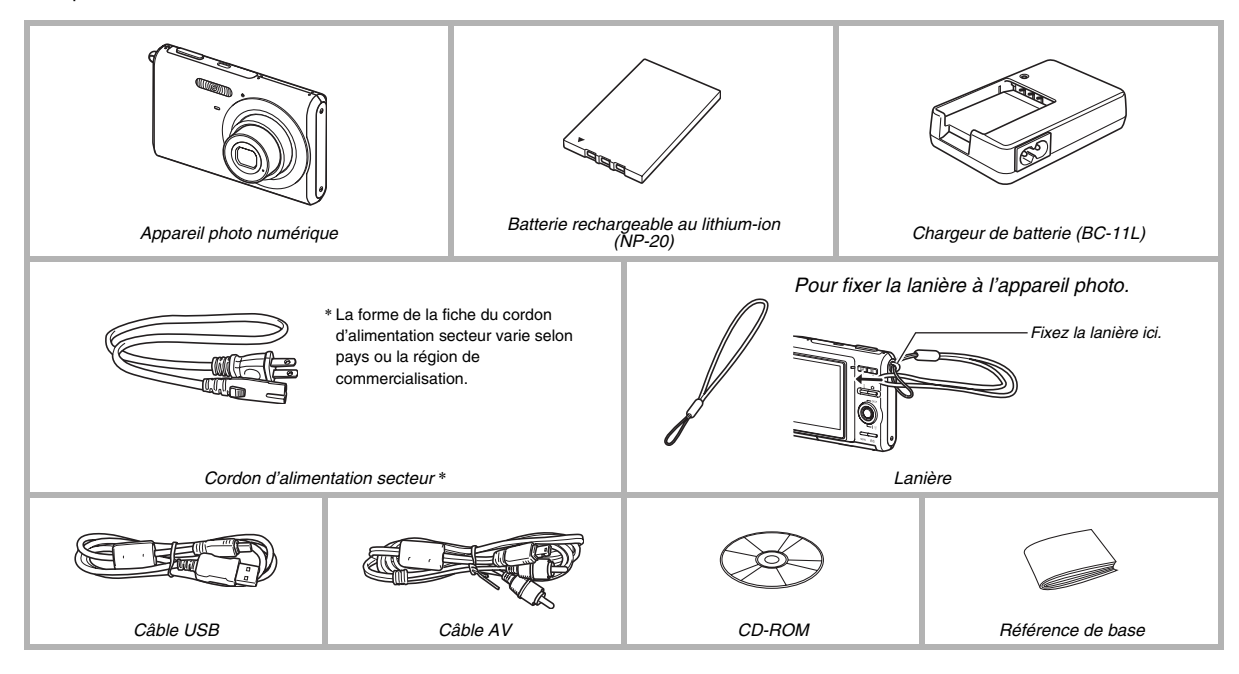

### **SOMMAIRE**

#### **[DÉBALLAGE 2](#page-1-0)**

#### **[MISE EN SERVICE RAPIDE 9](#page-8-0)**

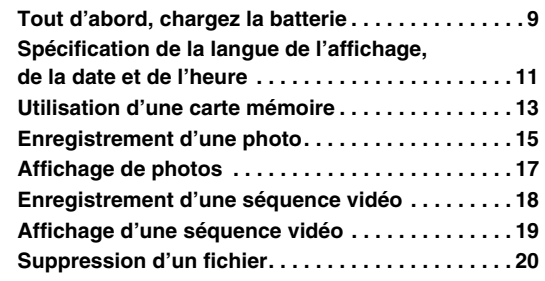

#### **[INTRODUCTION 21](#page-20-0)**

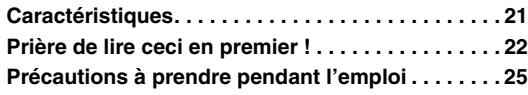

#### **[PRÉPARATIFS 34](#page-33-0)**

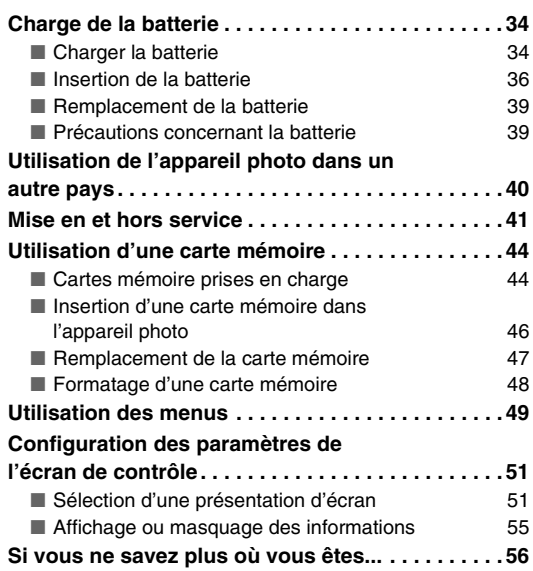

#### **[ENREGISTREMENT D'UNE PHOTO 57](#page-56-0)**

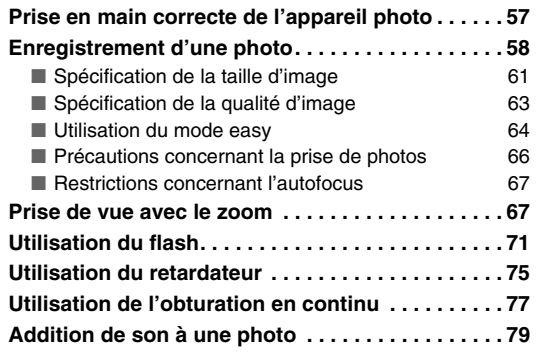

#### **ENREGISTREMENT D'UNE**  SÉQUENCE VIDÉO **81**

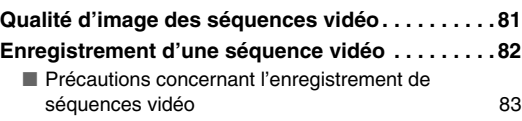

#### **[UTILISATION DE BEST SHOT 84](#page-83-0)**

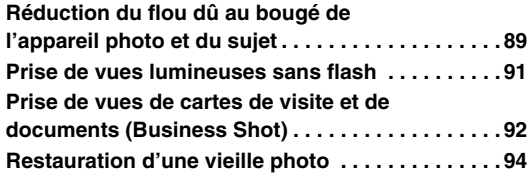

### **[RÉGLAGES AVANCÉS 97](#page-96-0)**

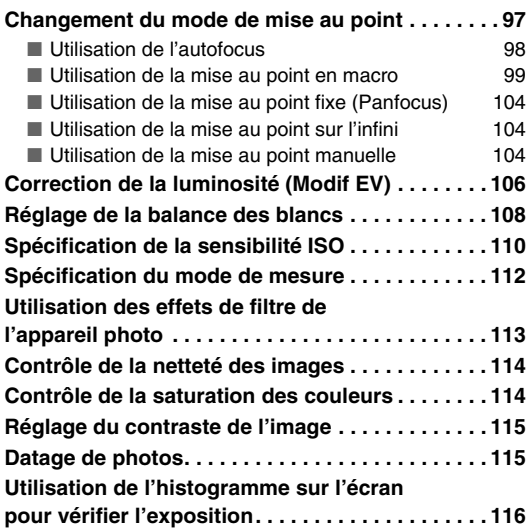

**[Autres fonctions d'enregistrement utiles . . . . . . 118](#page-117-0) Personnalisation des touches**  $\left[ \blacktriangleleft \right]$  **et**  $\left[ \blacktriangleright \right]$ [du pavé de commande 119](#page-118-0) ■ [Affichage d'une grille sur l'écran 120](#page-119-0) ■ Affiche de l'image venant juste d'être [enregistrée \(Revue\) 120](#page-119-1) ■ [Utilisation de l'aide d'icônes 121](#page-120-0) ■ Utilisation de la mémoire de mode pour spécifier les réglages valides à la mise en [service de l'appareil photo 122](#page-121-0) ■ Rétablissement des réglages par défaut [de l'appareil photo 124](#page-123-0)

#### **AFFICHAGE DE PHOTOS [ET DE SÉQUENCES VIDÉO 125](#page-124-0)**

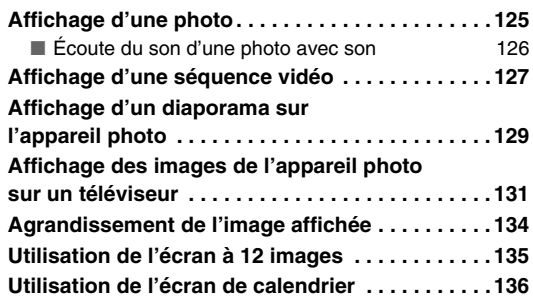

### **[ÉDITION D'IMAGES 137](#page-136-0)**

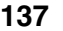

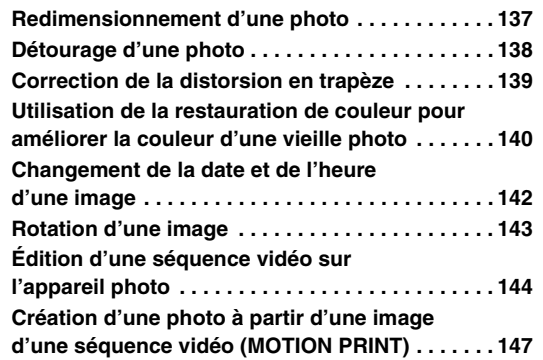

#### **UTILISATION DU SON**

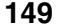

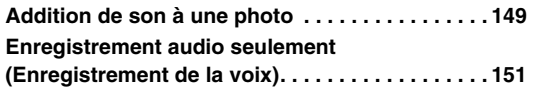

#### **[GESTION DES FICHIERS 153](#page-152-0)**

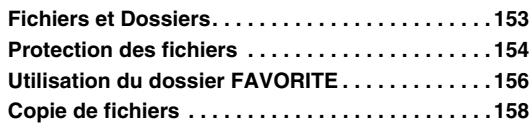

#### **[SUPPRESSION DE FICHIERS 160](#page-159-0)**

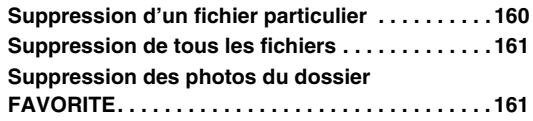

#### **AUTRES RÉGLAGES**

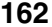

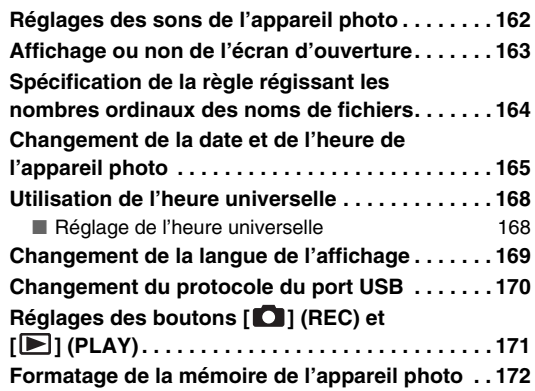

#### **[IMPRESSION 173](#page-172-0)**

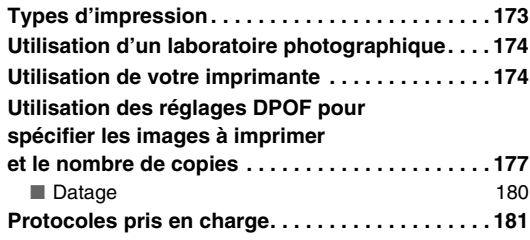

#### **UTILISATION DE L'APPAREIL [PHOTO AVEC UN ORDINATEUR 182](#page-181-0)**

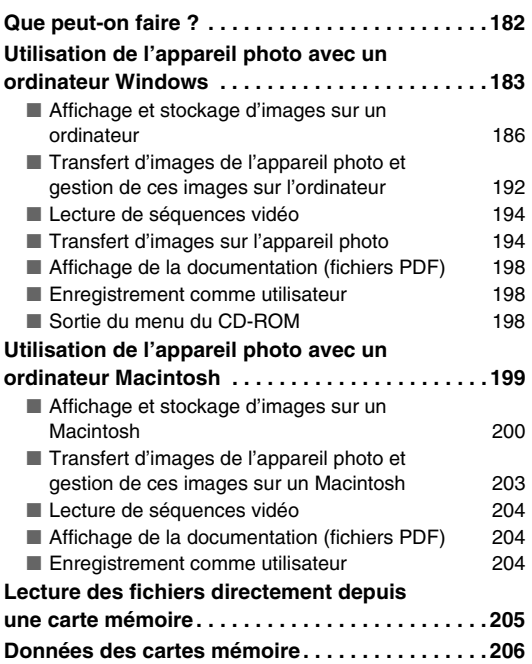

#### **[APPENDICE 209](#page-208-0)**

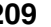

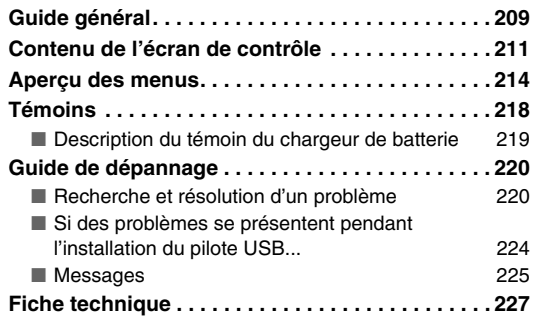

### <span id="page-8-0"></span>**MISE EN SERVICE RAPIDE**

#### <span id="page-8-1"></span>**Tout d'abord, chargez la batterie**

(page [34](#page-33-1))

- Utilisation du chargeur de batterie pour la **charge**
- *1.* **Insérez la batterie dans le chargeur de batterie.**

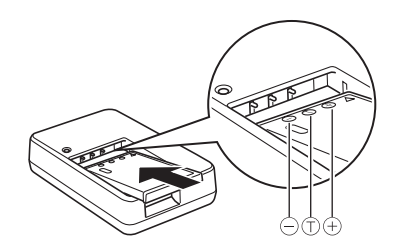

*2.* **Raccordez le chargeur de batterie à une prise secteur.**

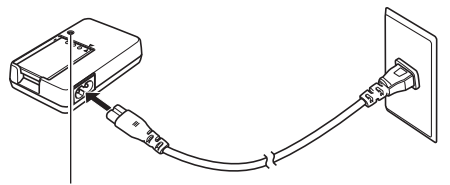

*Le témoin [CHARGE] est allumé en rouge pendant la charge.*

*Le témoin [CHARGE] s'éteint lorsque la charge est terminée.*

*• Il faut environ 90 minutes pour une charge complète.*

#### ■ Insertion de la batterie dans l'appareil photo

*1.* **Ouvrez le couvercle de batterie.**

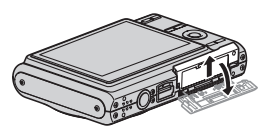

Tout en appuyant doucement sur le couvercle, faites-le glisser dans le sens de la flèche pour l'ouvrir.

#### *2.* **Insérez la batterie dans l'appareil photo.**

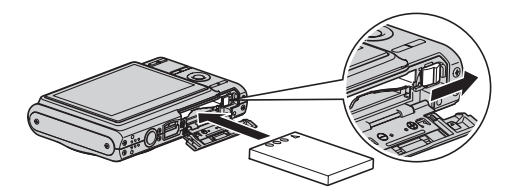

*3.* **Fermez le couvercle de batterie.**

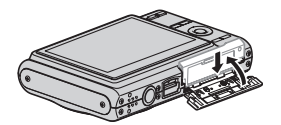

#### <span id="page-10-0"></span>**Spécification de la langue de l'affichage, de la date et de l'heure**

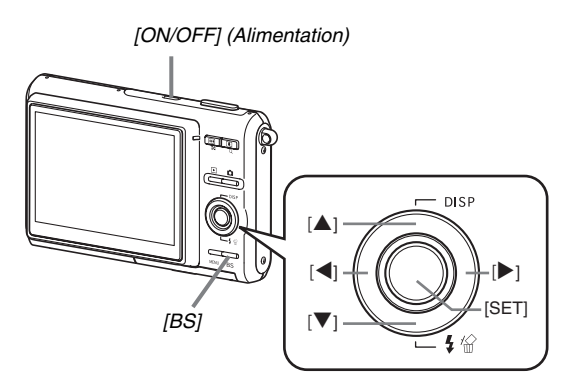

Les réglages indiqués sur cette page doivent être effectués la première fois que l'appareil photo est mis en service après l'achat.

• Il est possible de changer les réglages de la langue, de la date et de l'heure en cas d'erreur (pages [165](#page-164-1), [169\)](#page-168-1).

(pages [165,](#page-164-1) [169](#page-168-1))

- *1.* **Appuyez sur [ON/OFF] pour mettre l'appareil photo en service.**
- *2.* **Utilisez [**S**], [**T**], [**W**] et [**X**] pour sélectionner la langue souhaitée, puis appuyez sur [SET].**
- *3.* Utilisez [▲], [▼], [◀] et [▶] pour sélectionner **la région où vous voulez utiliser l'appareil photo, puis appuyez sur [SET].**
- *4.* **Utilisez [**S**] et [**T**] pour sélectionner la ville où vous voulez utiliser l'appareil photo, puis appuyez sur [SET].**
- *5.* Utilisez [▲] et [▼] pour sélectionner l'heure **d'été ou l'heure d'hiver, puis appuyez sur [SET].**

#### **6.** Utilisez [▲] et [▼] pour sélectionner le format de la date, puis appuyez sur [SET].

Exemple : 19 décembre 2007

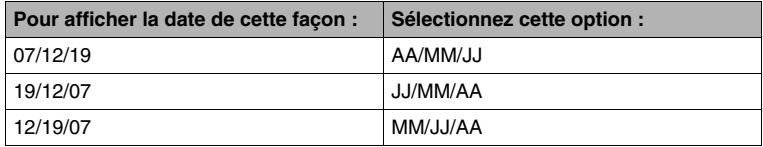

#### *7.* **Réglez la date et l'heure.**

Utilisez [4] et [ $\blacktriangleright$ ] pour sélectionner le réglage souhaité (année, mois, jour, heure, minute) puis utilisez [ $\blacktriangle$ ] et [ $\nblacktriangleright$ ] pour changer le réglage.

Pour commuter entre les formats de 12 et de 24 heures, appuyez sur [BS].

#### *8.* **Lorsque tous les réglages sont comme vous voulez, appuyez sur [SET].**

#### *9.* **Appuyez sur [ON/OFF] pour mettre l'appareil photo hors service.**

• Lorsque tous ces réglages sont terminés, passez à ceux de la page suivante.

#### <span id="page-12-0"></span>**Utilisation d'une carte mémoire**

#### ■ **Insertion d'une carte mémoire dans l'appareil photo**

Quand une carte mémoire est insérée dans l'appareil photo, les images s'enregistrent sur la carte.

#### **REMARQUE**

- Bien que l'appareil photo intègre une mémoire, une carte mémoire vous donne la possibilité de stocker plus d'images, de meilleure qualité et de plus grande taille, ainsi que des séquences vidéo plus longues.
- L'appareil photo enregistre les images dans sa propre mémoire quand il ne contient pas de carte mémoire. Si vous préférez utiliser la mémoire intégrée, ignorez ces opérations et allez à « [Enregistrement d'une photo](#page-14-0) » à la page [15](#page-14-0).
- Pour le détail sur la capacité de la carte mémoire, voir page [227](#page-226-1).
- *1.* **Ouvrez le couvercle de batterie.**

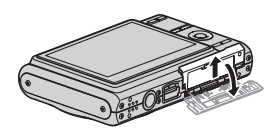

Tout en appuyant doucement sur le couvercle, faites-le glisser dans le sens de la flèche pour l'ouvrir.

*2.* **Insérez une carte mémoire dans l'appareil photo.**

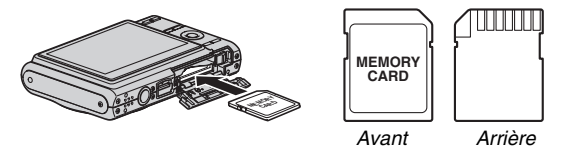

Tout en orientant l'avant de la carte mémoire vers le haut (du côté de l'écran de l'appareil photo), insérez la carte dans le logement de carte et poussez-la de sorte qu'elle s'encliquette.

*3.* **Fermez le couvercle de batterie.**

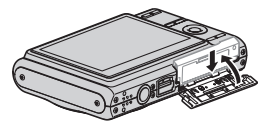

(page [44](#page-43-0))

#### ■ **Formatage d'une carte mémoire**

Avant d'utiliser une carte mémoire avec votre appareil photo vous devez la formater.

#### **IMPORTANT !**

- Le formatage d'une carte mémoire contenant des photos ou d'autres fichiers vide la carte. En principe, il est inutile de formater une nouvelle fois une carte mémoire. Toutefois, si l'enregistrement sur une carte vous paraît trop lent ou si vous notez une anomalie quelconque, vous devrez reformater la carte.
- Pour formater une carte mémoire, effectuez les opérations suivantes sur l'appareil photo.
- *1.* **Appuyez sur [ON/OFF] pour mettre l'appareil photo en service.**
- *2.* **Appuyez sur [MENU].**
- *3.* **Utilisez [**W**] et [**X**] pour sélectionner l'onglet « Réglage ».**
- *4.* **Utilisez [**T**] pour sélectionner « Formater »,**  puis appuyez sur [ $\blacktriangleright$ ].
- *5.* **Appuyez sur [**S**] pour sélectionner** 
	- **« Formater », puis appuyez sur [SET].**
	- Pour annuler le formatage, sélectionnez « Annuler » puis appuyez sur [SET].
	- Attendez que le message « Occupé... Veuillez attendre... » disparaisse de l'écran.

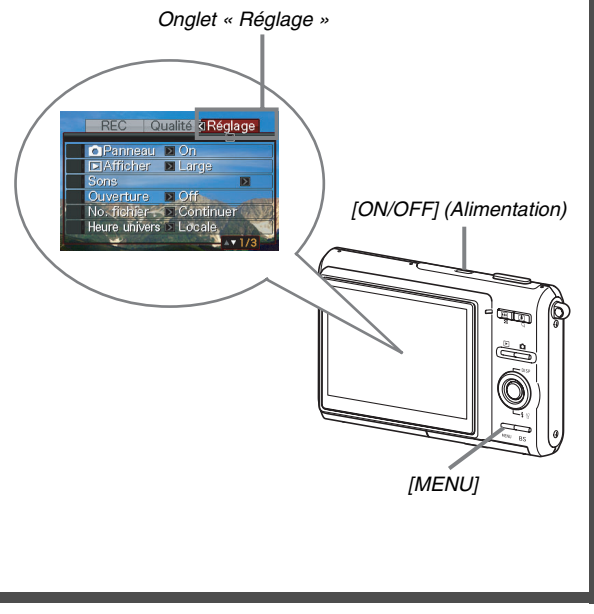

#### <span id="page-14-0"></span>**Enregistrement d'une photo**

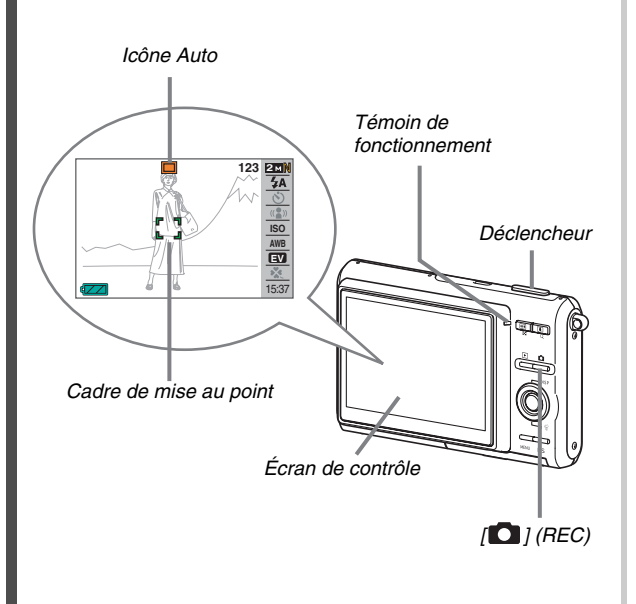

(page [57](#page-56-0))

**1.** Appuyez sur  $\begin{bmatrix} 1 \\ 0 \end{bmatrix}$  pour mettre l'appareil photo **en service.**

Le mode REC est actif et «  $\Box$  » (icône Auto) s'affiche sur l'écran de contrôle.

#### *2.* **Dirigez l'appareil photo vers le sujet.**

#### *3.* **Tout en prenant soin de ne pas bouger l'appareil photo, appuyez à demi sur le déclencheur.**

Lorsque l'image est nette, l'appareil photo bipe, le témoin de fonctionnement s'allume en vert et le cadre de mise au point devient vert.

#### *4.* **Tout en maintenant bien l'appareil photo immobile, appuyez à fond sur le déclencheur.**

La photo prise reste affichée environ une seconde, puis est stockée dans la mémoire. L'appareil photo est prêt pour la photo suivante.

#### **Taille et qualité de l'image des photos**

Cet appareil photo présente plusieurs réglages de taille et de qualité d'image. Il faut savoir que le nombre de photos pouvant être enregistrées dans la mémoire dépend de la taille et de la qualité d'image spécifiées.

• Vous pouvez changer la taille et la qualité d'image pour prendre des photos de taille ou résolution inférieure, si vous voulez, par exemple, les joindre à du courrier électronique ou les utiliser sur un site Internet. Ou bien, vous pouvez choisir une taille d'image plus grande, selon le format de papier que vous utiliserez pour l'impression de vos photos.

Pour le détail à ce sujet, reportez-vous aux pages [61,](#page-60-0) [63](#page-62-0) et [227](#page-226-1).

#### **Qu'est-ce qu'une demi-pression sur le déclencheur ?**

Le déclencheur s'arrête à mi-course si l'on appuie légèrement dessus. Appuyer à « demi sur le déclencheur » signifie s'arrêter à mi-course. Lorsque vous appuyez à demi sur le déclencheur, l'exposition est automatiquement réglée et la mise au point faite sur le sujet visé.

Pour prendre de bonnes photos il est important de bien maîtriser les différentes pressions à exercer sur le déclencheur.

#### **Demi-pression**

#### **Pression complète**

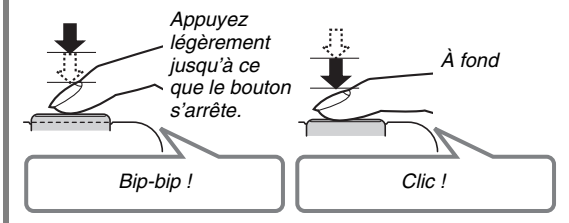

#### ■ **Pression complète sur le déclencheur sans attendre l'autofocus**

En appuyant à fond sur le déclencheur, sans attendre que l'autofocus agisse, vous pouvez prendre des photos avec l'obturation rapide (page [103\)](#page-102-0). L'obturation rapide permet de saisir exactement le moment souhaité.

- L'appareil photo effectue un autofocus ultra-rapide lors de l'obturation rapide, ce qui permet de photographier plus aisément des sujets en mouvement. Certaines photos risquent de ne pas être très nettes même lorsque l'obturation rapide est utilisée.
- Si possible, prenez un peu le temps d'appuyer à demi sur le déclencheur pour obtenir une meilleure mise au point.

#### <span id="page-16-0"></span>**Affichage de photos**

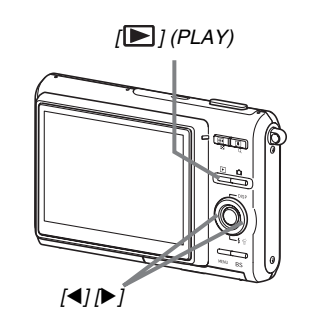

**1.** Appuyez sur [▶] pour accéder au mode **PLAY.**

Si plusieurs photos ont été stockées dans la mémoire, utilisez  $\left[\blacktriangleleft\right]$  et  $\left[\blacktriangleright\right]$  pour les faire défiler.

#### ■ **Pour revenir au mode REC** Appuyez sur  $[$

(page [125](#page-124-2))

#### <span id="page-17-0"></span>**Enregistrement d'une séquence vidéo**

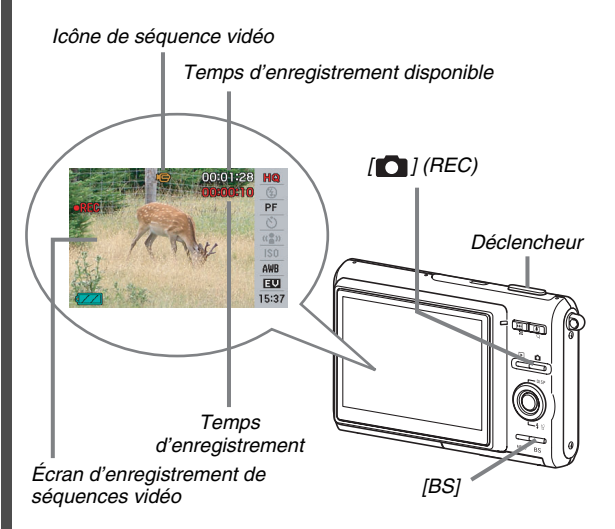

- **1. Appuyez sur [1] pour accéder au mode REC.**
- *2.* **Appuyez sur [BS] (BEST SHOT).**

(page [81](#page-80-0))

- *3.* **Utilisez [**S**], [**T**], [**W**] et [**X**] pour sélectionner** 
	- **« » (séquence vidéo) puis appuyez sur [SET].**
	- « » (icône de séquence vidéo) reste sur l'écran de contrôle.
- *4.* **Appuyez sur le déclencheur pour commencer à filmer.**
	- Le son est également enregistré pendant l'enregistrement de la séquence vidéo.
- *5.* **Appuyez une nouvelle fois sur le déclencheur pour cesser de filmer.**

#### **Qualité d'image des séquences vidéo**

Cet appareil photo présente trois réglages de qualité d'image (HQ, Normal, LP) pour les séquences vidéo. Pour obtenir les meilleures images possible, utilisez le réglage « HQ » (haute qualité) pour l'enregistrement de séquences vidéo. De la qualité d'image de la séquence vidéo dépendent les détails, la régularité et la netteté des images lors de la lecture. En réduisant la qualité d'image vous pouvez filmer des séquences plus longues, et en sélectionnant le réglage « Normal » ou « LP » vous pouvez économiser la capacité de la mémoire si elle devient trop faible pendant la prise de vue. Pour le détail, voir pages [81](#page-80-1) et [228](#page-227-0).

#### <span id="page-18-0"></span>**Affichage d'une séquence vidéo**

L'image sur la pellicule qui apparaît sur l'écran de contrôle indique que les images proviennent d'une séquence vidéo.

*« » Icône de séquence vidéo*

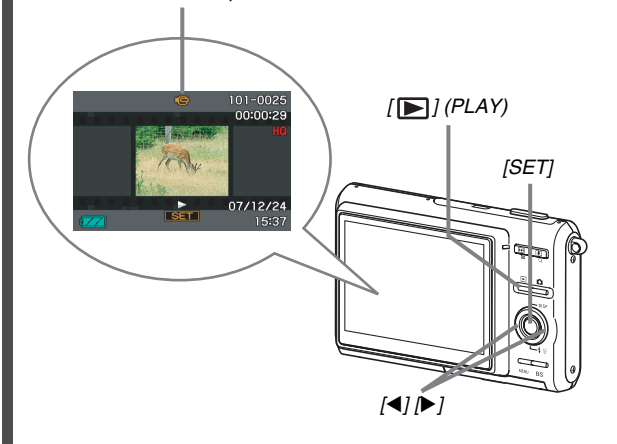

(page [127](#page-126-1)) **1.** Appuyez sur [▶] pour accéder au mode **PLAY.**

#### *2.* **Utilisez [**W**] et [**X**] pour sélectionner la séquence vidéo que vous voulez voir.**

Lorsque vous recherchez une séquence vidéo, la première image de chaque séquence s'affiche sur l'écran de contrôle.

#### *3.* **Appuyez sur [SET] pour visionner la séquence vidéo.**

L'écran de sélection d'image réapparaît sur l'écran de contrôle à l'étape 2 lorsque la séquence vidéo est terminée.

• Pendant la lecture de la séquence vidéo, vous pouvez régler le volume, localiser une image dans un sens ou l'autre et effectuer d'autres opérations (page [128\)](#page-127-0).

■ **Pour revenir au mode REC** Appuyez sur  $\Box$ .

#### <span id="page-19-0"></span>**Suppression d'un fichier**

Vous pouvez supprimer de la façon suivante les fichiers transférés sur le disque dur de votre ordinateur, les photos imprimées ou les fichiers dont vous n'avez plus besoin. Ceci vous permettra de libérer de l'espace pour enregistrer d'autres images.

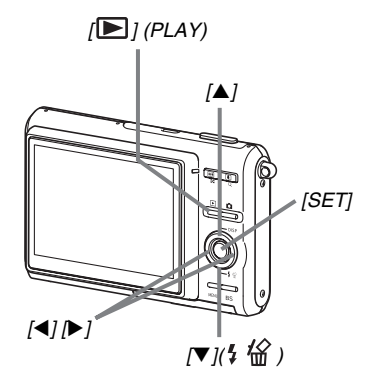

- *1.* Appuyez sur  $[\blacksquare]$ .
- 2. Appuyez sur  $[\nabla](\frac{1}{2} \hat{\mathcal{R}})$ .
- *3.* **Utilisez [**W**] et [**X**] pour sélectionner la photo ou la séquence vidéo que vous voulez supprimer.**
- *4.* **Appuyez sur [**S**] pour sélectionner « Supprimer ».**
	- Pour annuler la suppression, sélectionnez « Annuler ».

#### *5.* **Appuyez sur [SET].**

La photo ou la séquence vidéo sélectionnée est supprimée.

- Si vous voulez en supprimer d'autres, refaites les mêmes opérations à partir de l'étape 3.
- Pour dégager le menu de suppression, appuyez sur [MENU].

(page [160](#page-159-2))

### <span id="page-20-0"></span>**INTRODUCTION**

#### <span id="page-20-1"></span>**Caractéristiques**

#### ■ **BEST SHOT pour de belles prises de vue à l'aide des modèles de scènes programmés dans l'appareil photo**

Sélectionnez simplement une scène similaire à celle que vous voulez prendre (Scène de nuit Portrait, Fleurs, etc.) pour obtenir instantanément les réglages appropriés. Un bouton spécial [BS] vous donne directement accès à la bibliothèque de scènes BEST SHOT.

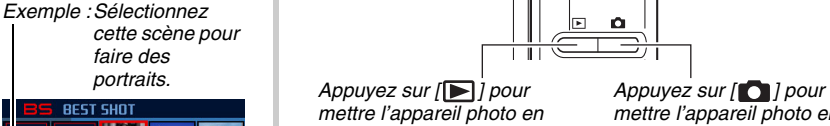

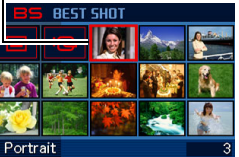

■ **Accès direct à un mode lors de la mise en service**

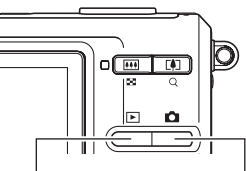

*Appuyez sur [ ] pour mettre l'appareil photo en service en mode PLAY et voir des images.*

*mettre l'appareil photo en service en mode REC et enregistrer des images.*

- **Tout un éventail de fonctions utiles pour la prise de vue**
- Réduction des bougés de l'appareil photo et du sujet avec l'obturation rapide (page [89](#page-88-0))
- Enregistrement en haute sensibilité empêchant d'obtenir des images sombres même lorsque le flash n'est pas utilisé (page [91](#page-90-0))
- Obturation rapide permettant de saisir exactement le moment souhaité (page [103\)](#page-102-0)
- Enregistrement de séquences vidéo (Motion JPEG Standard) (page [81](#page-80-0))

#### ■ **Fonctions d'impression élaborées**

- Fonction DPOF pour la spécification rapide du datage et du nombre de tirages (page [177\)](#page-176-1)
- La fonction d'horodatage permet d'incruster la date dans les données d'image (page [115](#page-114-2))
- Prise en charge de PictBridge et USB DIRECT-PRINT pour l'impression rapide à la maison sur une imprimante compatible avec ces standards sans ordinateur (page [174\)](#page-173-2)

#### <span id="page-21-0"></span>**Prière de lire ceci en premier !**

#### ■ **Écran LCD**

L'écran à cristaux liquides (LCD) est le produit d'une très haute technologie et le rendement des pixels est supérieur à 99,99%. Cela signifie que certains pixels peuvent ne pas s'allumer ou bien au contraire rester toujours allumer. Ceci est une caractéristique des écrans à cristaux liquides et ne signifie pas que l'écran est défectueux.

#### ■ **Protection des droits d'auteur**

Hors usage personnel, l'emploi non autorisé de fichiers d'images, de films, de son ou de musique sans la permission du détenteur des droits d'auteur est strictement interdit par les lois sur la propriété intellectuelle et les traités internationaux. Il est également strictement interdit par les lois sur la propriété intellectuelle et les traités internationaux d'envoyer par Internet ou de distribuer à des tiers de tels fichiers, qu'ils aient été achetés ou obtenus gratuitement, sans la permission du détenteur des droits d'auteur. CASIO COMPUTER CO., LTD. décline toute responsabilité quant à la violation des droits d'auteur ou des lois sur la propriété intellectuelle découlant d'un abus de ce produit.

Les marques commerciales et les marques déposées suivantes sont utilisées de manière éditoriale dans ce manuel sans les symboles de marques commerciales ™ ou de marques déposées ®. Il n'y a aucune intention de contrefaçon de marques.

- Le logo SDHC est une marque commerciale.
- Microsoft, Windows, Internet Explorer, Windows Media, Windows Vista et DirectX sont soit des marques déposées soit des marques commerciales de Microsoft Corporation aux États-Unis et/ou dans d'autres pays.
- Macintosh, Mac OS, QuickTime et iPhoto sont des marques commerciales de Apple Inc. aux États-Unis et/ou dans d'autres pays.
- MultiMediaCard est une marque commerciale de Infineon Technologies AG en Allemagne, accordée sous licence à MultiMediaCard Association (MMCA).
- MMC*plus* est une marque commerciale de MultiMediaCart Association.
- Adobe et Reader sont des marques déposées ou des marques commerciales de Adobe Systems Incorporated aux États-Unis et/ou dans d'autres pays.
- HOTALBUM et le logo HOT ALBUM sont des marques déposées ou des marques commerciales de Konica Minolta Photo Imaging, Inc., accordées sous licence à HOTALBUMcom, Inc.
- EXILIM, Photo Loader et Photo Transport sont des marques déposées ou des marques commerciales de CASIO COMPUTER CO., LTD.
- Photo Loader with HOT ALBUM a été mis au point à partir de HOT ALBUM, qui est protégé par HOTALBUMcom, Inc. et Photo Loader, protégé par CASIO COMPUTER CO., LTD. Tous les droits de propriété et autres droits reviennent à leurs détenteurs originaux.
- Tous les autres noms de sociétés ou de produits mentionnés dans le présent manuel sont des marques déposées ou des marques commerciales de leurs sociétés respectives.

La copie, la distribution et la copie du logiciel fourni par un réseau non autorisées sont strictement interdites.

- Le contenu de ce manuel est susceptible d'être changé sans avis préalable.
- Le contenu de ce manuel a été contrôlé à chaque étape de la production de ce produit. Veuillez nous contacter si vous notez un point problématique, erroné, etc.
- Toute copie de ce manuel, complète ou partielle, est strictement interdite. L'emploi de ce manuel pour d'autres usages que personnel, sans la permission de CASIO COMPUTER CO., LTD. est interdite par les lois sur la propriété intellectuelle.
- CASIO COMPUTER CO., LTD. décline toute responsabilité quant aux dommages ou pertes que vous-même, ou un tiers, pouvez subir à la suite de l'utilisation ou d'une défectuosité de ce produit.
- CASIO COMPUTER CO., LTD. décline toute responsabilité quant aux dommages ou pertes que vous-même, ou un tiers, pouvez subir à la suite de l'utilisation de Photo Loader with HOT ALBUM et/ou de Photo Transport.
- CASIO COMPUTER CO., LTD. décline toute responsabilité quant aux dommages ou pertes résultant de la suppression du contenu de la mémoire due à une panne, à une réparation ou à un autre problème.

• Les exemples d'écrans et les illustrations du produit dans ce manuel peuvent être légèrement différents des écrans et de la configuration réelle de l'appareil photo.

#### <span id="page-24-0"></span>**Précautions à prendre pendant l'emploi**

- Faites des essais avant la prise de vue **définitive.**
- Avant la prise de vue, faites des essais pour vous assurer que l'appareil photo fonctionne correctement.

#### ■ **Évitez d'utiliser l'appareil photo en vous déplaçant**

• Ne jamais utiliser l'appareil pour la prise de vue ou la lecture en conduisant une voiture ou un autre véhicule, ou en marchant. L'attention portée à l'écran et non à la route crée un risque d'accident grave.

#### ■ **Observation directe du soleil ou d'une lumière intense**

• Ne jamais regarder le soleil ni une lumière intense par le viseur de l'appareil photo. Ceci peut causer des lésions oculaires.

#### ■ **Flash**

- Ne jamais utiliser le flash à des endroits exposés à des gaz inflammables ou explosifs. Ceci crée un risque d'incendie et d'explosion.
- Ne jamais diriger l'éclair du flash vers une personne conduisant un véhicule. Ceci peut éblouir le conducteur et provoquer un accident.
- Ne jamais déclencher le flash trop près des yeux du sujet. Ceci peut entraîner la perte de la vue.

#### ■ **Écran d'affichage**

- Ne pas appuyer trop fort sur la surface de l'écran LCD ni le soumettre à un choc violent. Le verre de l'écran pourrait se fissurer.
- Si le verre de l'écran devait se fissurer, ne pas toucher le liquide à l'intérieur de l'écran. Le liquide peut causer une inflammation cutanée.
- Si du liquide devait pénétrer dans votre bouche, rincez-vous immédiatement la bouche et contactez un médecin.
- Si du liquide devait pénétrer dans vos yeux ou se répandre sur votre peau, rincez-vous immédiatement à l'eau courante pendant au moins 15 minutes et contactez un médecin.

#### ■ **Raccordements**

• Ne jamais raccorder d'appareils non spécifiés aux prises de cet appareil photo. Le raccordement d'un appareil non spécifié crée un risque d'incendie et de décharge électrique.

#### ■ **Transport**

• Ne jamais utiliser l'appareil photo à l'intérieur d'un avion ou à un endroit où l'emploi de ce type de dispositif est interdit. Un mauvais usage de l'appareil photo crée un risque d'accident grave.

#### ■ Fumée, odeur étrange, surchauffe ou toute **autre anomalie**

- L'emploi de l'appareil photo malgré un dégagement de fumée, une odeur étrange ou une chaleur intense crée un risque d'incendie et de décharge électrique. Effectuez immédiatement les opérations suivantes lorsqu'un des symptômes mentionnés ci-dessus apparaît.
	- 1. Mettre l'appareil photo hors service.
	- 2. Retirez la batterie de l'appareil photo en veillant à ne pas vous brûler.
	- 3. Contacter le revendeur ou service après-vente agréé CASIO le plus proche.

#### ■ **Eau et matière étrangère**

- L'eau, les liquides et les matières étrangères (en particulier le métal) pénétrant à l'intérieur de l'appareil photo créent un risque d'incendie et de décharge électrique. Effectuez immédiatement les opérations suivantes lorsqu'un des symptômes mentionnés ci-dessus apparaît. Faites particulièrement attention si vous utilisez l'appareil photo sous la pluie ou la neige, près de la mer, à un endroit exposé à de l'eau ou dans une salle de bain.
	- 1. Mettre l'appareil photo hors service.
	- 2. Retirez la batterie de l'appareil photo.
	- 3. Contacter le revendeur ou service après-vente agréé CASIO le plus proche.

#### ■ **Chute et choc violent**

- Afin d'éviter tout risque d'incendie et de décharge électrique ne pas utiliser l'appareil photo après une chute ou un choc violent. Effectuez immédiatement les opérations suivantes lorsqu'un des symptômes mentionnés ci-dessus apparaît.
	- 1. Mettre l'appareil photo hors service.
	- 2. Retirez la batterie de l'appareil photo.
	- 3. Contacter le revendeur ou service après-vente agréé CASIO le plus proche.

#### ■ **Tenir à l'écart des flammes**

• Pour éviter tout risque d'explosion , d'incendie et de décharge électrique, ne jamais exposer l'appareil photo aux flammes.

#### **Démontage et modification**

• Ne jamais essayer de démonter l'appareil photo ni de le modifier. Ceci crée un risque de décharge électrique, de brûlure et de blessure. Confiez toujours tous les contrôles internes, l'entretien et les réparations à votre revendeur ou service après-vente agréé CASIO le plus proche.

#### ■ **Endroits à éviter**

- Ne jamais laisser l'appareil photo aux endroits suivants. Ceci crée un risque d'incendie et de décharge électrique.
	- Endroits exposés à une forte humidité ou poussière
	- Cuisines ou endroits exposés à des fumées grasses
	- Près d'appareils de chauffage, sur un tapis chauffant, à un endroit exposé à la lumière du soleil, dans un véhicule stationnant en plein soleil ou à tout autre endroit exposé à de très hautes températures.
- Ne jamais poser l'appareil photo sur une surface instable, sur une étagère, etc. Il pourrait tomber et blesser une personne.

#### ■ Sauvegarde de données importantes

• Conservez toujours des copies des données de la mémoire de l'appareil photo que vous jugez importantes en les transférant sur un ordinateur ou un autre dispositif. En effet les données peuvent être supprimées lors d'une panne, d'une réparation de l'appareil photo, etc.

#### ■ **Protection de la mémoire**

• Veillez à toujours remplacer la batterie de la façon indiquée dans la documentation fournie avec l'appareil photo. Si vous ne la remplacez pas correctement, les données enregistrées dans la mémoire de l'appareil photo peuvent être détruites ou perdues.

#### ■ **Batterie rechargeable**

- N'utilisez que le chargeur ou le dispositif spécifié pour charger la batterie. Pour éviter les risques de surchauffe de batterie, d'incendie et d'explosion, ne pas essayer de charger la batterie avec un autre dispositif.
- Ne pas mouiller ni immerger la batterie dans l'eau douce ou l'eau de mer. Ceci peut endommager la batterie et réduire ses performances et sa longévité.
- Cette batterie ne doit être utilisée qu'avec un appareil photo numérique CASIO. L'emploi de tout autre appareil risque d'endommager la batterie ou de réduire ses performances ou sa longévité.
- Pour éviter tout risque de surchauffe, d'incendie et d'explosion, veuillez respecter les consignes suivantes :
	- Ne jamais utiliser ou laisser la batterie près de flammes ;
	- Ne pas exposer les batteries à la chaleur ou au feu ;
	- S'assurer que la batterie est orientée correctement lorsqu'elle est raccordée au chargeur :
	- Ne jamais transporter ni ranger une batterie avec des objets conducteurs d'électricité (colliers, pointe de plomb d'un crayon, etc.) ;
	- Ne jamais ouvrir la batterie, la percer avec une aiguille ni l'exposer à des chocs violents (la frapper avec un marteau, la piétiner, etc.) et ne jamais y appliquer de soudure. Ne pas mettre la batterie dans un four à micro-ondes, dans un appareil de chauffage, dans un appareil sous haute pression, etc.
- En cas de fuite, d'odeur étrange, de chaleur, de décoloration, de déformation ou de toute autre anomalie pendant l'utilisation, la charge ou le rangement de la batterie, retirer celle-ci immédiatement de l'appareil photo ou du chargeur et la mettre à l'écart des flammes.
- Ne pas utiliser ni laisser la batterie en plein soleil, dans un véhicule stationnant au soleil, ni à un endroit exposé à de hautes températures. Ceci peut endommager la batterie et réduire ses performances et sa longévité.
- Si la charge de la batterie ne se termine pas normalement dans le temps spécifié, l'arrêter et contacter le service aprèsvente agréé CASIO le plus proche. Pour éviter les risques de surchauffe, d'incendie et d'explosion, cessez de charger la batterie dans ces conditions.
- Le liquide de la batterie peut causer des lésions oculaires. Si du liquide de batterie devait pénétrer dans vos yeux, rincezles immédiatement à l'eau courante et consultez un médecin.
- Veuillez lire avec attention la documentation fournie avec l'appareil photo et le chargeur spécial avant d'utiliser ou de charger la batterie.
- Si la batterie doit être utilisée par de jeunes enfants, l'adulte responsable devra leur indiquer les précautions à prendre ainsi que les consignes à respecter, et s'assurer qu'ils l'emploient correctement.
- Si du liquide de batterie devait se répandre sur vos vêtements ou votre peau, rincez-les immédiatement à l'eau courante. Un contact prolongé du liquide de batterie peut causer une irritation cutanée.

#### ■ **Autonomie de la batterie**

- Les autonomies mentionnées dans ce manuel désignent le temps d'utilisation en continu de l'appareil photo avec la batterie spéciale, à une température normale (23°C), jusqu'à son extinction à la suite de la décharge de la batterie. Dans la pratique, il ne sera peut-être pas possible de disposer de la même autonomie. L'autonomie de la batterie est affectée par la température ambiante, les conditions d'entreposage, la durée de l'entreposage et d'autres facteurs.
- La batterie s'use et l'avertissement de faible charge peut apparaître si l'appareil photo est laissé en service. Pensez à toujours mettre l'appareil photo hors service lorsque vous ne l'utilisez pas.
- L'avertissement de faible charge indique que l'appareil photo est prêt à s'éteindre parce que la batterie est trop faiblement chargée. Chargez la batterie le plus vite possible. Une batterie faiblement chargée ou vide peut fuir si elle est laissée dans l'appareil, et les données peuvent être détruites.

#### ■ **Précautions à prendre lors d'erreurs de données**

- Votre appareil photo contient des pièces numériques de grande précision. Dans toutes les situations suivantes les données enregistrées dans la mémoire de l'appareil photo peuvent être détruites :
	- Vous retirez la batterie ou la carte mémoire de l'appareil photo pendant une opération ;
	- Vous retirez la carte mémoire de l'appareil photo pendant le clignotement vert du témoin de fonctionnement après la mise hors service de l'appareil photo ;
	- Vous débranchez le câble USB pendant la communication de données ;
	- La batterie utilisée est faiblement chargée ;
	- Une anomalie s'est produite.

Dans chacune des situations mentionnées ci-dessus un message d'erreur peut apparaître sur l'écran de contrôle (page [225](#page-224-1)). Suivez les indications du message qui apparaît.

#### ■ **Environnement de fonctionnement**

- La plage de température de fonctionnement de cet appareil va de 0°C à 40°C.
- Ne laisser l'appareil photo à aucun des endroits suivants :
	- En plein soleil ou à un endroit exposé à l'humidité ou à la poussière ;
	- Près d'un climatiseur ou à un endroit exposé à une température ou à une humidité extrême ;
	- À l'intérieur d'un véhicule un jour très chaud, ou à un endroit exposé à de fortes vibrations.

#### ■ **Condensation**

• Les changements subits et extrêmes de températures, par exemple lorsque vous portez l'appareil photo en hiver de l'extérieur dans une pièce chaude, peuvent causer de la condensation à l'intérieur et à l'extérieur de l'appareil photo. La condensation (fines gouttelettes d'eau) peut empêcher l'appareil photo de fonctionner normalement. Pour empêcher la condensation, il faut mettre l'appareil photo dans un sac en plastique avant de le soumettre à un brusque changement de température. Attendez que l'air dans le sac ait le temps de s'acclimater à la nouvelle température avant de retirer l'appareil photo. Ouvrez ensuite le couvercle de batterie et laissez-le ouvert pendant quelques heures.

#### ■ **Alimentation**

- Utilisez seulement la batterie rechargeable au lithium-ion spéciale (NP-20) fournie avec cet appareil photo. Aucun autre type de batterie ne peut être utilisé.
- L'appareil ne contient pas de pile pour l'horloge. Les réglages de la date et de l'heure effectués sur l'appareil photo s'effacent environ un jour après le détachement de la batterie. Si le cas se présente, vous devrez effectuer à nouveau ces réglages lorsque l'alimentation sera rétablie (page [165](#page-164-1)).

#### ■ **Objectif**

- N'appuyez pas trop fort lorsque vous nettoyez la surface de l'objectif. La surface de l'objectif pourrait être rayée et un problème apparaître.
- Vous pourrez noter de la distorsion sur certains types d'images, par exemple des lignes normalement droites légèrement courbes. Ceci est dû aux caractéristiques de l'objectif et ne provient pas d'une défectuosité de l'appareil photo.

#### ■ **Entretien de l'appareil photo**

- Les empreintes digitales, la saleté et les matières étrangères sur la surface de l'objectif peuvent empêcher l'appareil photo de fonctionner correctement. Évitez de toucher la surface de l'objectif. Pour nettoyer la surface de l'objectif, dégagez d'abord la poussière ou les matières étrangères avec un soufflet puis essuyez l'objectif avec un chiffon sec et doux.
- Les empreintes digitales, la saleté et les matières étrangères sur le flash peuvent empêcher l'appareil photo de fonctionner correctement. Évitez de toucher le flash. Lorsque le flash est sale, essuyez-le avec un chiffon doux et sec.
- Nettoyez aussi l'appareil photo avec un chiffon doux et sec.

#### **Images sur l'écran de contrôle**

• Les images apparaissant normalement sur l'écran de contrôle lors de la lecture sont plus petites que la normale, et vous ne pouvez pas voir tous les détails de l'image réelle. L'appareil photo présente une fonction de zoom (page [134](#page-133-1)) qui permet d'agrandir l'image sur l'écran de contrôle. Vous pouvez utiliser cette fonction pour contrôler rapidement des images importantes.

#### ■ Autres précautions

• L'appareil photo devient légèrement chaud quand il est utilisé. C'est normal et ne provient pas d'une défectuosité.

## <span id="page-33-0"></span>**PRÉPARATIFS**

#### <span id="page-33-1"></span>**Charge de la batterie**

Votre appareil photo est alimenté par une batterie rechargeable au lithium-ion (NP-20).

#### **IMPORTANT !**

• Il n'est pas possible d'utiliser une autre batterie que la NP-20.

Lorsque vous achetez l'appareil photo la batterie fournie n'est pas pleine. Vous devez charger la batterie la première fois que vous utilisez l'appareil photo.

#### <span id="page-33-2"></span>**Charger la batterie**

*1.* **Insérez la batterie dans le chargeur de batterie en orientant correctement les bornes positive et négative de la batterie.**

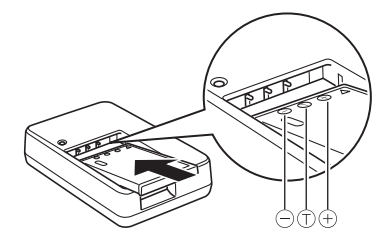

• En vous assurant que les bornes positive et négative sont orientées correctement, insérez la batterie dans le chargeur de batterie. Remarquez que la batterie ne se chargera pas correctement si les bornes ne sont pas bien orientées dans le chargeur de batterie.

*2.* **Raccordez le chargeur de batterie à une prise secteur.**

Le témoin [CHARGE] s'allume en rouge.

• Il faut environ 90 minutes pour une charge complète. Le temps de charge réel dépend de la capacité, de la tension actuelle et des conditions de charge de la batterie.

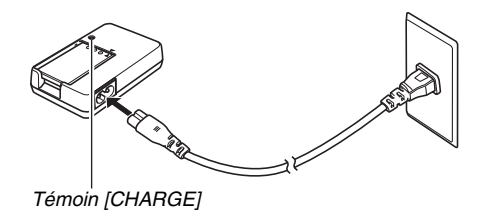

#### **Lorsque la charge est terminée**

Le témoin [CHARGE] s'éteint. Débranchez le cordon d'alimentation de la prise secteur puis retirez la batterie du chargeur.

#### **Si le témoin [CHARGE] ne s'allume pas en rouge**

La batterie ne peut pas être chargée parce que la température ambiante ou la température du chargeur est trop élevée ou trop basse. Attendez que l'appareil photo revienne à une température normale. Lorsqu'il revient à une température permettant la charge, le témoin [CHARGE] s'allume en rouge.

#### **Si le témoin [CHARGE] clignote en rouge**

La batterie est défectueuse ou mal insérée dans le chargeur. Retirez la batterie du chargeur et vérifiez si les contacts sont sales. S'ils le sont, essuyez-les avec un chiffon sec et remettez la batterie en place dans le chargeur. En cas de problèmes de charge, assurez-vous aussi que le cordon d'alimentation n'est pas débranché de la prise secteur ou du chargeur.

Si les contacts ont été nettoyés mais l'erreur ne disparaît pas, la batterie est éventuellement défectueuse. Contactez le service après-vente agréé CASIO le plus proche.

#### **IMPORTANT !**

- Utilisez le chargeur spécial (BC-11L) pour charger la batterie au lithium-ion spéciale (NP-20). Ne jamais utiliser un autre type de chargeur. L'emploi d'un autre chargeur peut provoquer un accident imprévisible.
- Si vous chargez une batterie encore chaude, immédiatement après l'avoir retirée de l'appareil photo, la charge ne sera que partielle. Laissez la batterie refroidir avant de la charger.
- La batterie se décharge légèrement même si vous ne l'insérez pas dans l'appareil photo. Il est donc conseillé de toujours charger la batterie avant d'utiliser l'appareil photo.
- La charge de la batterie peut causer des interférences sur la réception d'émissions de télévision ou de radio. Dans ce cas, branchez le chargeur sur une prise éloignée du poste de télévision ou de radio.

#### <span id="page-35-0"></span>**Insertion de la batterie**

#### *1.* **Ouvrez le couvercle de batterie.**

Tout en appuyant sur le couvercle de batterie, faites-le glisser dans le sens de la flèche.

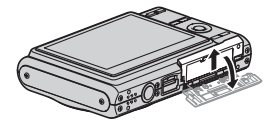
## *2.* **Insérez la batterie dans l'appareil photo.**

Tout en orientant le logo EXILIM sur la batterie vers le haut (du côté de l'écran de contrôle) insérez la batterie dans l'appareil photo en tenant l'obturateur dans le sens indiqué par la flèche. Appuyez sur la batterie jusqu'à ce que l'obturateur se remette en place et la retienne.

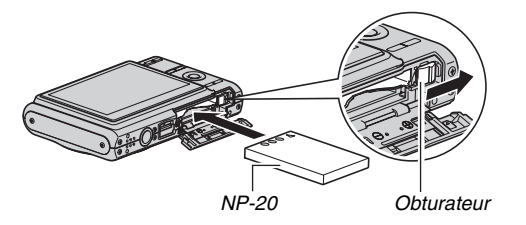

#### *3.* **Fermez le couvercle de batterie.**

Rabattez le couvercle de batterie et faites-le glisser pour le remettre en place en l'appuyant contre l'appareil photo.

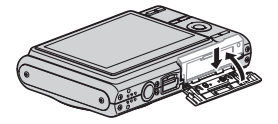

#### ■ **Autonomie de la batterie et nombre de photos entre deux charges**

Voir page [231](#page-230-0) pour le détail.

#### ■ **Conseils pour préserver la tension de la batterie**

- Si vous n'avez pas besoin du flash, sélectionnez «  $\boxed{P}$  » (flash désactivé) comme réglage de flash (page [71](#page-70-0)).
- Validez l'arrêt automatique et la veille pour que la batterie ne risque pas de s'user lorsque vous oubliez de mettre l'appareil photo hors service (page [43\)](#page-42-0).

## ■ Vérification de la tension de la batterie

Quand la batterie est sollicitée, l'indicateur de batterie sur l'écran de contrôle indique la tension de la batterie de la façon suivante.

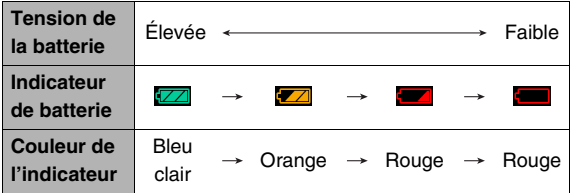

« » indique que la tension de la batterie est faible. Chargez la batterie le plus vite possible.

La prise de vue n'est pas possible lorsque «  $\frac{1}{2}$  » est indiqué. Chargez la batterie immédiatement.

## **IMPORTANT !**

- À cause des différences de consommation dans chaque mode, l'indicateur de batterie peut indiquer en mode PLAY un niveau inférieur au niveau indiqué en mode REC. C'est normal et ne signifie pas que l'appareil photo fonctionne mal.
- Les réglages de la date et de l'heure s'effacent si l'appareil photo n'est pas alimenté pendant un jour environ quand la batterie est vide. La date et l'heure devront être réglées lorsque l'alimentation aura été rétablie.

## **Remplacement de la batterie**

- *1.* **Ouvrez le couvercle de batterie.**
- *2.* **En tenant l'appareil photo avec l'écran de contrôle orienté vers le haut, comme indiqué sur l'illustration, faites glisser l'obturateur dans le sens de la flèche et retenez-le ainsi.**
	- La batterie ressort partiellement.

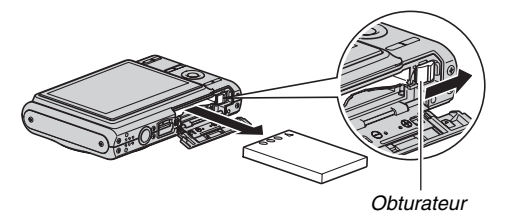

- *3.* **Tout en retenant l'obturateur, sortez complètement la batterie.**
- *4.* **Insérez une nouvelle batterie.**

## **Précautions concernant la batterie**

#### ■ **Précautions à prendre pendant l'emploi**

- Utilisée à basses températures, une batterie a toujours une autonomie inférieure à la normale. Ceci est dû aux caractéristiques de la batterie et non pas à l'appareil photo.
- Chargez la batterie à un endroit où la température reste dans la plage de 5°C à 35°C. Hors de cette plage de températures, il faudra plus de temps pour charger la batterie, et dans certains cas il sera même impossible de la charger.
- Si l'autonomie d'une batterie est extrêmement limitée après une charge complète, c'est probablement que la durée de service de la batterie a expiré. Dans ce cas, remplacez la batterie par une neuve.

#### ■ **Précautions concernant l'entreposage**

- Une batterie rechargeable au lithium-ion offre, sous une forme compacte, une très grande capacité, mais un long entreposage peut la détériorer si vous la laissez chargée.
	- Si vous prévoyez de ne pas utiliser une batterie pendant quelque temps, videz-la avant de la ranger.
	- Retirez toujours la batterie de l'appareil photo lorsque vous ne l'utilisez pas. Si vous la laissez dans l'appareil photo, elle se déchargera peu à peu et se videra. Il lui faudra beaucoup plus de temps pour se recharger la prochaine fois que vous utiliserez l'appareil photo.
	- Rangez vos batteries dans une pièce fraîche et sans humidité (20°C au maximum).

## **Utilisation de l'appareil photo dans un autre pays**

Veuillez noter les précautions à prendre suivantes.

- Le chargeur de batterie fourni peut fonctionner sur un courant secteur de 100 V à 240 V, 50/60 Hz. Notez toutefois que la forme de la fiche du cordon d'alimentation diffère selon les pays ou les zones géographiques. Avant d'emporter votre appareil photo en voyage, renseignez-vous auprès de votre agence de voyage sur la tension secteur, la forme des prises, etc. du pays où vous vous rendez.
- Ne raccordez pas le chargeur de batterie au secteur par un convertisseur de tension ou un dispositif similaire. Ceci peut entraîner une panne.

#### ■ **Batteries de rechange**

Il est conseillé de toujours emporter en voyage des batteries de rechange chargées (NP-20) pour ne pas manquer de bonnes occasions de prises de vue.

## **Mise en et hors service**

## ■ **Mise en service**

**Pour mettre en service et accéder au mode REC** Appuyez sur [ON/OFF] (Alimentation) ou sur [11] (REC).

```
Pour mettre en service et accéder au mode PLAY
Appuyez sur [\triangleright] (PLAY).
```
Lorsque vous appuyez sur un de ces boutons, le témoin de fonctionnement s'allume momentanément en vert, puis l'appareil photo se met en service.

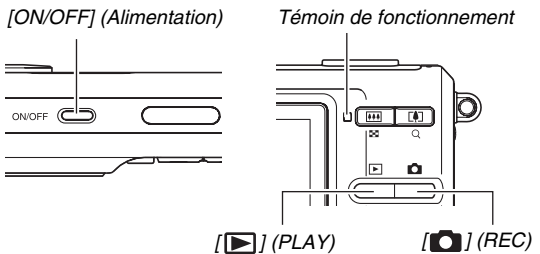

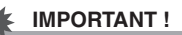

• Lorsque vous appuyez sur le bouton  $[ON/OFF]$  ou  $[O]$ (REC) pour mettre l'appareil photo en service, l'objectif ressort. Veillez à ce qu'aucun objet n'appuie contre ou ne le frappe. Pour éviter toute panne, n'empêchez pas l'objectif de sortir.

## **REMARQUE**

- Il faut appuyer sur  $[\triangleright]$  (PLAY) en mode REC pour passer au mode PLAY. L'objectif se rétracte environ 10 secondes après le changement de mode.
- L'arrêt auto (page [43\)](#page-42-0) met l'appareil photo hors service si aucune opération n'est effectuée pendant le temps préréglé. Si nécessaire, remettez-le en service.

## ■ **Mise hors service**

Appuyez sur [ON/OFF] (Alimentation).

## **REMARQUE**

• L'appareil photo peut être configuré pour ne pas être mis en service par le bouton  $\begin{bmatrix} \bullet \\ \bullet \end{bmatrix}$  (REC) ou  $\begin{bmatrix} \bullet \\ \bullet \end{bmatrix}$  (PLAY). Vous pouvez aussi régler l'appareil photo pour le mettre hors service en appuyant sur  $\left[\begin{array}{c} \bigcap \end{array}\right]$  (REC) ou  $\left[\begin{array}{c} \bigcap \end{array}\right]$  (PLAY) (page [171\)](#page-170-0).

#### **Première mise en service**

La première fois que vous insérez une batterie dans l'appareil photo, l'écran de configuration de la langue d'affichage, de la date et de l'heure s'affiche. Procédez comme indiqué dans « [Spécification de la langue de](#page-10-0)  [l'affichage, de la date et de l'heure](#page-10-0) » (page [11](#page-10-0)) pour effectuer les réglages correctement.

## **IMPORTANT !**

- La date et l'heure ne seront pas indiquées correctement sur l'image enregistrée si vous ne les réglez pas.
- Il est possible de changer les réglages de la langue, de la date et de l'heure en cas d'erreur (pages [165,](#page-164-0) [169](#page-168-0)).

#### <span id="page-42-0"></span>■ **Fonctions permettant de préserver la tension de la batterie**

Cet appareil photo présente une fonction de veille et une fonction d'arrêt automatique pour préserver la batterie. Vous pouvez paramétrer ces réglages en mode REC de la façon suivante.

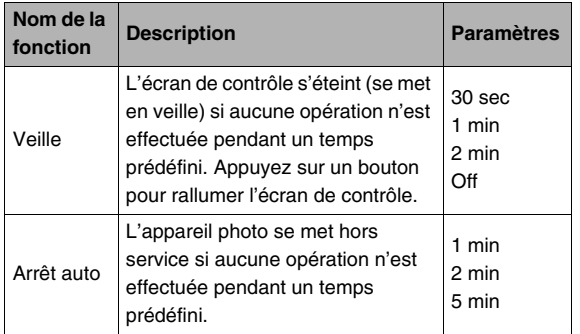

- La veille et l'arrêt automatique fonctionnent toujours de la façon suivante en mode PLAY, quels que soient leurs réglages actuels en mode PLAY.
	- L'appareil ne se met pas en veille en mode PLAY.
	- Le délai d'arrêt automatique est toujours de cinq minutes.
- *1.* **Appuyez sur [MENU].**
- *2.* **Utilisez [**W**] et [**X**] pour sélectionner l'onglet « Réglage ».**
- *3.* **Utilisez [**S**] et [**T**] pour sélectionner la fonction que vous voulez régler (« Veille » ou « Arrêt auto »), puis appuyez sur [**X**].**
- *4.* **Utilisez [**S**] et [**T**] pour sélectionner le délai de veille ou d'arrêt automatique, puis appuyez sur [SET].**

Lorsque « Off » est sélectionné pour la fonction veille, la fonction est désactivée.

## **REMARQUE**

- Lorsque les mêmes temps sont spécifiés pour la veille et l'arrêt automatique, l'arrêt automatique est prioritaire.
- La veille et l'arrêt automatique sont inopérants dans les situations suivantes :
	- Si l'appareil photo est relié à un ordinateur ou à un autre appareil
	- Pendant l'écoute ou l'enregistrement de la voix
	- Pendant l'enregistrement et la lecture de séquences vidéo.

## **Utilisation d'une carte mémoire**

Les photos prises avec l'appareil photo peuvent être stockées sur une carte mémoire. Vous devez vous procurer vous-même une carte mémoire dans le commerce. Le stockage est possible non seulement sur une carte mémoire mais aussi dans la mémoire de l'appareil photo, qui peut contenir quelques photos ou une courte séquence vidéo. Vous pouvez utiliser la mémoire, par exemple, pour des essais ou en cas d'urgence.

## **REMARQUE**

- Les images peuvent être copiées entre la mémoire de l'appareil et la carte mémoire (page [158\)](#page-157-0).
- Les données suivantes sont enregistrées dans la mémoire de l'appareil photo. Elles ne peuvent pas être copiées sur une carte mémoire :
	- Informations concernant les images personnalisées du mode BEST SHOT ;
	- Dossier FAVORITE ;
	- Réglages de la mémoire de mode.
	- Image d'écran d'ouverture

## <span id="page-43-0"></span>**Cartes mémoire prises en charge**

Votre appareil photo prend en charge les types de cartes mémoire suivants. Carte mémoire SD Carte mémoire SDHC MMC (MultiMediaCard) MMC*plus* (MultiMediaCardplus)

• Pour le détail sur la capacité des carts mémoire, voir page [227.](#page-226-0)

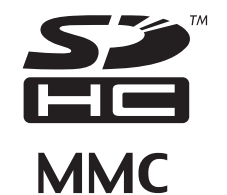

*十PI IIS*™

#### **Mémoire utilisée pour le stockage**

Quand une carte mémoire est insérée dans l'appareil photo, les images prises sont stockées sur la carte mémoire. Quand l'appareil photo ne contient pas de carte mémoire, les images sont stockées dans sa mémoire.

• Il faut se souvenir qu'il n'est pas possible de stocker des images dans la mémoire de l'appareil photo quand il contient une carte mémoire.

#### **IMPORTANT !**

- Reportez-vous à la notice de la carte mémoire pour le détail sur son utilisation.
- Certains types de cartes peuvent ralentir le traitement. Si vous utilisez une carte mémoire lente, vous ne pourrez peut-être pas enregistrer de séquences vidéo avec le réglage de qualité d'image « HQ ». C'est pourquoi il est conseillé d'utiliser une carte mémoire ayant une vitesse de transfert d'au moins 10 Mo par seconde.
- Certains types de cartes mémoire mettent plus de temps à enregistrer les données, et des images peuvent être perdues. « » et « » clignotent sur l'écran de contrôle pendant l'enregistrement pour vous signaler la perte d'une image. Il est conseillé d'utiliser une carte mémoire ayant une vitesse de transfert d'au moins 10 Mo par seconde.
- Les cartes mémoire SD et les cartes mémoire SDHC ont un commutateur de protection. Utilisez-le si vous ne voulez pas que la carte soit effacée accidentellement. Si une carte mémoire est protégée, vous devrez annuler la protection chaque fois que vous voudrez enregistrer sur la carte, formater la carte ou supprimer certaines images.

• Une charge électrostatique, des parasites électriques et d'autres phénomènes peuvent endommager et même détruire les données. Veillez à toujours sauvegarder toute donnée importante sur un autre support (CD-R, CD-RW, disque MO, disque dur, etc.).

## **Insertion d'une carte mémoire dans l'appareil photo**

## **IMPORTANT !**

- Veillez à bien mettre l'appareil photo hors service avant d'insérer ou de retirer une carte mémoire.
- Orientez correctement la carte avant de l'insérer. N'essayez jamais d'insérer de force une carte mémoire dans son logement si elle résiste.

#### *1.* **Ouvrez le couvercle de batterie.**

Tout en appuyant sur le couvercle de batterie, faites-le glisser dans le sens de la flèche.

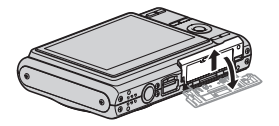

## *2.* **Insérez une carte mémoire dans l'appareil photo.**

Tout en orientant l'avant de la carte mémoire vers le haut (du côté de l'écran de contrôle de l'appareil photo), faites glisser la carte dans son logement jusqu'à ce qu'un déclic soit audible.

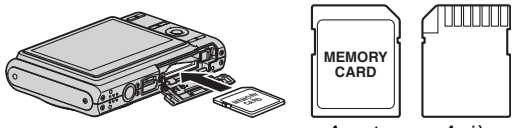

*Avant Arrière*

## *3.* **Fermez le couvercle de batterie.**

Rabattez le couvercle de batterie et faites-le glisser pour le remettre en place en l'appuyant contre l'appareil photo.

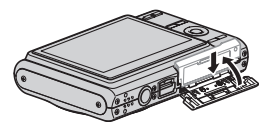

## **Remplacement de la carte mémoire**

#### *1.* **Retirez la carte mémoire de l'appareil photo.**

Appuyez sur la carte mémoire et relâchez-la pour la laisser ressortir. Sortez la carte en la tirant avec les doigts.

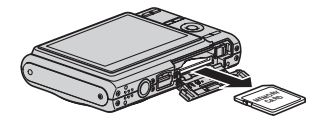

*2.* **Insérez l'autre carte mémoire.**

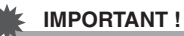

- N'insérez qu'une carte mémoire (page [44\)](#page-43-0) dans le logement de carte mémoire, et rien d'autre.
- Si de l'eau ou une matière étrangère devait pénétrer dans le logement de carte mémoire, mettez aussitôt l'appareil photo hors service, retirez la batterie et contactez le revendeur ou le service après-vente agréé CASIO le plus proche.
- Ne retirez jamais une carte de l'appareil photo quand le témoin de fonctionnement clignote en vert. Non seulement l'image ne pourra pas être stockée mais la carte mémoire risque d'être endommagée.

## **Formatage d'une carte mémoire**

La première fois que vous utilisez une carte mémoire, vous devez la formater. Lorsqu'une carte a été formatée, vous n'avez plus besoin de la formater chaque fois que vous l'utilisez. Le formatage d'une carte mémoire contenant des photos ou d'autres fichiers vide la carte.

#### **IMPORTANT !**

- Les données supprimées lors du formatage d'une carte mémoire ne peuvent pas être restituées. Contrôlez le contenu de la carte mémoire avant de la formater pour voir si toutes les données doivent bien être supprimées.
- Même si les données des fichiers enregistrés sur la carte mémoire sont protégées (page [154\)](#page-153-0), le formatage de la carte supprimera toutes les données.
- Formatez toujours vos cartes mémoire sur l'appareil photo. Le traitement des données par l'appareil photo sera plus lent si la carte mémoire utilisée a été formatée sur un ordinateur. Dans le cas du formatage d'une carte mémoire SD ou d'une carte mémoire SDHC sur un ordinateur, le format obtenu peut être non conforme au format SD, et des problèmes de compatibilité, de fonctionnement ou d'autres types peuvent apparaître.
- *1.* **Insérez la carte mémoire que vous voulez formater dans l'appareil photo.**
- *2.* **Mettez l'appareil photo en service et appuyez sur [MENU].**
- *3.* **Sur l'onglet « Réglage », sélectionnez « Formater », puis appuyez sur [**X**].**
- *4.* **Utilisez [**S**] et [**T**] pour sélectionner « Formater », puis appuyez sur [SET] pour valider le formatage.**

Lorsque le formatage est terminé, accédez au mode PLAY et assurez-vous que le message « Aucun fichier » apparaît bien sur l'écran de contrôle.

• Pour annuler le formatage, sélectionnez « Annuler ».

#### ■ **Précautions concernant les cartes mémoire**

- Si une carte mémoire réagit anormalement, vous pouvez la formater pour qu'elle fonctionne normalement. Il est conseillé toutefois de toujours emporter avec soi plusieurs cartes mémoire pour les prises de vue hors de la maison ou du bureau.
- Si vous ne parvenez pas à afficher normalement les images enregistrées, essayez de reformater la carte mémoire.
- Le fait d'enregistrer et de supprimer un grand nombre de fois des données sur une carte mémoire peut réduire la capacité de mémorisation de la carte. C'est pourquoi il est conseillé de reformater périodiquement une carte mémoire.
- Assurez-vous que la batterie est pleine avant de formater la mémoire. Le formatage ne s'effectuera pas correctement et la carte mémoire peut être endommagée si l'alimentation de l'appareil photo est coupée pendant le formatage.
- N'ouvrez jamais le couvercle de batterie pendant le formatage. Ceci peut endommager la carte mémoire.

## <span id="page-48-0"></span>**Utilisation des menus**

Pour régler les différents paramètres de l'appareil photo vous devrez utiliser les menus de la façon suivante. Prenez le temps de vous familiariser avec les menus.

• Voir « [Aperçu des menus](#page-213-0) » à la page [214](#page-213-0) pour le détail sur le contenu des menus.

#### **Exemple d'écran de menu**

Appuyez sur [MENU] pour afficher le menu.

• Les paramètres du menu sont différents en mode REC et en mode PLAY. Cet écran montre un menu du mode REC.

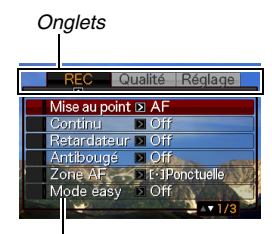

*Paramètres*

#### **Touches utilisées pour l'exploitation des menus**

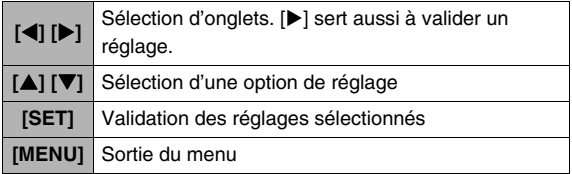

Les différentes opérations s'effectuent de la facon suivante sur le menu du mode REC.

*1.* **En mode REC, appuyez sur [MENU].**

Le menu apparaît.

*2.* **Utilisez [**W**] et [**X**] pour sélectionner l'onglet où se trouve le paramètre que vous voulez régler.**

Ici, nous allons sélectionner l'onglet « REC ».

#### *3.* **Utilisez [**S**] et [**T**] pour sélectionner le paramètre que vous voulez régler, puis appuyez sur [**X**].**

Exemple : Sélectionnez « Mise au point » et appuyez  $sur$   $\blacktriangleright$ ].

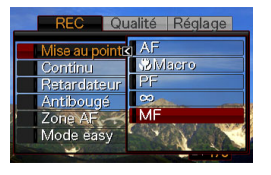

## *4.* **Utilisez [**S**] et [**T**] pour sélectionner le réglage souhaité.**

## *5.* **Validez le réglage.**

- Lorsque vous appuyez sur [SET], le réglage est validé et le menu dégagé.
- Si vous appuyez sur [<] au lieu de [SET], le réglage est validé mais le menu réapparaît. Vous pouvez alors régler d'autres paramètres, si nécessaire.
- Pour sélectionner un autre onglet, appuyez sur [4], utilisez  $[\triangle]$  pour revenir sur l'onglet et utilisez  $[\triangle]$  et  $[\triangleright]$ pour passer à un autre onglet.

## **IMPORTANT !**

• Lorsque vous accédez au mode easy (page [64\)](#page-63-0) quatre paramètres seulement apparaissent en caractères plus gros dans le menu. Le mode easy affiche aussi une aide simple sur l'écran.

## **Configuration des paramètres de l'écran de contrôle**

Vous pouvez utiliser l'écran Afficher menu pour configurer les divers paramètres qui apparaissent sur l'écran de contrôle.

## <span id="page-50-0"></span>**Sélection d'une présentation d'écran**

Le contenu du menu de réglage de disposition dépend du mode dans lequel se trouve l'appareil photo, à savoir le mode REC ou le mode PLAY.

## ■ **Disposition de l'écran en mode REC**

Pour le mode REC, les réglages de présentation permettent de spécifier la disposition des icônes.

- *1.* **En mode REC, appuyez sur [MENU].**
- *2.* **Utilisez [**W**] et [**X**] pour sélectionner l'onglet « Réglage ».**
- *3.* Utilisez [▲] et [▼] pour sélectionner « □ **Panneau », puis appuyez sur [** $\blacktriangleright$ **].**
- *4.* **Utilisez [**S**] et [**T**] pour sélectionner le réglage souhaité, puis appuyez sur [SET].**

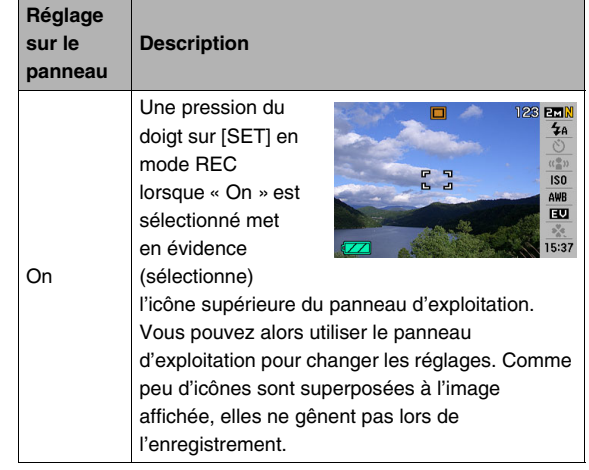

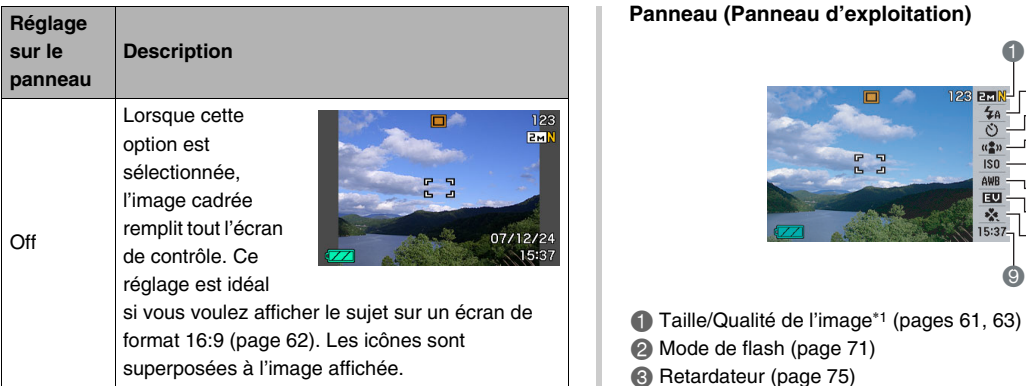

Toutes les photos d'écran dans ce manuel montrent ce qui apparaît lorsque le panneau d'exploitation est affiché.

#### **Panneau (Panneau d'exploitation)**

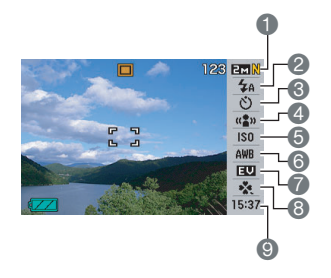

- 1 Taille/Qualité de l'image\*1 (pages [61,](#page-60-0) [63](#page-62-0))
- 2 Mode de flash (page [71](#page-70-0))
- **6** Retardateur (page [75\)](#page-74-0)
- 4 Antibougé (page [89](#page-88-0))
- **6** Sensibilité ISO (page [110\)](#page-109-0)
- 6 Balance des blancs (page [108](#page-107-0))
- 7 Modification de l'indice de lumination (page [106](#page-105-0))
- 8 Mode easy (page [64\)](#page-63-0)
- 9 Date/Heure\*2, \*3 (page [165](#page-164-0))
- \*1 La qualité d'image ne peut pas être changée par le panneau (Panneau d'exploitation).
- \*2 Vous pouvez sélectionner l'affichage de la date ou de l'heure.
- \*3 Vous pouvez sélectionner soit les mois/jour soit les jour/mois pour l'indication de la date avec « Style date » (page [167\)](#page-166-0). Le format de l'heure est toujours de 24 heures, quels que soient les réglages actuels de « Régler » sur l'appareil photo (page [166](#page-165-0)).

Les opérations suivantes montrent comment utiliser le panneau (Panneau d'exploitation).

#### *1.* **En mode REC, appuyez sur [SET].**

L'icône supérieure du panneau d'exploitation est mise en évidence (sélectionnée).

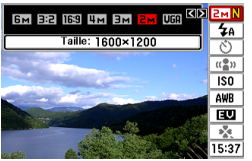

*2.* **Utilisez [**S**] et [**T**] pour sélectionner l'icône du réglage que vous voulez changer.**

## *3.* **Utilisez [**W**] et [**X**] pour changer le réglage.**

- Si vous voulez changer d'autres réglages, répétez les opérations 2 et 3.
- *4.* **Lorsque tous les réglages sont comme vous voulez, appuyez sur [SET].**
	- Les réglages sont validés et l'appareil revient au mode normal de fonctionnement (pas d'icône de panneau d'exploitation sélectionnée).

## **IMPORTANT !**

• Le panneau (panneau d'exploitation) ne s'affiche pas pendant l'enregistrement de la voix.

## ■ **Disposition de l'écran du mode PLAY**

Les réglages de disposition d'écran du mode PLAY permettent de sélectionner la façon dont les images seront affichées sur l'écran de contrôle.

- *1.* **En mode PLAY, appuyez sur [MENU].**
- *2.* **Utilisez [**W**] et [**X**] pour sélectionner l'onglet « Réglage ».**
- **3.** Utilisez [▲] et [▼] pour sélectionner « □ Afficher », puis appuyez sur [ $\blacktriangleright$ ].
- *4.* **Utilisez [**S**] et [**T**] pour sélectionner le réglage souhaité, puis appuyez sur [SET].**

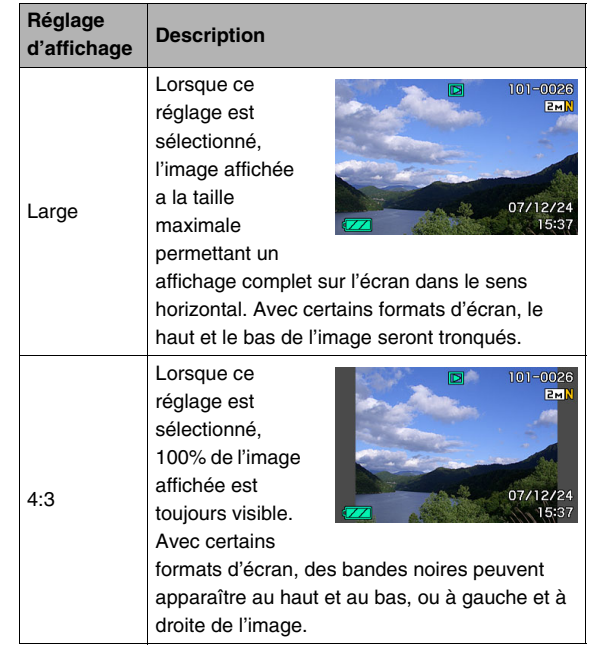

## **Affichage ou masquage des informations**

Vous pouvez afficher ou masquer les informations en appuyant sur [ $\triangle$ ] (DISP). Vous pouvez effectuer ces réglages séparément en mode REC et en mode PLAY.

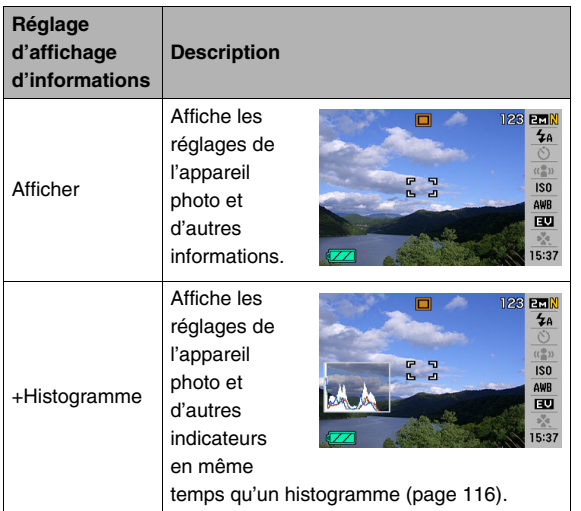

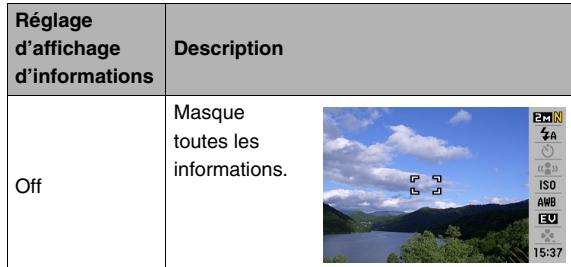

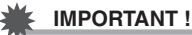

- Il n'est pas possible d'afficher ou de masquer les informations ni pendant l'attente d'enregistrement de photos avec son ni pendant l'enregistrement proprement dit.
- Les options d'affichage d'informations disponibles pendant l'enregistrement de la voix sont les suivantes.

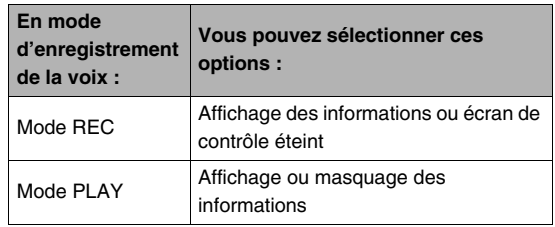

## **Mode PLAY Si vous ne savez plus où vous êtes...**

Effectuez une des opérations suivantes si vous ne savez plus où vous en êtes dans vos réglages lors de l'enregistrement ou de la lecture.

#### **Mode REC**

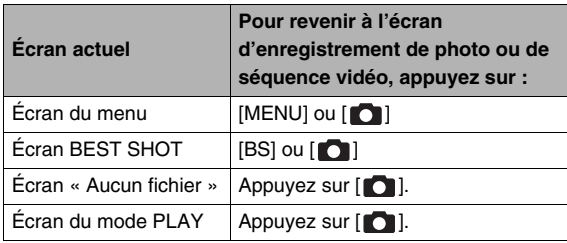

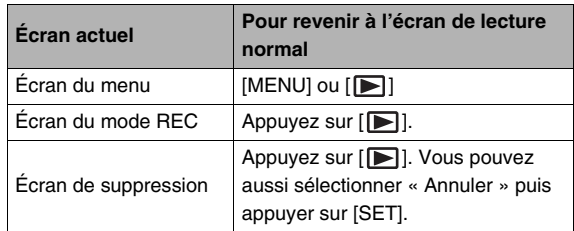

# **ENREGISTREMENT D'UNE PHOTO**

## **Prise en main correcte de l'appareil photo**

Tenu d'une seule main, l'appareil photo risque de bouger. Tenez toujours l'appareil photo des deux mains pour prendre des photos.

- Pour éviter de laisser tomber accidentellement l'appareil photo, fixez la lanière et passez-la autour de vos doigts ou de votre poignet lorsque vous utilisez l'appareil photo.
- La lanière fournie ne doit être utilisée qu'avec cet appareil photo. Ne l'utilisez jamais avec autre chose.
- Ne faites pas balancer l'appareil photo au bout de la lanière.

#### **Horizontalement Verticalement**

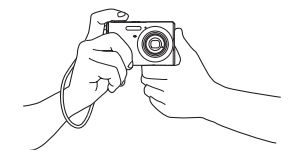

Tenez l'appareil photo comme indiqué sur l'illustration, en appliquant les bras contre le corps.

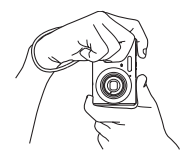

Tenez l'appareil photo de sorte que le flash soit audessus de l'objectif.

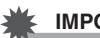

#### **IMPORTANT !**

• Prenez soin de ne pas cacher les éléments indiqués sur l'illustration avec les doigts ou la lanière.

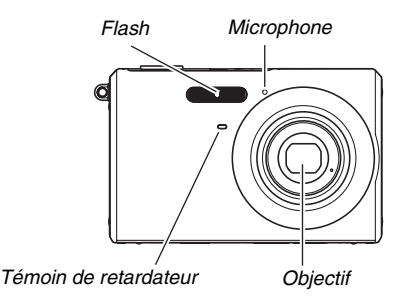

## **REMARQUE**

• Il est impossible d'obtenir de bonnes photos si l'on bouge l'appareil photo au moment où l'on appuie sur le déclencheur ou lorsque l'autofocus fonctionne. Il faut donc tenir l'appareil photo correctement, appuyer avec précaution sur le déclencheur et faire attention de ne pas bouger l'appareil au moment où l'obturateur s'ouvre. Ceci est tout particulièrement important lorsque l'éclairage est faible, car la vitesse d'obturation est plus lente.

## **Enregistrement d'une photo**

*1.* Appuyez sur  $\lceil \bullet \rceil$ **(REC) pour accéder au mode REC.**

> Assurez-vous que le sujet (personne, paysage, etc.) et l'icône Auto « □ » apparaissent bien sur l'écran de contrôle.

Si une autre icône que

 $\overline{\Box}$  » s'affiche, passez en mode « Auto » (page [84\)](#page-83-0).

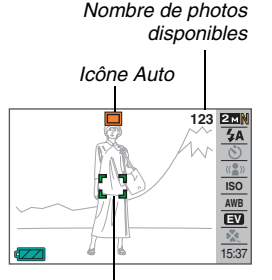

*Cadre de mise au point*

## *2.* **Faites la mise au point.**

Lorsque le cadre de mise au point est sur le sujet, appuyez à demi sur le déclencheur.

L'autofocus fait automatiquement la mise au point et, lorsque l'image est nette, le cadre de mise au point et le témoin de fonctionnement deviennent verts. L'ouverture, la vitesse d'obturation et la sensibilité ISO se règlent aussi automatiquement.

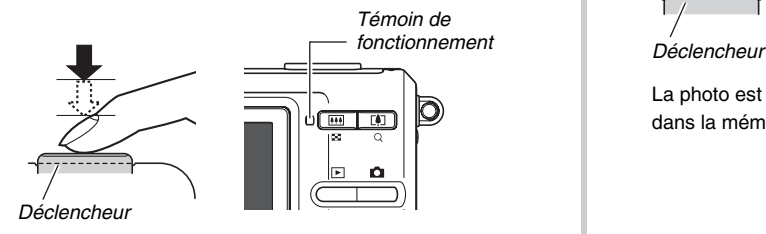

## *3.* **Prenez la photo.**

Lorsque l'image est nette, appuyez à fond sur le déclencheur.

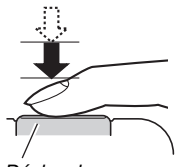

La photo est prise et sauvegardée sur la carte mémoire ou dans la mémoire de l'appareil photo.

## **REMARQUE**

- La valeur de l'ouverture indique la taille de l'ouverture laissant rentrer la lumière dans l'appareil photo. Une valeur élevée correspond à une petite ouverture. Ce réglage est automatique sur l'appareil photo.
- La vitesse d'obturation indique le temps de pénétration de la lumière dans l'appareil photo. Une vitesse d'obturation lente signifie que le temps de pénétration de la lumière est plus long. La vitesse d'obturation est indiquée sur l'écran de contrôle en secondes (1/1000e de seconde, par exemple). Ce réglage est automatique sur l'appareil photo.

#### **Si la mise au point n'est pas possible...**

Si le cadre de mise au point reste rouge et le témoin de fonctionnement clignote en vert, c'est parce que l'image n'est pas nette (le sujet est peut-être trop rapproché). Dirigez l'appareil photo vers le sujet et essayez une nouvelle fois.

#### **Vérification de la photo**

La photo reste affichée sur l'écran de contrôle un moment puis disparaît lorsque la photo suivante peut être prise.

Pour revoir la photo que vous venez de prendre, effectuez les opérations suivantes.

## Appuyez sur [ $\blacktriangleright$ ].

La photo qui vient d'être prise réapparaît.

Utilisez [<] et [ $\blacktriangleright$ ] pour revoir les autres photos enregistrées dans la mémoire.

Pour revenir au mode REC, appuyez sur [ $\Box$ ].

#### ■ Pression complète sur le déclencheur sans **attendre l'autofocus**

Vous pouvez prendre des photos en appuyant à fond sur le déclencheur sans attendre que l'autofocus agisse. Dans ce cas l'opération effectuée par l'appareil photo dépend du réglage actuel de l'obturation rapide (en ou hors service) (page [103](#page-102-0)).

#### **Lorsque l'obturation rapide est en service**

L'autofocus rapide est possible, ce qui permet de saisir exactement le moment souhaité. L'obturation rapide est utile lorsqu'un sujet en mouvement doit être photographié.

- Certaines photos risquent de ne pas être très nettes même lorsque l'obturation rapide est utilisée.
- L'obturation rapide a été spécifiée par défaut en usine.

#### **Lorsque l'obturation rapide est hors service**

L'autofocus normal est effectué puis la photo est prise.

- Si vous maintenez le déclencheur enfoncé, des photos continueront d'être prises sans mise au point.
- Si possible, prenez un peu le temps d'appuyer à demi sur le déclencheur pour obtenir une meilleure mise au point.

## <span id="page-60-0"></span>**Spécification de la taille d'image**

Les photos prises par un appareil photo numérique sont constituées d'un ensemble de petits points, appelés pixels. La taille d'une image indique le nombre de pixels qu'elle contient et s'exprime en pixels horizontaux et pixels verticaux. Le réglage effectué par défaut en usine est de 6 M (2816 × 2112 pixels). Une image de plus grande taille utilise plus de mémoire.

- Pour le détail sur la taille de l'image, la qualité de l'image et le nombre d'images pouvant être enregistrées, voir page [227.](#page-226-0) Ce réglage n'est disponible que pour les photos.
- Pour le détail sur la taille d'image des séquences vidéo, voir page [81.](#page-80-0)
- *1.* **En mode REC, appuyez sur [SET].**
- *2.* **Utilisez [**S**] et [**T**] pour sélectionner l'option supérieure (Taille).**
- *3.* **Utilisez [**W**] et [**X**] pour sélectionner une taille d'image, puis appuyez sur [SET].**

## **REMARQUE**

- Vous pouvez aussi changer la taille de l'image à partir du menu qui apparaît lorsque vous appuyez sur [MENU] (pages [49](#page-48-0), [215\)](#page-214-0).
- Les informations suivantes changent sur l'écran lors de la sélection de la taille de l'image :
	- Taille d'image en mégaoctets (M) (3 M, etc.)
	- $-$  Taille d'image en pixels (2048  $\times$  1536, etc.);
	- Format de papier optimal.

<span id="page-61-0"></span>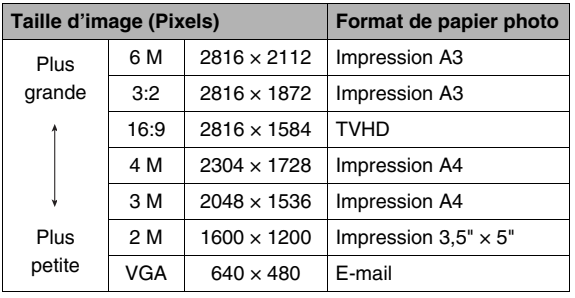

- Lorsque  $3:2$  (2816  $\times$  1872 pixels) est sélectionné, des images de format 3:2 sont enregistrées, ce qui correspond au format standard du papier d'impression (3:2).
- Les lettres « TVHD » sont l'abréviation de « Télévision à haute définition ». Un écran TVHD a un format 16:9, qui est plus large que l'écran 4:3 des anciens téléviseurs. Votre appareil photo peut enregistrer des images compatibles avec un écran TVHD.
- VGA (640 × 480 pixels) est le format optimal pour joindre des images à des e-mails.
- Les formats de papier photo sont approximatifs (résolution d'impression 200 ppp).

## <span id="page-62-0"></span>**Spécification de la qualité d'image**

L'appareil photo offre le choix entre une qualité « Fine » (meilleure qualité), « Normal » ou « Economique » (économie maximale de la mémoire) comme réglage de qualité d'image. Le réglage initial est « Normal ». Sélectionnez « Fine » si vous souhaitez avant tout une bonne qualité d'image, ou bien

« Economique » si vous souhaitez enregistrer le plus grand nombre d'images possible.

- Pour le détail sur la taille de l'image, la qualité de l'image et le nombre d'images pouvant être enregistrées, voir page [227.](#page-226-1) Ce réglage n'est disponible que pour les photos.
- Pour le détail sur la qualité d'image des séquences vidéo, voir page [81.](#page-80-0)
- *1.* **En mode REC, appuyez sur [MENU].**
- *2.* **Sur l'onglet « Qualité », sélectionnez « Qualité », puis appuyez sur [**X**].**
- *3.* **Utilisez [**S**] et [**T**] pour sélectionner la qualité d'image souhaitée, puis appuyez sur [SET].**

## **REMARQUE**

• Le réglage « Fine » permet de voir tous les détails d'une image de la nature, par exemple toutes les branches et feuilles, ou bien les détails d'un motif complexe.

## <span id="page-63-0"></span>**Utilisation du mode easy**

Le mode easy rend les réglages compliqués superflus. Ce mode est conseillé à tous ceux qui utilisent pour la première fois un appareil photo numérique.

- *1.* **En mode REC, appuyez sur [SET].**
- 2. Utilisez [▲] et [▼] pour sélectionner l'avant**dernière option (mode easy).**
- *3.* Utilisez [◀] et [▶] pour sélectionner « ⊠ **On », puis appuyez sur [SET].**

L'appareil photo est en mode easy.

#### *4.* **Faites la mise au point.**

Lorsque le cadre de mise au point est sur le sujet, appuyez à demi sur le déclencheur.

## *5.* **Prenez la photo.**

Lorsque l'image est nette, appuyez à fond sur le déclencheur.

#### **REMARQUE**

• Vous pouvez aussi changer le réglage du mode easy à partir du menu qui apparaît lorsque vous appuyez sur [MENU] (pages [49,](#page-48-0) [214\)](#page-213-0).

### ■ Utilisation du menu easy

Le menu easy contient les paramètres de flash, de retardateur et de taille d'image, plus un élément pour sortir de ce mode. Lorsque l'appareil photo est en mode easy, tous les autres paramètres (sauf Retardateur, Taille et Mode easy) sur le menu de l'onglet REC (page [214](#page-213-1)) et sur le menu de l'onglet Qualité (page [215\)](#page-214-0) sont fixes et à leurs valeurs optimales. Les réglages effectués sur ces onglets ne sont pas utilisés en mode easy.

## **IMPORTANT !**

• Pour utiliser le menu de l'onglet Réglage (page [216\)](#page-215-0), vous devez sortir du mode easy. Pour ce faire, sélectionnez l'élément « Mode easy » à l'étape 2 suivante, puis sélectionnez  $\blacksquare$  à l'étape 3. Ensuite, vous pouvez utiliser le menu de l'onglet Réglage comme à l'accoutumé.

## *1.* **Appuyez sur [MENU].**

Sur le menu easy, les caractères sont plus gros que sur les menus ordinaires.

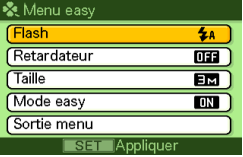

- **2.** Utilisez [▲] et [▼] pour sélectionner le **paramètre souhaité sur le menu, puis appuyez sur [SET].**
- *3.* **Utilisez [**S**] et [**T**] pour sélectionner le réglage souhaité, puis appuyez sur [SET].**

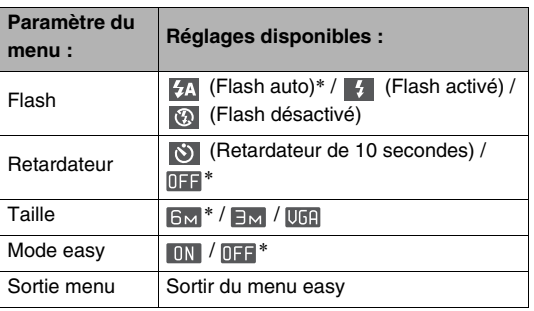

- Un astérisque (\*) indique le réglage par défaut.
- Reportez-vous aux paragraphes suivants pour de plus amples informations sur les réglages de « Flash »,
	- « Retardateur » ou « Taille ».
	- Utilisation du flash (page [71\)](#page-70-0)
	- Utilisation du retardateur (page [75\)](#page-74-0)
	- Spécification de la taille d'image (page [61\)](#page-60-0)
- Les réglages pouvant être sélectionnés en « Mode easy » sont les suivants.

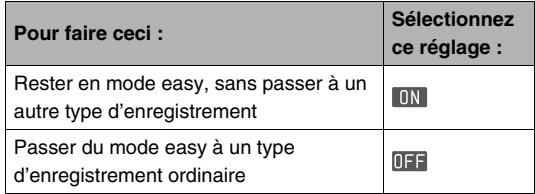

• Une explication brève s'affiche sur l'écran pour chaque réglage.

## **Précautions concernant la prise de photos**

## ■ **Opération**

- N'ouvrez jamais le couvercle de la batterie lorsque le témoin de fonctionnement clignote en vert. La photo prise risquerait de ne pas être enregistrée correctement, les images stockées dans la mémoire pourraient être endommagées ou bien encore l'appareil photo pourrait mal fonctionner.
- Si de la lumière éclaire directement l'objectif, protégez l'objectif de la main au moment où vous prenez la photo.

#### ■ Écran de contrôle pendant la prise de **photos**

- L'image qui apparaît sur l'écran de contrôle sert à cadrer le sujet. Cette image sera enregistrée avec la qualité spécifiée lors du réglage de qualité d'image.
- Selon l'éclairage du sujet, l'écran de contrôle peut réagir plus lentement et du bruit numérique peut apparaître sur l'image affichée.

#### ■ **Prise de vue en salle sous un éclairage fluorescent**

• Même s'il est faible, le scintillement de la lumière fluorescente peut agir sur la luminosité ou la couleur de l'image.

## **Restrictions concernant l'autofocus**

- Lors de la prise de vue des sujets suivants, il peut être impossible d'obtenir une mise au point correcte :
	- Mur de couleur unie ou sujet très peu contrasté ;
	- Sujet avec un fort contre-jour ;
	- Sujet très brillant ;
	- Persiennes ou sujet à motifs horizontaux se répétant ;
	- Plusieurs sujets à différentes distances de l'appareil photo ;
	- Sujet dans un lieu sombre ;
	- Sujet rapide ;
	- Sujet hors de la plage de mise au point de l'appareil photo.
- La mise au point peut être impossible si l'appareil photo est bougé pendant la prise de vue.
- Une image peut ne pas être nette même si le témoin de fonctionnement et le cadre de mise au point sont tous les deux verts.

Si vous ne parvenez pas à faire la mise au point, essayez de mémoriser la mise au point (page [102\)](#page-101-0) ou essayez de la faire manuellement (page [104](#page-103-0)).

## **Prise de vue avec le zoom**

Votre appareil photo a un zoom optique 3X (qui change la focale de l'objectif) pouvant être combiné au zoom numérique (qui agrandit la partie centrale de l'image) ce qui permet d'obtenir au final un rapport de focale de 12 à 45,2X.

## **IMPORTANT !**

- En principe, plus le rapport de focale du zoom numérique est élevé, plus l'image est grossière. Toutefois, le zoom numérique peut être utilisé jusqu'à un certain point sans détérioration de l'image.
- Le zoom numérique n'est pas disponible lorsque « Horodatage » (page [115\)](#page-114-0) est activé.

## *1.* **Accédez au mode REC.**

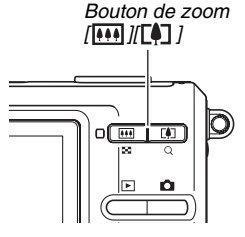

*2.* **Faites glisser le bouton de zoom pour changer le rapport de focale.**

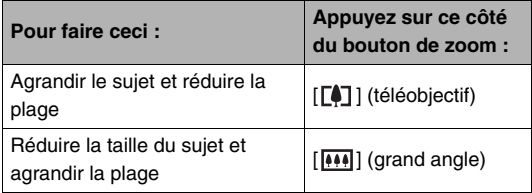

– Pour le détail, voir « [Point de transition entre le zoom](#page-68-0)  [optique et le zoom numérique](#page-68-0)» à la page [69.](#page-68-0)

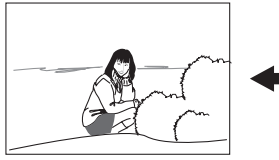

*Grand angle Téléobjectif*

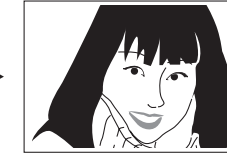

*3.* **Appuyez sur le déclencheur pour prendre la photo.**

## **REMARQUE**

- L'ouverture de l'objectif change lorsque vous changez de focale.
- Il est conseillé d'utiliser un pied photographique pour effectuer les zoomings avant (téléobjectif) sans bougé.
- Le zoom optique est désactivé pendant l'enregistrement d'une séquences vidéo. Seul le zoom numérique est disponible pendant la prise de séquences vidéo. Choisissez le réglage de zoom optique que vous voulez utiliser avant d'appuyer sur le déclencheur pour commencer à filmer.

#### <span id="page-68-0"></span>■ Point de transition entre le zoom optique et **le zoom numérique**

Si vous maintenez le côté [ $\lceil \clubsuit \rceil$ ] du bouton de zoom pressé à l'étape 2 ci-dessus, le zoom s'arrête lorsque le zoom optique atteint sa focale maximale. Relâchez momentanément le bouton de zoom et maintenez son côté [ $\lceil\blacklozenge\rceil$ ] enfoncé pour passer au zoom numérique qui permet d'utiliser un rapport de focale plus élevé.

• Lorsque le pointeur du zoom dépasse la limite maximale du zoom optique. La barre du zoom indique le rapport de focale approximatif.

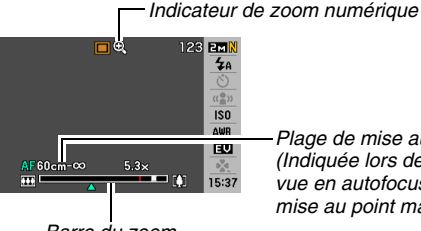

*Plage de mise au point (Indiquée lors de la prise de vue en autofocus, macro ou mise au point manuelle)*

*Barre du zoom*

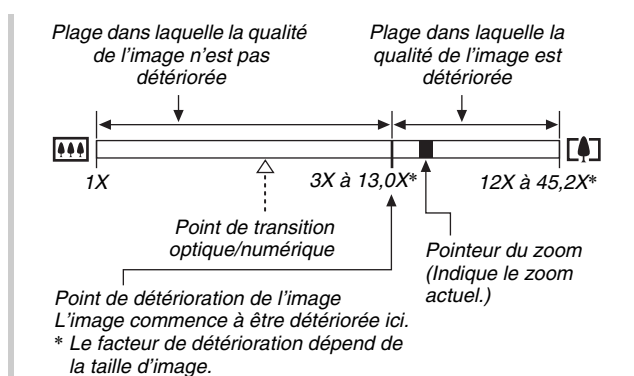

#### ● **Valeurs du zoom pour chaque taille d'image**

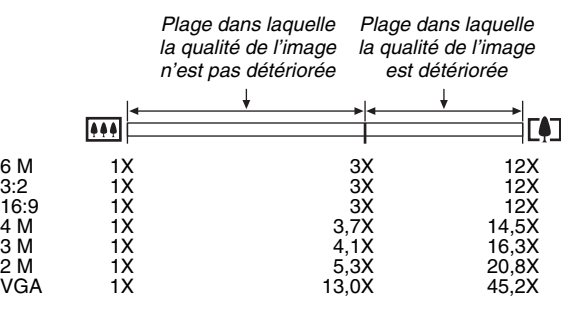

#### ENREGISTREMENT D'UNE PHOTO

- Le point de détérioration de l'image dépend de la taille d'image (page [62](#page-61-0)). Plus la taille d'image est petite, plus le rapport de focale pouvant être utilisé sans détérioration de l'image est élevé.
- Bien qu'en principe le zoom numérique cause une détérioration de la qualité d'image, aucune détérioration n'apparaît avec les tailles d'image égale ou inférieure à « 4 M (2304 × 1728 pixels) » dans le cas de certains zooms numériques. La plage dans laquelle vous pouvez utiliser le zoom numérique sans détérioration d'image est indiquée sur l'écran. La détérioration dépend de la taille de l'image.
- La plage du zoom numérique n'apparaît dans l'indicateur de zoom sur l'écran de contrôle que lorsque « Zoom numérique » est activé.

#### ■ Mise hors service du zoom numérique

Vous pouvez désactiver le zoom numérique si vous voulez utiliser seulement le zoom optique. Vous ne risquerez pas d'obtenir des images détériorées si vous passez par inadvertance du zoom optique au zoom numérique lors de la prise de vue.

- *1.* **En mode REC, appuyez sur [MENU].**
- *2.* **Sur l'onglet « REC », sélectionnez « Zoom numérique », puis appuyez sur [**X**].**
- *3.* Utilisez [▲] et [▼] pour sélectionner « Off », **puis appuyez sur [SET].**
	- Si vous voulez voir la plage complète du zoom numérique, sélectionnez « On » ici.

## <span id="page-70-0"></span>**Utilisation du flash**

Le mode de flash se sélectionne de la façon suivante.

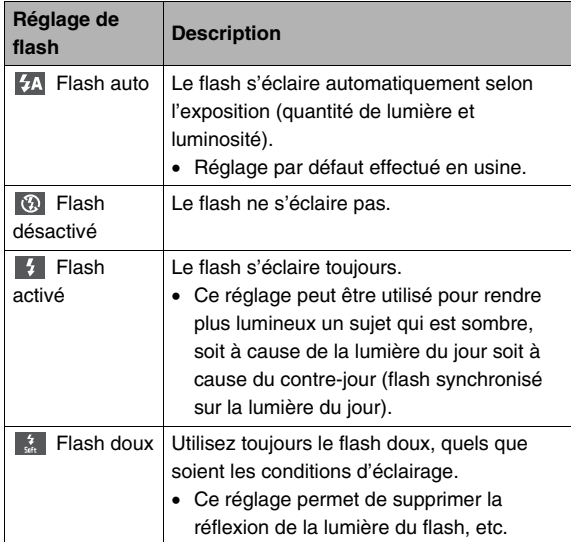

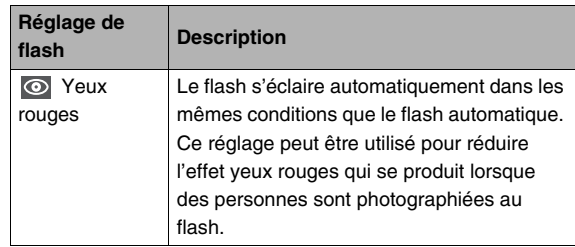

#### **Portée approximative du flash (Sensibilité ISO : Auto)**

Grand angle : 0,1 m à 3,5 m Téléobjectif : 0,6 m à 1,9 m

- La portée du flash change en même temps que le zoom optique.
- *1.* **En mode REC, appuyez sur [SET].**
- **2.** Utilisez [▲] et [▼] pour sélectionner la **seconde option depuis le haut (Flash).**

#### *3.* **Utilisez [**W**] et [**X**] pour sélectionner le réglage de flash souhaité, puis appuyez sur [SET].**

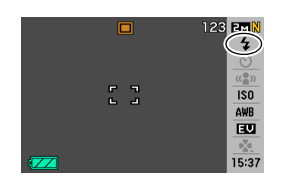

L'indicateur du mode de flash sélectionné apparaît sur l'écran de contrôle.

#### *4.* **Appuyez sur le déclencheur pour prendre la photo.**

## **REMARQUE**

• Si le panneau d'exploitation est désactivé (page [51](#page-50-0)), vous pouvez faire défiler les modes de flash en appuyant sur  $[\nabla]$  $($   $\frac{1}{2}$   $\frac{1}{10}$   $).$ 

## **IMPORTANT !**

• Lorsque vous utilisez le flash, faites attention de ne pas obstruer la fenêtre du flash avec vos doigts ou la lanière de l'appareil photo.

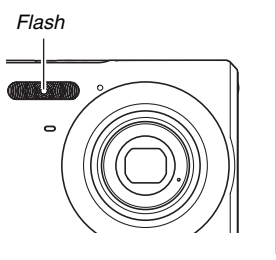

#### **Réduction de l'effet yeux rouges**

L'emploi du flash pour les prises de vue de nuit ou dans une pièce sombre peut faire apparaître des points rouges dans les yeux des personnes photographiées. Ces points sont dus à la réflexion de la lumière du flash sur la rétine des yeux. Lorsque la réduction de l'effet yeux rouges est sélectionnée comme mode de flash, les iris des yeux des personnes se ferment quand le pré-flash s'éclaire, et l'effet yeux rouges est moins important.

## **IMPORTANT !**

- Notez les points importants suivants lorsque vous utilisez la réduction de l'effet yeux rouges :
	- La réduction de l'effet yeux rouges n'agit que si les personnes regardent directement l'appareil photo (flash) ; Avant d'appuyer sur le déclencheur, demandez aux personnes de bien regarder l'appareil photo.
	- La réduction de l'effet yeux rouges n'agit pas très bien si les personnes sont loin de l'appareil photo.
## ■ Vérification du mode de flash

Le mode de flash actuel est indiqué sur l'écran de contrôle et par le témoin de fonctionnement au moment où vous appuyez à demi sur le déclencheur.

#### **Témoin de fonctionnement**

*Clignote en orange lorsque le flash se charge.* 

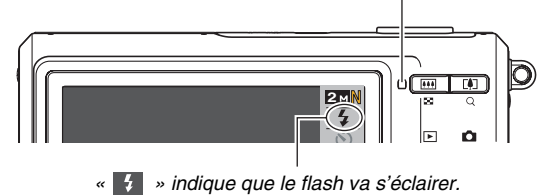

• Vous ne pouvez prendre une nouvelle photo avec le flash que lorsque le témoin de fonctionnement cesse de clignoter en orange, ce qui indique que la charge du flash est terminée.

- <span id="page-72-0"></span>■ **Changement de l'intensité du flash**
- *1.* **En mode REC, appuyez sur [MENU].**
- *2.* **Sur l'onglet « Qualité », sélectionnez « Intensité flash », puis appuyez sur [**X**].**
- *3.* **Utilisez [**S**] et [**T**] pour sélectionner l'intensité du flash souhaitée, puis appuyez sur [SET].** Vous avez le choix entre cinq niveaux d'intensité, de –2 (le plus faible) à +2 (le plus fort).

#### **IMPORTANT !**

• L'intensité du flash ne peut pas être changée si le sujet est trop loin ou trop proche.

### ■ **Utilisation de l'assistance flash**

Le sujet sur l'image paraîtra trop sombre si l'intensité du flash n'est pas suffisante pour l'atteindre quand il est trop éloigné. Dans ce cas, vous pouvez utiliser l'assistance flash pour améliorer la luminosité du sujet, qui apparaît alors comme s'il était suffisamment éclairé par le flash.

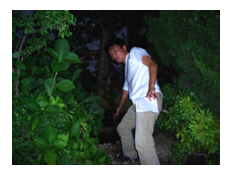

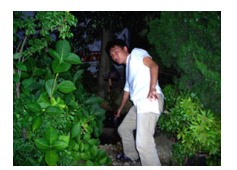

*Assistance flash non utilisée Assistance flash utilisée*

L'assistance flash a été mise en service par défaut en usine. Mettez l'assistance flash hors service de la façon suivante lorsque vous ne voulez pas l'utiliser.

- *1.* **En mode REC, appuyez sur [MENU].**
- *2.* **Sur l'onglet « Qualité », sélectionnez « Assistance flash », puis appuyez sur [**X**].**
- **3.** Utilisez [▲] et [▼] pour sélectionner « Off », **puis appuyez sur [SET].**

Lorsque vous voulez utiliser l'assistance flash, sélectionnez « Auto ».

## **IMPORTANT !**

- L'assistance flash peut ne pas avoir les résultats escomptés. Cela dépend du sujet.
- Dans les cas suivants, l'effet de l'assistance flash est annulé :
	- Changement de l'intensité du flash (page [73](#page-72-0)) ;
	- Correction de la luminosité (Modif EV) (page [106\)](#page-105-0) ;
	- Changement de la sensibilité ISO (page [110\)](#page-109-0) ;
	- Changement du réglage du contraste (page [115](#page-114-0)).

### ■ **Précautions concernant le flash**

- Il n'est pas toujours possible d'obtenir l'effet escompté lorsque le sujet est trop loin ou trop près.
- Le temps de charge du flash dépend des conditions de fonctionnement (état de la batterie, température ambiante, etc.). Quand la batterie est pleine, il faut de quelques secondes à 7 secondes.
- La vitesse d'obturation est plus lente lors de la prise de vue sans flash sous faible éclairage, et l'image risque plus facilement d'être floue à cause du bougé de l'appareil photo. Fixez l'appareil photo à un pied photographique, etc.
- Lorsque la réduction des yeux rouges est en service, le flash s'éclaire automatiquement selon l'exposition. Il ne s'allume donc pas si l'éclairage est suffisant.
- La lumière du soleil, en plein air, la lumière d'une lampe fluorescente ou toute autre source de lumière peut agir sur la couleur de l'image.

## **Utilisation du retardateur**

Lorsque le retardateur est utilisé, l'obturateur se relâche et la photo est prise un certain temps après l'activation du déclencheur.

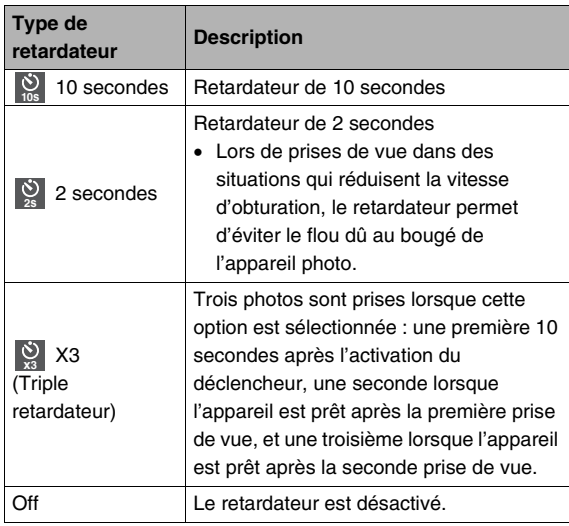

- *1.* **En mode REC, appuyez sur [SET].**
- **2.** Utilisez [▲] et [▼] pour sélectionner la **troisième option depuis le haut (Retardateur).**
- *3.* **Utilisez [**W**] et [**X**] pour sélectionner le type de retardateur, puis appuyez sur [SET].**

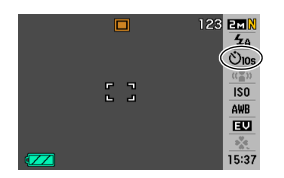

L'indicateur du type de retardateur sélectionné apparaît sur l'écran de contrôle.

*4.* **Appuyez sur le déclencheur pour prendre la photo.**

## **REMARQUE**

• Vous pouvez aussi changer le réglage du retardateur à partir du menu qui apparaît lorsque vous appuyez sur [MENU] (pages [49,](#page-48-0) [214](#page-213-0)).

#### **Utilisation du retardateur pour prendre une photo**

• La photo n'est pas prise dès que vous appuyez sur le déclencheur. Elle est prise après l'écoulement du temps spécifié. Le témoin de retardateur clignote pendant le compte à rebours.

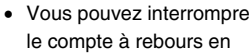

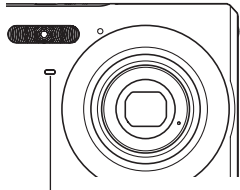

*Témoin de retardateur*

appuyant à fond sur le déclencheur pendant que le témoin de retardateur clignote en rouge.

## **REMARQUE**

- L'indicateur « 1 sec » apparaît sur l'écran de contrôle entre chaque photo prise avec le triple retardateur. Le temps qu'il faut à l'appareil photo pour prendre la photo suivante dépend des réglages de taille et de qualité d'image, du fait qu'une carte mémoire est insérée ou non dans l'appareil photo et de l'état de charge du flash.
- Vous ne pouvez pas utiliser le retardateur pour prendre des photos en mode d'obturation en continu.
- Le triple retardateur ne peut pas être utilisé pour les types d'enregistrement suivants :
	- Enregistrement avec certaines scènes BEST SHOT (Cartes de visite et documents, Tableau blanc, etc., Vieille photo, Séquence) ;

## **Utilisation de l'obturation en continu**

Vous pouvez paramétrer l'appareil photo pour qu'il enregistre une seule photo chaque fois que vous appuyez sur le déclencheur, ou pour qu'il continue d'enregistrer tant que vous maintenez le déclencheur enfoncé (ou tant que la mémoire n'est pas pleine).

- *1.* **En mode REC, appuyez sur [MENU].**
- *2.* **Sur l'onglet « REC », sélectionnez « Continu », puis appuyez sur [**X**].**
- **3.** Utilisez [▲] et [▼] pour sélectionner « On », **puis appuyez sur [SET].**
	- «  $\Box$  » apparaît sur l'écran de contrôle.
	- Lorsque « Off » est sélectionné, les photos sont prises une à la fois.

#### *4.* **Appuyez sur le déclencheur pour prendre la photo.**

• Des photos continuent d'être prises tant que vous maintenez le doigt sur le déclencheur. Relâchez le déclencheur pour cesser de prendre des photos.

### **IMPORTANT !**

- La vitesse de l'enregistrement avec l'obturation en continu dépend du type de carte mémoire inséré dans l'appareil photo. Si vous stockez les images dans la mémoire de l'appareil photo, la vitesse sera plus lente.
- À la mise hors service de l'appareil photo, le mode d'obturation en continu se désactive.
- Lors d'une prise de vue avec obturation en continu, les réglages d'exposition et de mise au point sont ceux de de la première image. Les mêmes réglages sont utilisés pour les images suivantes.
- L'obturation en continu ne peut pas être utilisée en même temps que les fonctions suivantes :
	- Certaines scènes BEST SHOT (Cartes de visite et documents, Tableau blanc, etc., Vieille photo, Séquence, Enregistrement de la voix) ;
- Lorsque vous utilisez un mode d'obturation en continu, ne bougez pas l'appareil photo tant que l'enregistrement n'est pas terminé.
- L'enregistrement avec obturation en continu peut s'arrêter en cours si la capacité de la mémoire est trop faible.
- La vitesse de l'obturation en continu dépend de la taille d'image et de la qualité d'image spécifiées.
- Vous ne pouvez pas utiliser le retardateur avec le mode d'obturation en continu.

## **Addition de son à une photo**

Un enregistrement sonore peut être ajouté aux photos, si vous le souhaitez. Cette fonction permet par exemple d'ajouter une explication ou une description de l'ambiance, ou d'enregistrer les paroles des personnes photographiées.

• Pour une photo il est possible d'enregistrer 30 secondes de son.

## ■ **Mise en service de la fonction Photo+Son**

- *1.* **En mode REC, appuyez sur [MENU].**
- *2.* **Sur l'onglet « REC », sélectionnez « Photo+Son », puis appuyez sur [**X**].**
- *3.* **Utilisez [**S**] et [**T**] pour sélectionner « On », puis appuyez sur [SET].**
- **Enregistrement de son pour une photo**
- *1.* **Appuyez sur le déclencheur pour prendre la photo.**

La photo prise apparaît sur l'écran de contrôle avec l'icône « ».

• Si vous ne voulez pas enregistrer le son à ce moment, appuyez sur

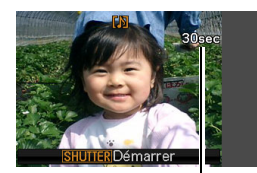

*Temps d'enregistrement disponible*

[MENU]. L'écran de contrôle apparaît et la photo suivante peut être prise.

- *2.* **Appuyez sur le déclencheur pour commencer à enregistrer le son.**
- *3.* **Appuyez une nouvelle fois sur le déclencheur pour cesser d'enregistrer le son.**

L'enregistrement s'arrête automatiquement au bout de 30 secondes si vous n'appuyez pas sur le déclencheur.

• Pour mettre hors service la fonction Photo+Son, sélectionnez « Off » à l'étape 3 de « Mise en service de la fonction Photo+Son ».

#### **Écoute du son d'une photo**

Les photos accompagnées de son sont indiquées en mode PLAY par l'icône «  $\blacksquare$  ».

Appuyez sur [SET] quand une photo avec son est affichée pour écouter le son.

• Pour le détail sur la lecture, voir page [126.](#page-125-0)

## **IMPORTANT !**

- Veillez à ne pas cacher le microphone de l'appareil photo avec les doigts pendant l'enregistrement.
- Si l'appareil photo est trop éloigné de ce que vous essayez d'enregistrer vous n'obtiendrez pas de bons résultats.

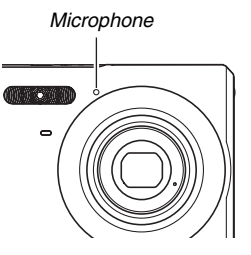

## **REMARQUE**

- Après avoir transféré une photo avec son sur le disque dur de votre ordinateur, vous pourrez écouter le son avec Windows Media Player (page [194](#page-193-0)).
- Les formats suivants sont utilisés pour l'enregistrement des données de photos avec son :
	- Données d'images : JPEG (extension .JPG) ;
	- Données audio : WAVE/ADPCM (extension .WAV) ;
	- Taille de fichier audio approximatif : 165 Ko (enregistrement de 30 secondes à 5,5 Ko par seconde).
- Il n'est pas possible d'éteindre l'écran de contrôle en appuyant sur [ $\triangle$ ] (DISP) pendant l'enregistrement audio.
- La prise de photos avec son n'est pas possible lorsque le triple retardateur ou un mode d'obturation en continu est utilisé. Il est toutefois possible d'ajouter du son à la photo après l'enregistrement (page [149](#page-148-0)).

# **ENREGISTREMENT D'UNE SÉQUENCE VIDÉO**

## **Qualité d'image des séquences vidéo**

Avant de prendre une séquence vidéo, il faut spécifier la qualité d'image. De la qualité d'image de la séquence vidéo dépendent les détails, la régularité et la netteté des images lors de la lecture. La prise de vue avec un réglage de qualité élevé (HQ) donne de meilleures images mais réduit le temps d'enregistrement.

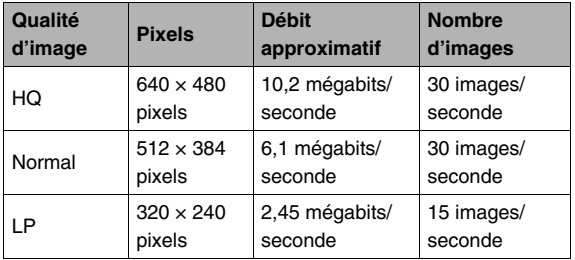

- *1.* **En mode REC, appuyez sur [MENU].**
- *2.* **Sur l'onglet « Qualité », sélectionnez «**  Qualité », puis appuyez sur [ $\blacktriangleright$ ].
- *3.* **Utilisez [**S**] et [**T**] pour sélectionner la qualité d'image souhaitée, puis appuyez sur [SET].**

#### **Formats des fichiers de séquences vidéo**

Les séquences vidéo sont enregistrées dans le format standard AVI Motion JPEG

Les séquences vidéo prises avec l'appareil photo peuvent être lues sur un ordinateur avec les logiciels suivants :

- Windows Media Player ;
- Macintosh QuickTime.

#### **Taille d'une séquence vidéo**

La taille approximative d'une séquence vidéo d'une minute environ est indiquée ci-dessous.

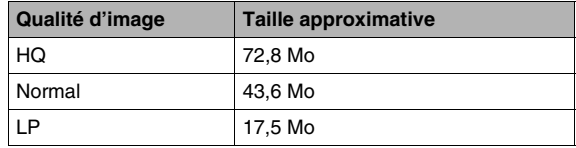

## **Enregistrement d'une séquence vidéo**

Le son est aussi enregistré pendant la prise de vue. Le son est monophonique.

- *1.* **En mode REC, appuyez sur [BS].**
- *2.* **Utilisez [**S**], [**T**], [**W**] et [**X**] pour sélectionner « » (séquence vidéo) puis appuyez sur [SET].**
	- « » apparaît sur l'écran de contrôle.

#### *3.* **Appuyez sur le déclencheur pour commencer à filmer.**

- « **PREC** » apparaît pendant l'enregistrement de la séquence vidéo.
- Un fichier de séquence vidéo peut avoir 4 Go au maximum.
	- L'enregistrement de la séquence vidéo s'arrête lorsque le fichier atteint 4 Go.

*Temps d'enregistrement disponible*

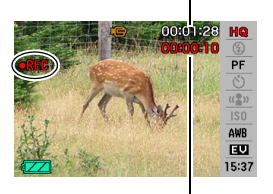

*Temps d'enregistrement*

## *4.* **Appuyez une nouvelle fois sur le déclencheur pour cesser de filmer.**

L'enregistrement de la séquence vidéo s'arrête automatiquement si la mémoire est pleine avant que vous n'appuyiez sur le déclencheur.

## **Précautions concernant l'enregistrement de séquences vidéo**

- Le flash ne peut pas être utilisé pendant l'enregistrement de séquences vidéo.
- Le son est enregistré en même temps que l'image. Veuillez noter les points suivants pour l'enregistrement de séquences vidéo :
	- N'obstruez pas le microphone avec les doigts ou autre chose ;
	- Ne filmez pas des sujets trop éloignés de l'appareil photo, vous n'obtiendrez pas de bons résultats ;
	- Attention au bruit des boutons que vous actionnez, car il peut être enregistré avec le son.

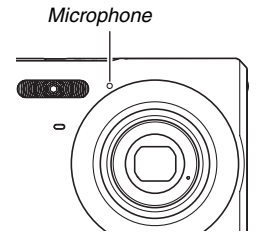

• Si le sujet photographié est très éclairé, une bande verticale peut apparaître sur l'image. Il ne s'agit pas d'une défectuosité. Cette bande sera enregistrée dans le cas d'une séquence vidéo.

- Certains types de cartes mémoire mettent plus de temps à enregistrer les données, et des images peuvent être perdues. « » et « » clignotent sur l'écran de contrôle pendant l'enregistrement pour vous signaler la perte d'une image. Il est conseillé d'utiliser une carte mémoire ayant une vitesse de transfert d'au moins 10 Mo par seconde.
- Le zoom optique est désactivé pendant l'enregistrement d'une séquences vidéo. Seul le zoom numérique est disponible pendant la prise de séquences vidéo. Si vous voulez utiliser un réglage de zoom optique particulier, sélectionnez le réglage avant d'appuyer sur le déclencheur et de commencer à filmer (page [68\)](#page-67-0).
- Le flou dû au bougé de l'appareil photo est plus important pendant la prise de vue de sujets rapprochés ou avec un rapport de focale élevé. Dans chacun de ces cas, il est recommandé d'utiliser un pied photographique.
- Si le sujet est hors de la plage de mise au point de l'appareil photo, la mise au point ne sera pas possible et l'image ne sera pas nette.

## **UTILISATION DE BEST SHOT**

Avec BEST SHOT il suffit de sélectionner une scène ressemblant à celle que vous voulez prendre pour que l'appareil effectue automatiquement tous les réglages appropriés. Même les scènes à contre-jour, difficiles à photographier parce que le sujet est toujours trop sombre quand le réglage n'est pas correct, seront bien éclairées.

## ■ **Exemples de modèles de scènes**

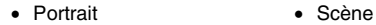

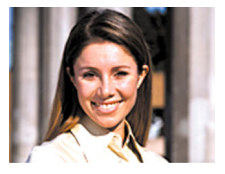

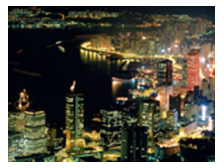

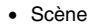

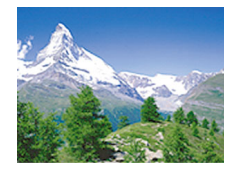

• Scène de nuit • Scène de nuit Portrait

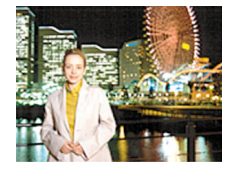

## ■ Sélection d'un modèle de scène

*1.* **En mode REC, appuyez sur [BS].**

L'appareil photo se met en mode BEST SHOT et les vignettes de 15 modèles de scènes apparaissent.

- Le modèle actuellement sélectionné est celui qui est dans le cadre rouge.
- Le réglage par défaut est  $\overline{\Box}$  » (Auto).

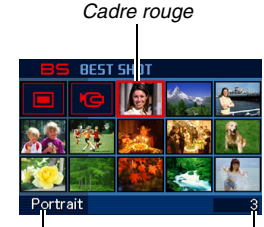

*Nom de scène*

*Numéro de scène*

- *2.* Utilisez [▲], [▼], [◀] et [▶] pour déplacer le **cadre rouge et sélectionner la scène souhaitée.**
	- Pour passer à l'écran suivant de scènes BEST SHOT, appuyez sur  $[\triangle]$  ou  $[\nabla]$  lorsque le cadre rouge est à une extrémité de l'écran.
	- Pour afficher les explications concernant les réglages de la scène sélectionnée, il suffit d'appuyer sur le bouton de zoom (page [87](#page-86-0)). Appuyez une nouvelle fois sur le bouton de zoom pour revenir à l'écran de sélection de scène.
	- Pour revenir à « Auto », sélectionnez la scène 1, qui correspond au réglage «  $\Box$  » (Auto). Le cadre rouge revient directement à «  $\Box$  » (Auto) si vous appuyez sur [MENU] lorsque l'écran de sélection de scène ou la description de la scène est sur l'écran de contrôle.
- *3.* **Appuyez sur [SET] pour appliquer les réglages de la scène sélectionnée et revenir à l'écran d'enregistrement.**
	- Les réglages de la scène sélectionnée agissent tant que vous ne changez pas de scène.
	- Pour sélectionner une autre scène BEST SHOT, refaites les mêmes opérations à partir de l'étape 1.

## *4.* **Appuyez sur le déclencheur.**

• Lorsque la scène « **E.** » (séquence vidéo) est sélectionnée, le déclencheur sert à lancer et à arrêter l'enregistrement de la séquence vidéo.

#### **IMPORTANT !**

- Les scènes de nuit et les scènes avec feux d'artifice utilisent des vitesses d'obturation lentes. Comme les risques de bruit numérique augmentent aux vitesses d'obturation lentes, l'appareil photo réduit automatiquement le bruit numérique lors de la prise de vue à une vitesse d'obturation lente. C'est pourquoi il met plus de temps à enregistrer la photo après l'activation du déclencheur. Ne touchez à aucun autre bouton pendant que la photo est enregistrée. Il est conseillé d'utiliser un pied photographique pour éviter le flou dû au bougé de l'appareil photo lors de la prise de vue à des vitesses d'obturation lentes.
- Votre appareil présente un modèle de scène spécial pour les photos destinées aux sites de ventes aux enchères. Les photos prises avec la scène pour sites de ventes aux enchères sont enregistrées dans un dossier spécial, ce qui permet de les retrouver facilement sur un ordinateur (page [207](#page-206-0)).
- Les scènes BEST SHOT n'ont pas été prises avec cet appareil photo.
- Les images prises à l'aide d'une scène BEST SHOT peuvent ne pas produire le résultat escompté à cause des conditions de prises de vue ou d'autres facteurs.
- Vous pouvez changer les réglages de l'appareil photo obtenus après la sélection d'une scène BEST SHOT. Mais les réglages BEST SHOT par défaut sont rétablis lorsque vous changez de scène BEST SHOT ou mettez l'appareil photo hors service. Si vous voulez utiliser ultérieurement des réglages particuliers de l'appareil photo, sauvegardezles sous forme de configuration personnalisée BEST SHOT (page [88\)](#page-87-0).

#### <span id="page-86-0"></span>**Affichage d'informations détaillées sur les scènes BEST SHOT**

Pour afficher plus

d'informations sur une scène BEST SHOT, sélectionnez-la avec le cadre rouge sur l'écran de sélection de scène, puis appuyez sur le bouton de zoom.

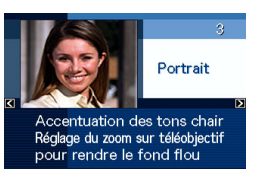

Lorsque l'écran de description de scène est affiché vous pouvez effectuer les opérations suivantes.

- Appuyer une nouvelle fois sur le bouton de zoom pour revenir à l'écran de sélection de scène.
- Utiliser [<1] et [ $\blacktriangleright$ ] pour faire défiler les scènes BEST SHOT ;
- Appuyer sur [SET] pour sélectionner la scène actuellement affichée et appliquer les réglages correspondants.

## **REMARQUE**

• Si vous sélectionnez une scène en appuyant sur [SET] lorsque l'écran de description de scène est affiché, le même écran de description apparaîtra la prochaine fois que vous appuierez sur [BS] pour voir les scènes BEST SHOT.

## <span id="page-87-0"></span>■ Création de vos propres scènes BEST SHOT

Vous pouvez sauvegarder les réglages des photos prises comme scènes personnalisées BEST SHOT de la façon suivante. Vous pourrez par la suite réutiliser ces réglages.

- *1.* **En mode REC, appuyez sur [BS].**
- *2.* **Utilisez [**S**], [**T**], [**W**] et [**X**] pour sélectionner « BEST SHOT » (Enregist modèle perso), puis appuyez sur [SET].**
- *3.* **Utilisez [**W**] et [**X**] pour sélectionner la photo dont vous voulez sauvegarder les réglages.**
- *4.* **Utilisez [**S**] et [**T**] pour sélectionner « Sauvegarder », puis appuyez sur [SET].**

Votre scène BEST SHOT sera classée sous « Rappeler Scène Perso » et sera désignée par un numéro.

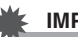

## **IMPORTANT !**

• Le formatage de la mémoire de l'appareil photo (page [172](#page-171-0)) supprime tous les fichiers des scènes personnalisées BEST SHOT.

## **REMARQUE**

- Vous pouvez contrôler les réglages de la scène BEST SHOT actuellement sélectionnée en affichant les menus de réglages de l'appareil photo et regardant les réglages.
- Les scènes personnalisées sont numérotées dans l'ordre suivant : U1, U2, etc.
- Les réglages inclus dans les scènes personnalisées sont les suivants :

Mise au point, Modification EV, Balance des blancs, Flash, Sensibilité ISO, Mesure de la lumière, Intensité du flash, Assistance flash, Filtre, Netteté, Saturation, Contraste.

- Vous pouvez sauvegarder jusqu'à 999 scènes BEST SHOT personnalisées.
- Les scènes de photos personnalisées sont stockées dans la mémoire de l'appareil photo dans un dossier intitulé « SCENE » (page [206](#page-205-0)).

#### **Suppression d'une scène personnalisée BEST SHOT**

Effectuez les opérations suivantes si vous voulez supprimer une scène personnalisée BEST SHOT.

- *1.* **En mode REC, appuyez sur [BS].**
- *2.* **Appuyez sur le bouton de zoom pour afficher l'écran d'explication.**
- *3.* **Utilisez [**W**] et [**X**] pour sélectionner la scène personnalisée BEST SHOT que vous voulez supprimer.**
- **4.** Appuyez sur [▼] (  $\frac{1}{2}$  <sup>12</sup>).
- *5.* **Utilisez [**S**] et [**T**] pour sélectionner « Supprimer », puis appuyez sur [SET].**

La scène personnalisée BEST SHOT que vous avez sélectionnée est supprimée, et l'écran suivant (scène personnalisée suivante ou écran d'enregistrement de modèle personnalisé) apparaît.

- *6.* **Utilisez [**W**] et [**X**] pour sélectionner une autre scène, puis appuyez sur [SET].**
	- L'appareil revient à l'enregistrement.

## **Réduction du flou dû au bougé de l'appareil photo et du sujet**

Pour réduire le flou dû au bougé de l'appareil photo ou du sujet lors de la prise de vue d'un sujet mobile en position téléobjectif, d'un sujet rapide ou dans de mauvaises conditions d'éclairage, vous pouvez utiliser la fonction Antibougé de l'appareil photo. Vous pouvez mettre l'antibougé en service à l'aide de BEST SHOT ou par le panneau.

- **Mise en service de l'antibougé avec BEST SHOT**
- *1.* **En mode REC, appuyez sur [BS].**
- *2.* **Utilisez [**S**], [**T**], [**W**] et [**X**] pour sélectionner la scène « Antibougé », puis appuyez sur [SET].**

L'antibougé reste actif même si vous sélectionnez une autre scène BEST SHOT.

- **Mise en service de l'antibougé sur le panneau (Panneau d'exploitation)**
- *1.* **En mode REC, appuyez sur [SET].**
- **2.** Utilisez [▲] et [▼] pour sélectionner la **quatrième option depuis le haut (Antibougé).**
- *3.* **Utilisez [**W**] et [**X**] pour sélectionner « Auto », puis appuyez sur [SET].**
	- L'antibougé est en service et «  $(P)$  » apparaît sur l'écran de contrôle.
	- Dans ce cas, l'antibougé reste actif tant que vous ne le mettez par hors service sur le panneau.

## **REMARQUE**

• Vous pouvez aussi changer le réglage d'antibougé à partir du menu qui apparaît lorsque vous appuyez sur [MENU] (pages [49](#page-48-0), [214\)](#page-213-0).

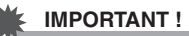

- L'antibougé ne fonctionne que si le réglage ISO « Auto » (page [110\)](#page-109-0) a été spécifié.
- Bien que «  $\sqrt[n]{(4)}$  » (Antibougé) soit affiché sur l'écran de contrôle après la prise de vue avec le réglage de flash automatique « Flash auto » ou « Yeux rouges », ou lorsque le réglage « Flash activé » ou « Flash doux » est spécifié, l'antibougé est désactivé.
- Lors de la prise de vue avec l'antibougé, l'image peut paraître un peu moins fine qu'elle ne l'est normalement et la résolution de l'image peut être légèrement inférieure.
- L'antibougé peut ne pas éliminer complètement le flou dû au bougé de l'appareil photo ou du sujet s'il est trop important.
- L'antibougé peut ne pas bien agir avec des vitesses d'obturation lentes. Dans ce cas, utilisez un pied photographique pour stabiliser l'appareil photo.
- L'appareil photo réduit parfois automatiquement le bruit numérique qui peut apparaître sur l'image enregistrée sous certains éclairages. Dans ce cas, il faut plus de temps à l'appareil photo qu'à l'ordinaire pour enregister l'image et être prêt pour la prochaine prise de vue.

## **Prise de vues lumineuses sans flash**

La scène BEST SHOT « Haute sensibilité » permet des prises de vue plus naturelles sans avoir recours au flash, même sous un faible éclairage.

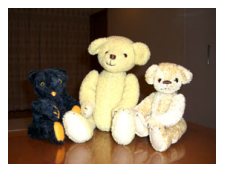

*Photo normale (avec flash) Prise de vue avec Haute* 

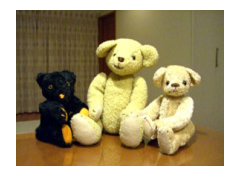

*sensibilité*

- *1.* **En mode REC, appuyez sur [BS].**
- *2.* **Utilisez [**S**], [**T**], [**W**] et [**X**] pour sélectionner la scène « Haute sensibilité », puis appuyez sur [SET].**
- *3.* **Appuyez sur le déclencheur pour prendre la photo.**

Le réglage Haute sensibilité reste actif même si vous sélectionnez une autre scène BEST SHOT.

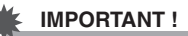

- Le réglage de haute sensibilité est désactivé après la prise de vue avec le réglage de flash automatique « Flash auto » ou « Yeux rouges », ou lorsque le réglage « Flash activé » ou « Flash doux » est spécifié.
- Lors de la prise de vue avec le réglage Haute sensibilité, la photo peut paraître un peu moins fine qu'elle ne l'est normalement et la résolution de l'image peut être légèrement inférieure.
- La photo n'aura peut être pas la luminosité souhaitée si l'éclairage est vraiment trop faible.
- Lors de prises de vue à des vitesses d'obturation lentes, utilisez un pied photographique pour éviter le flou dû au bougé de l'appareil photo.
- L'appareil photo réduit parfois automatiquement le bruit numérique qui peut apparaître sur l'image enregistrée sous certains éclairages. Dans ce cas, il faut plus de temps à l'appareil photo qu'à l'ordinaire pour enregister l'image et être prêt pour la prochaine prise de vue.

## **Prise de vues de cartes de visite et de documents (Business Shot)**

Lorsqu'une carte de visite, un document, un tableau blanc ou un objet de forme similaire est photographié légèrement de biais, le sujet peut être déformé sur la photo. Les scènes Business Shot BEST SHOT permettent de corriger la forme des objets rectangulaires pour qu'ils paraissent naturels.

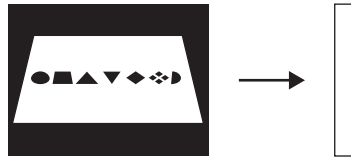

Avant la correction de la distorsion

Après la correction de la distorsion

Vous avez le choix entre deux scènes Business Shot BEST **SHOT.** 

- Cartes de visite et documents
- Tableau blanc, etc.

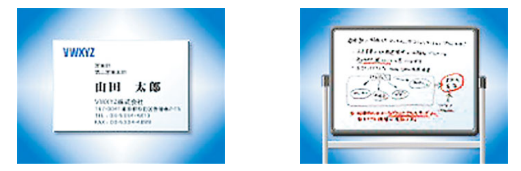

- **Sélection d'une scène Business Shot**
- *1.* **En mode REC, appuyez sur [BS].**
- *2.* **Utilisez [**S**], [**T**], [**W**] et [**X**] pour sélectionner la scène « Cartes de visite et documents » ou « Tableau blanc, etc. », puis appuyez sur [SET].**

La scène sélectionnée reste active tant que vous ne sélectionnez par une autre scène BEST SHOT.

- **Prise de vue avec une scène Business Shot**
- *1.* **Après avoir sélectionné une des scènes Business Shot BEST SHOT, cadrez l'image et appuyez sur le déclencheur pour prendre la photo.**

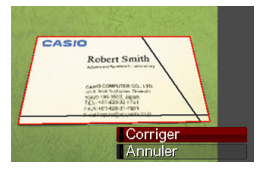

Un écran montrant toutes les formes rectangulaires de l'image pouvant être corrigées apparaît.

Un cadre rouge entoure la forme actuellement sélectionnée pour être corrigée. Si un cadre noir apparaît, il indique la seconde possibilité offerte pour corriger la forme. S'il n'v a pas de seconde possibilité (cadre noir), passez directement à l'étape 3.

• Si l'appareil photo ne parvient pas du tout à détecter une forme pouvant être corrigée, le message « Correction impossible! » s'affiche brièvement sur l'écran de contrôle et l'image est sauvegardée comme elle est (sans être corrigée).

*2.* **Utilisez [**W**] et [**X**] pour sélectionner la forme devant être corrigée.**

#### **3.** Utilisez [▲] et [▼] pour sélectionner **« Corriger », puis appuyez sur [SET].**

L'image est corrigée et sauvegardée sous sa nouvelle forme (corrigée).

• Pour annuler la correction, sélectionnez « Annuler ».

## **IMPORTANT !**

- Assurez-vous que l'objet que vous essayez de photographier (corriger) se trouve bien à l'intérieur de l'écran de contrôle. L'appareil photo ne peut pas détecter correctement la forme d'un objet qui ne se trouve pas à l'intérieur de l'écran de contrôle.
- La correction ne sera pas possible si l'objet est de même couleur que le fond. Posez l'objet sur un fond qui fera bien ressortir son contour.
- Le zoom numérique est hors service pendant la prise de vue avec une scène Business Shot. Mais le zoom optique peut être utilisé.
- La taille d'image maximale pour les prises de vue avec Business Shot est de 2 M (1600 × 1200 pixels), même si une taille d'image supérieure a été spécifiée. Si une taille d'image inférieure à 2 M (1600 × 1200 pixels) est spécifiée, les images photographiées avec les scènes Business Shot auront la taille d'image actuellement spécifiée.

## **Restauration d'une vieille photo**

Le mode Vieille photo permet d'enregistrer l'image d'une vieille photo aux couleurs pâles et d'utiliser ensuite les fonctions avancées de l'appareil photo pour la restaurer.

#### ■ **Avant d'enregistrer une vieille photo**

- Assurez-vous que la photo complète que vous essayez d'enregistrer se trouve bien à l'intérieur de l'écran de contrôle.
- La photo doit être posée sur un fond qui la fait bien ressortir et doit remplir tout l'écran de contrôle dans la mesure du possible.
- De la lumière ne doit pas se réfléchir sur la surface de la photo originale lors de l'enregistrement.
- Si la vieille photo est un portrait, veillez à cadre l'image dans le sens horizontal (paysage) avec l'appareil photo.

## **REMARQUE**

• Si l'appareil photo est un peu de biais par rapport à la photo, la forme de la photo sera déformée sur l'image enregistrée. La correction automatique de la distorsion permet de corriger ce problème, pour que la photo paraisse normale même si elle est prise de biais.

## ■ Sélection de la scène Vieille photo

- *1.* **En mode REC, appuyez sur [BS].**
- *2.* **Utilisez [**S**], [**T**], [**W**] et [**X**] pour sélectionner la scène « Vieille photo », puis appuyez sur [SET].**

Le réglage « Vieille photo » reste actif tant que vous ne sélectionnez pas une autre scène BEST SHOT.

### **Enregistrement d'une image avec Vieille photo**

- *1.* **Appuyez sur le déclencheur pour prendre la photo.**
	- L'écran de confirmation du contour de la photo s'affiche et l'image originale est sauvegardée.

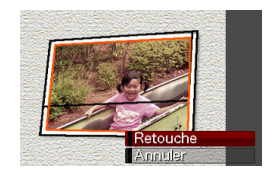

Un message d'erreur apparaît (page [225](#page-224-0)), et l'écran de confirmation de contour de la photo ne s'affiche pas, si l'appareil photo n'est pas capable de détecter le contour de la photo.

- *2.* **Utilisez [**W**] et [**X**] pour sélectionner le contour que vous voulez corriger.**
- *3.* **Utilisez [**S**] et [**T**] pour sélectionner « Retouche », puis appuyez sur [SET].**

Le cadre de retouche apparaît sur l'écran de contrôle.

• Pour annuler la correction, sélectionnez « Annuler ».

*4.* **Utilisez le bouton de zoom pour ajuster la taille du cadre de retouche.**

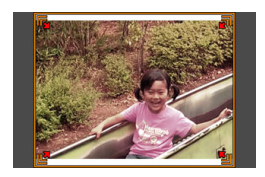

*5.* **Utilisez [**S**], [**T**], [**W**] et [**X**] pour amener le cadre de sélection à l'endroit souhaité, puis appuyez sur [SET].**

Les couleurs sont automatiquement corrigées et l'image corrigée sauvegardée.

- Si vous ne souhaitez pas de pourtour autour de l'image corrigée, sélectionnez une zone plus petite que l'image originale.
- Pour annuler la restauration à n'importe quel moment et sauvegarder l'image telle quelle, appuyez sur [MENU].

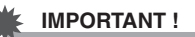

- Le zoom numérique est désactivé lors de l'enregistrement avec la scène Vieille photo. Mais le zoom optique peut être utilisé.
- Lors de l'enregistrement de l'image d'une photo, l'appareil photo n'est pas capable de reconnaître la forme de la photo dans les cas suivants :
	- Lorsqu'une partie de la photo est hors de l'écran de contrôle ;
	- Lorsque le sujet est de la même couleur que le fond sur lequel il est posé.
- La taille d'image maximale pour la scène Vieille photo est 2 M (1600 × 1200 pixels). Si une taille d'image inférieure à 2 M (1600 × 1200 pixels) est spécifiée, les images photographiées avec la scène Vieille photo auront la taille d'image actuellement spécifiée.
- Dans certains cas, les couleurs restaurées ne produiront pas l'effet souhaité.

# **RÉGLAGES AVANCÉS**

## **Changement du mode de mise au point**

L'appareil photo présente les cinq modes de mise au point suivants. Le mode de mise au point par défaut est le mode Autofocus.

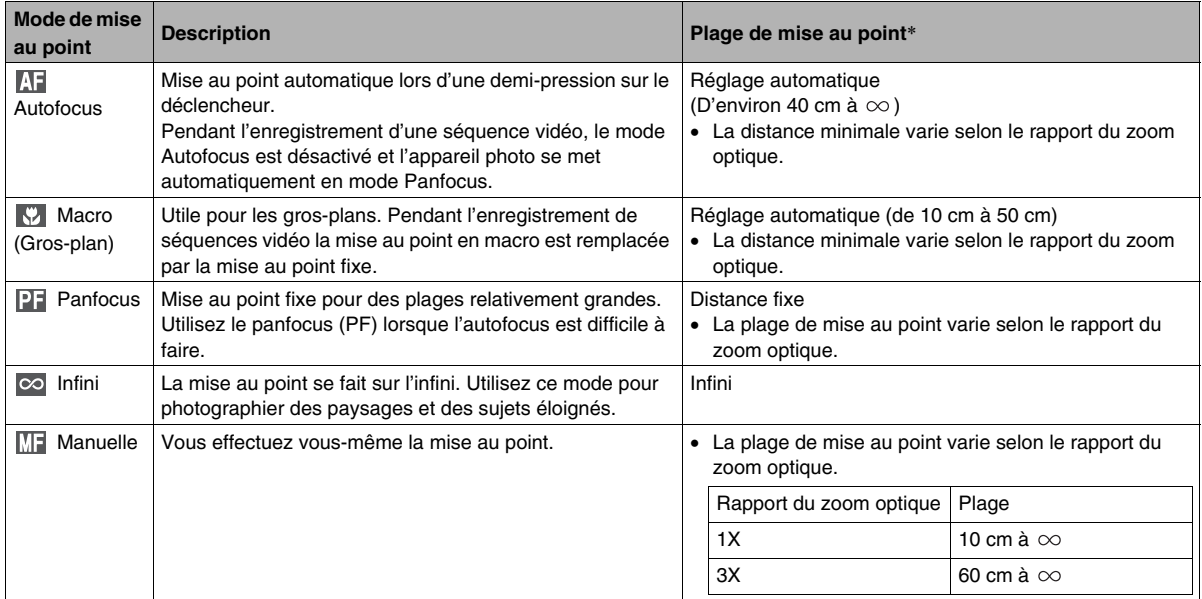

\* La « Plage de mise au point » indique la distance depuis la surface de l'objectif.

Effectuez les opérations suivantes pour changer le mode de mise au point.

- *1.* **En mode REC, appuyez sur [MENU].**
- *2.* **Sur l'onglet « REC », sélectionnez « Mise au point », puis appuyez sur [**X**].**

*Icône de mode de mise* 

123 **BMN**  $4A$  $\frac{1}{2}$ 

> $\overline{150}$ AWB **EV**

15:37

*au point*

 $\overline{\phantom{a}}$ 

*3.* **Utilisez [**S**] et [**T**] pour sélectionner le mode de mise au point souhaité, puis appuyez sur [SET].**

> Une icône apparaît sur l'écran de contrôle pour indiquer le mode de mise au point actuel.

• Voir les pages suivantes pour le détail sur la prise de vue dans chaque mode de mise au point.

**Utilisation de l'autofocus**

*1.* **Alignez le cadre de mise au point sur l'écran de contrôle sur le sujet qui doit être net et appuyez à demi sur le déclencheur.**

L'appareil photo fait la mise au point.

Vous pouvez savoir si l'image est nette en vérifiant le témoin de fonctionnement et la couleur du cadre de mise au point.

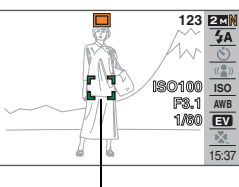

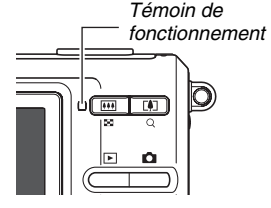

*Cadre de mise au point*

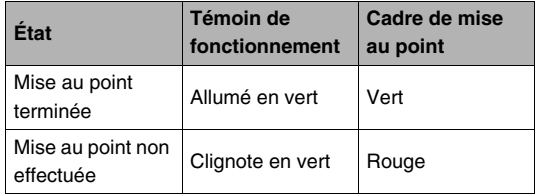

*2.* **Lorsque la photo est nette, appuyez à fond sur le déclencheur.**

## **IMPORTANT !**

• Pendant l'enregistrement d'une séquence vidéo, le mode Autofocus est désactivé et l'appareil photo se met automatiquement en mode Panfocus.

## **REMARQUE**

- Si la mise au point n'est pas possible parce que le sujet est trop rapproché pour l'autofocus, l'appareil photo se règle automatiquement pour la mise au point en macro (Macro automatique)
- Lorsque vous utilisez le zoom optique pendant la prise de vue avec l'autofocus, une valeur apparaît sur l'écran de contrôle, comme indiqué ci-dessous, pour vous indiquer la plage de mise au point.

Exemple :  $\bigcirc$  cm –  $\infty$ 

 $\ast$   $\circ$  est remplacé par la valeur de la plage de mise au point actuelle.

## **Utilisation de la mise au point en macro**

#### *1.* **Appuyez à demi sur le déclencheur pour faire la mise au point.**

La mise au point s'effectue de la même façon qu'avec l'autofocus.

## *2.* **Lorsque la photo est nette, appuyez à fond sur le déclencheur.**

## **IMPORTANT !**

- Si le flash est utilisé avec la mise au point en macro, sa lumière peut être bloquée et des ombres peuvent apparaître sur la photo.
- Pendant l'enregistrement de séquences vidéo la mise au point en macro est remplacée par la mise au point fixe.

## **REMARQUE**

- Si la mise au point en macro ne peut pas être effectuée correctement parce que le sujet est trop éloigné, l'appareil photo se règle sur la plage d'autofocus (Macro Auto)
- Si vous utilisez le zoom optique pendant la prise de vue avec la mise au point en macro, des valeurs apparaissent sur l'écran de contrôle, comme ci-dessous, pour vous indiquer la plage de mise au point.

Exemple :  $\bigcirc$  cm –  $\bigcirc$  cm

 $*$   $\circlearrowright$  est remplacé par la valeur de la plage de mise au point actuelle.

#### **Conseils pour la prise de vue en autofocus et macro**

#### **Changement de la zone d'autofocus**

Procédez de la façon suivante pour changer la zone de mesure utilisée pour l'autofocus (AF).

- *1.* **En mode REC, appuyez sur [MENU].**
- *2.* **Sur l'onglet « REC », sélectionnez « Zone AF »,**  puis appuyez sur [ $\blacktriangleright$ ].
- *3.* **Utilisez [**S**] et [**T**] pour sélectionner le réglage souhaité, puis appuyez sur [SET].**

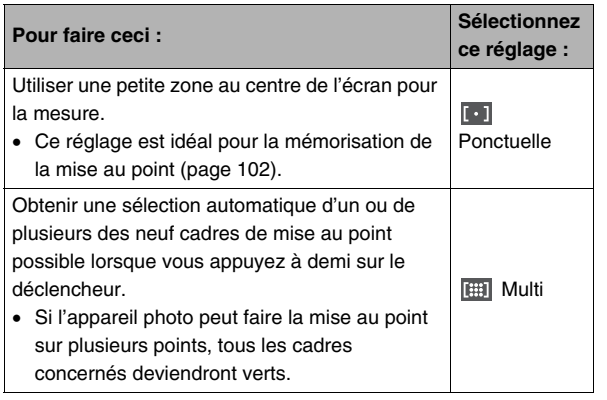

## **REMARQUE**

• Lorsque vous sélectionnez «  $\boxed{m}$  Multi » comme zone de mise au point, neuf cadres de mise au point apparaissent sur l'écran de contrôle. L'appareil photo détermine automatiquement le ou les cadres optimaux, et ceux-ci deviennent verts sur l'écran de contrôle.

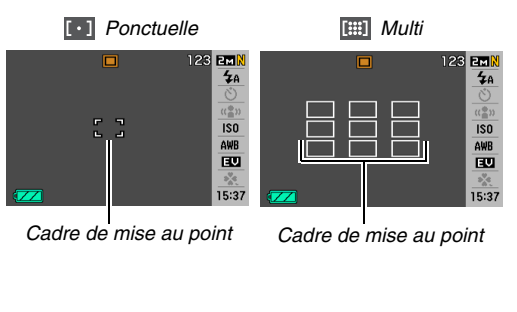

#### <span id="page-101-0"></span>**Mémorisation de la mise au point**

La « mémorisation de la mise au point » est le nom donné à une technique utilisée pour photographier un sujet qui n'est pas placé au centre de l'écran et sur lequel normalement la mise au point n'est pas faite.

- Utilisez la mémorisation de la mise au point avec la mise au point « **Foll** Ponctuelle ».
- *1.* **Alignez le cadre de mise au point sur l'écran de contrôle sur le sujet qui doit être net et appuyez à demi sur le déclencheur.**

*Sujet sur lequel la mise au point doit être faite*

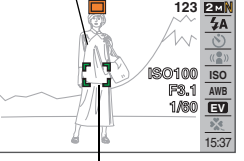

*Cadre de mise au point*

*2.* **Tout en maintenant le doigt sur le déclencheur à demi enfoncé, recadrez le sujet.**

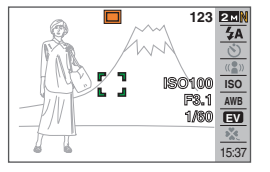

*3.* **Lorsque la photo est nette, appuyez à fond sur le déclencheur.**

#### **REMARQUE**

• L'exposition (AE) est mémorisée en même temps que la mise au point.

#### **Obturation rapide**

Si vous appuyez à fond sur le déclencheur sans attendre que l'autofocus s'active lorsque l'obturation rapide est en service, la photo sera prise à une vitesse d'obturation bien plus rapide que celle de l'autofocus normal. Ceci vous permet de photographier un moment unique sans avoir à attendre que la mise au point soit faite par l'autofocus.

- Certaines photos risquent de ne pas être très nettes même lorsque l'obturation rapide est utilisée.
- *1.* **En mode REC, appuyez sur [MENU].**
- *2.* **Sur l'onglet « REC », sélectionnez « Obt. rapide », puis appuyez sur [**X**].**
- *3.* **Utilisez [**S**] et [**T**] pour sélectionner le réglage souhaité, puis appuyez sur [SET].**

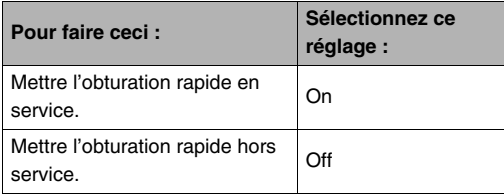

## *4.* **Appuyez à fond sur le déclencheur sans pause.**

Si vous appuyez à fond sur le déclencheur sans pause à mi-course, la photo sera prise avec l'obturation rapide et l'autofocus normal ne sera pas exécuté.

## **Utilisation de la mise au point fixe (Panfocus)**

Le panfocus (PF) fixe la mise au point sur une plage relativement grande, ce qui permet de photographier sans avoir à attendre que la mise au point par l'autofocus soit terminée.

#### *1.* **Lorsque vous êtes prêt à prendre la photo, appuyez à fond sur le déclencheur, sans pause.**

## **Utilisation de la mise au point sur l'infini**

Comme le nom le suggère, la mise au point se fixe sur l'infini lorsque vous utilisez ce mode ( $\infty$ ). Ce mode sert à photographier des paysages et des sujets éloignés. La mise au point sur l'infini peut être utilisée avantageusement pour photographier par la fenêtre d'une voiture ou d'un train, ou lorsqu'il est difficile de faire la mise au point correctement avec l'autofocus sur certains paysages ou sujets.

*1.* **Lorsque la mise au point sur l'infini est sélectionnée comme mode de mise au point, appuyez sur le déclencheur pour prendre la photo.**

## **Utilisation de la mise au point manuelle**

Lorsque la mise au point manuelle est utilisée, le sujet est automatiquement agrandi sur l'écran de contrôle, ce qui facilite la mise au point. La mise au point manuelle permet de photographier les sujets rapides, comme les trains. Avant que le train arrive, faites la mise au point vous-même, par exemple sur un poteau électrique. Lorsque le train passe devant le poteau, il suffit de prendre la photo sans se soucier de la mise au point.

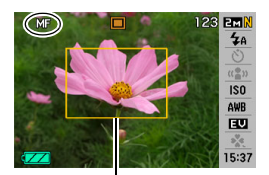

*Cadre jaune*

*1.* **Lorsque la mise au point manuelle est sélectionnée comme mode de mise au point, composez la photo sur l'écran de contrôle de sorte que le sujet sur lequel vous voulez faire la mise au point soit dans le cadre jaune.**

*2.* **Utilisez [**W**] et [**X**] pour faire la mise au point tout en observant les résultats sur l'écran de contrôle.**

La partie de l'image qui se trouve dans le cadre est agrandie et remplit tout l'écran de contrôle, ce qui facilite la mise au point.

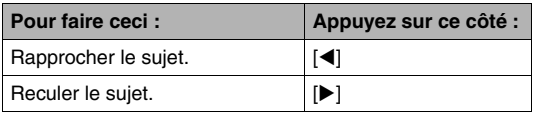

- L'écran de l'étape 1 réapparaît si vous n'effectuez aucune opération durant deux secondes environ.
- *3.* **Appuyez sur le déclencheur pour prendre la photo.**

#### **REMARQUE**

• Lorsque vous utilisez le zoom optique (page [67](#page-66-0)) pendant la prise de vue avec mise au point manuelle, une valeur apparaît sur l'écran de contrôle, comme ci-dessous, pour vous indiquer la plage de mise au point.

Exemple : MF  $\bigcirc$  cm –  $\infty$ 

 $*$   $\circlearrowright$  est remplacé par la valeur de la plage de mise au point actuelle.

## **IMPORTANT !**

• Lorsque la mise au point manuelle est sélectionnée comme mode de mise au point, les touches [4] et [ $\blacktriangleright$ ] servent à faire la mise au point. Les autres fonctions attribuées aux touches  $\left[ \blacktriangleleft \right]$  et  $\left[ \blacktriangleright \right]$  lors de la personnalisation du pavé de commande (page [119](#page-118-0)) ne sont pas activées par une pression sur ces touches pendant la mise au point manuelle.

## <span id="page-105-0"></span>**Correction de la luminosité (Modif EV)**

Vous pouvez régler vous-même l'indice de lumination (Modif EV) avant la prise de vue. Ceci vous permet d'obtenir de meilleurs résultats lorsque vous photographiez un sujet à contre-jour, un sujet très éclairé en salle ou un sujet sur fond sombre.

Correction de l'indice de lumination : –2,0 EV à +2,0 EV Unité : 1/3 EV

- *1.* **En mode REC, appuyez sur [SET].**
- *2.* Utilisez [▲] et [▼] **pour sélectionner la troisième option depuis le bas (Modif EV).**

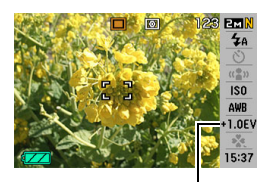

*Valeur de la correction*

- *3.* **Utilisez [**W**] et [**X**] pour régler la valeur de la correction.**
	- [X] : Augmente l'indice de lumination. Un indice de lumination élevé est adapté aux sujets peu colorés et aux sujets rétroéclairés.
		- \* En augmentant, par exemple, l'indice de lumination de la scène BEST SHOT « Contre-jour » vous obtiendrez de bons résultats.

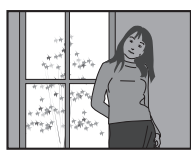

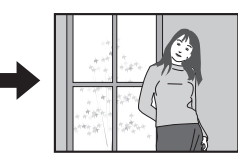

[<] : Diminue l'indice de lumination. Un indice de lumination faible est adapté aux sujets très colorés et aux prises de vue en plein air par temps clair.

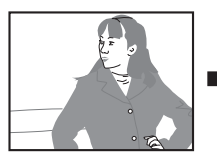

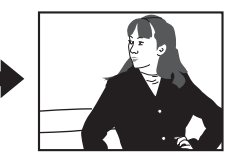

Pour annuler la correction de l'indice de lumination, revenez  $\lambda$  la valeur 0.0

*4.* **Lorsque l'indice de lumination est comme vous le souhaitez, appuyez sur [SET] pour l'appliquer.**

La valeur spécifiée comme indice de lumination reste valide tant que vous ne la changez pas.

#### **IMPORTANT !**

Lors de prises de vue sous un éclairage très sombre ou très lumineux, vous n'obtiendrez pas toujours les résultats voulus, même en changeant l'indice de lumination.

#### **REMARQUE**

- Vous pouvez aussi changer l'indice de lumination à partir du menu qui apparaît lorsque vous appuyez sur [MENU] (pages [49,](#page-48-1) [215](#page-214-0)).
- Si vous corrigez l'indice de lumination lorsque la mesure multizones est utilisée, le mode de mesure pondérée centrée sera automatiquement sélectionné. Le mode de mesure multizones est rétabli lorsque la correction de l'indice de lumination revient à 0.0 (page [112\)](#page-111-0).
- Vous pouvez personnaliser le pavé de commande pour régler l'indice de lumination (Modif EV) avec les touches  $\left[\blacktriangleleft\right]$  et  $\left[\blacktriangleright\right]$  (page [119](#page-118-0)). Vous pourrez corriger plus facilement l'exposition tout en regardant l'histogramme sur l'écran (page [116](#page-115-0)).

## **Réglage de la balance des blancs**

Photographié par temps nuageux, un sujet paraîtra légèrement bleuâtre et photographié sous une lumière fluorescente, il paraîtra légèrement vert. La balance des blancs permet de corriger les couleurs d'une photo pour qu'elles paraissent plus naturelles quel que soit le type d'éclairage.

- *1.* **En mode REC, appuyez sur [SET].**
- 2. Utilisez [▲] et [▼] pour sélectionner la **quatrième option depuis le bas (Balance blancs).**
- *3.* **Utilisez [**W**] et [**X**] pour sélectionner le réglage de balance des blancs souhaité, puis appuyez sur [SET].**

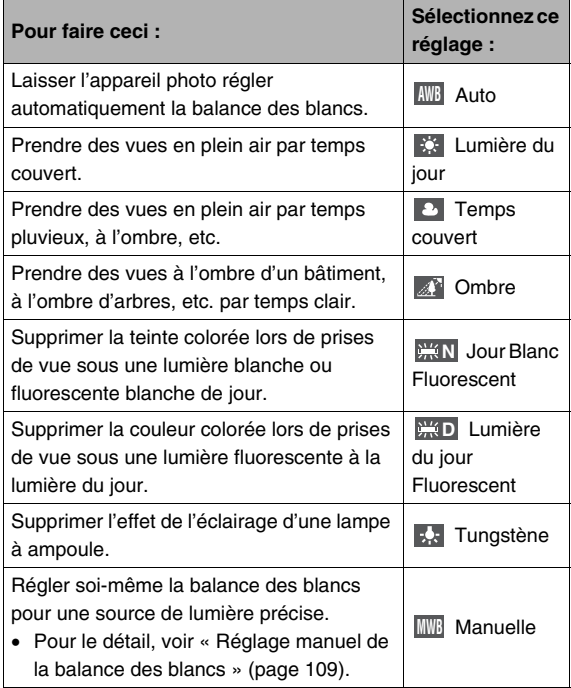
# **REMARQUE**

- Vous pouvez aussi changer le réglage de la balance des blancs à partir du menu qui apparaît lorsque vous appuyez sur [MENU] (pages [49](#page-48-0), [215\)](#page-214-0).
- Lorsque « Auto » est sélectionné comme réglage de balance des blancs, la partie blanche du sujet est automatiquement détectée par l'appareil photo. Certaines couleurs d'un sujet et certaines sources de lumière peuvent empêcher l'appareil photo de déterminer exactement la partie blanche et rendre tout réglage de balance des blancs impossible. Si le cas se présente, sélectionnez le réglage de balance des blancs adapté aux conditions de prise de vue (lumière du jour, temps couvert, etc.).
- Vous pouvez personnaliser le pavé de commande pour régler la balance des blancs avec les touches  $\lceil \blacktriangleleft \rceil$  et  $\lceil \blacktriangleright \rceil$ (page [119\)](#page-118-0).
- Pour sélectionner « Auto » avec le pavé de commande (lorsque les touches sont réglées pour sélectionner la balance de blancs) il suffit de faire défiler les réglages jusqu'à ce que « **WB** » apparaisse sur l'écran de contrôle.

#### ■ **Réglage manuel de la balance des blancs**

Les réglages de balance des blancs programmés ne permettent pas d'obtenir des couleurs naturelles dans toutes les situations, surtout si l'éclairage est complexe. Vous pouvez alors régler vous-même la balance des blancs pour un éclairage particulier. Il suffit de prendre une feuille de papier blanc et d'effectuer les opérations suivantes.

### *1.* **En mode REC, appuyez sur [SET].**

*2.* **Utilisez [**S**] et [**T**] pour sélectionner la quatrième option depuis le bas (Balance blancs).** 

#### *3.* **Utilisez [**W**] et [**X**] pour sélectionner « MWBManuelle ».**

Le sujet visé apparaît sur l'écran de contrôle avec les réglages actuels de balance des blancs manuelle. Si vous voulez utiliser les réglages actuels, passez directement à l'étape 5.

*4.* **Sous l'éclairage que vous utiliserez pour la prise de vue, dirigez l'appareil photo vers une feuille de papier blanc de sorte qu'elle remplisse tout l'écran de contrôle, puis appuyez sur le déclencheur.**

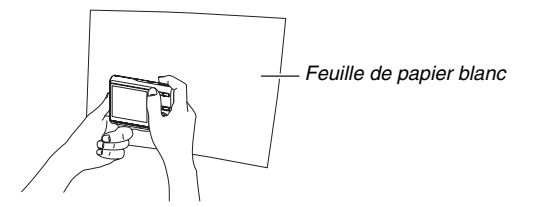

La balance des blancs se règle en fonction de l'éclairage actuel et « Terminé » s'affiche lorsque le réglage est terminé.

- *5.* **Appuyez sur [SET] pour enregistrer les réglages obtenus et revenir à l'écran de prise de vue.**
	- Le réglage de la balance des blancs est retenu même à la mise hors service de l'appareil photo.

# <span id="page-109-0"></span>**Spécification de la sensibilité ISO**

La sensibilité ISO est une valeur qui exprime la sensibilité à la lumière. Une valeur élevée indique une sensibilité élevée, mieux adaptée aux prises de vue dans les lieux faiblement éclairés. Pour la prise de vue à des vitesses d'obturation rapides, il est préférable d'utiliser une sensibilité ISO élevée. Dans certains cas, une vitesse d'obturation rapide combinée à une sensibilité ISO élevée peut causer du bruit numérique, et l'image apparaîtra plus grossière. Pour obtenir de belles images, il est préférable d'utiliser le réglage de sensibilité le plus faible possible.

- *1.* **En mode REC, appuyez sur [SET].**
- **2.** Utilisez [▲] et [▼] pour sélectionner la **cinquième option depuis le haut (Sensibilité ISO).**

*3.* **Utilisez [**W**] et [**X**] pour sélectionner le réglage de sensibilité souhaité, puis appuyez sur [SET].**

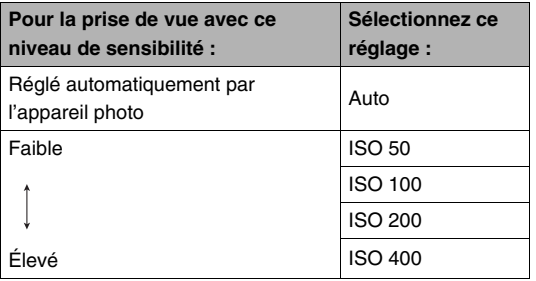

# **REMARQUE**

• Vous pouvez aussi changer la sensibilité ISO à partir du menu qui apparaît lorsque vous appuyez sur [MENU] (pages [49](#page-48-0), [215\)](#page-214-0).

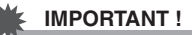

- L'emploi du flash avec une sensibilité ISO élevée peut donner de mauvais résultats si le sujet est près de l'appareil photo.
- La sensibilité ISO « Auto » est toujours utilisée pour les séquences vidéo quel que soit le réglage de sensibilité effectué.
- Vous pouvez personnaliser le pavé de commande pour régler la sensibilité ISO avec les touches [4] et [ $\blacktriangleright$ ] (page [119\)](#page-118-0).

# <span id="page-111-0"></span>**Spécification du mode de mesure**

Le mode de mesure détermine la partie du sujet qui servira à mesurer la lumière pour l'exposition.

- *1.* **En mode REC, appuyez sur [MENU].**
- *2.* **Sur l'onglet « Qualité », sélectionnez « Mesure**  Lumière », puis appuyez sur [ $\blacktriangleright$ ].
- *3.* **Utilisez [**S**] et [**T**] pour sélectionner le réglage souhaité, puis appuyez sur [SET].**

Multi (Mesure multizones)

Lorsque le mode de mesure multizones est sélectionné, l'image se divise en plusieurs zones et la lumière est mesurée dans chaque zone de manière à obtenir une exposition

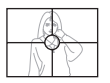

équilibrée. L'appareil photo peut alors déterminer l'éclairage en fonction des mesures obtenues et régler l'exposition comme il convient. Ce type de mesure garantit une bonne exposition dans la plupart des situations.

#### **D** Pondérée centrée

La mesure pondérée centrée mesure la lumière avant tout au centre de la zone de mise au point. Si vous voulez agir un peu sur l'exposition et ne pas laisser l'appareil photo

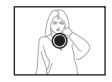

faire entièrement ce réglage, utilisez de préférence cette méthode.

#### $\overline{\cdot}$  Ponctuelle

La mesure ponctuelle se concentre sur une toute petite zone. Si vous voulez que l'exposition soit réglée en fonction de la luminosité d'un sujet particulier, sans être

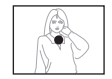

affectée par l'environnement, utilisez de préférence cette méthode.

- Si vous réglez la valeur de la correction de l'indice de lumination (page [106\)](#page-105-0) sur autre chose que 0.0 lorsque « Multi » est sélectionné, le mode de mesure « Pondérée centrée » sera automatiquement mis en service. Le mode de mesure revient à « Multi » lorsque la valeur de la correction de l'indice de lumination est ramenée à 0.0.
- Quand « Multi » est sélectionné comme mode de mesure, l'icône  $\overline{\phi}$  n'apparaît pas sur l'écran de contrôle lorsque vous revenez à l'affichage d'informations du mode REC (page [211\)](#page-210-0).

# **REMARQUE**

• Vous pouvez personnaliser le pavé de commande pour régler le mode de mesure de la lumière avec les touches  $\lceil \blacktriangleleft \rceil$  et  $\lceil \blacktriangleright \rceil$  (page [119\)](#page-118-0).

# **Utilisation des effets de filtre de l'appareil photo**

La fonction filtre de l'appareil photo permet d'ajouter des teintes colorées aux images prises. L'effet est similaire à celui que l'on obtient en installant un filtre couleur sur l'objectif de l'appareil photo.

- *1.* **En mode REC, appuyez sur [MENU].**
- *2.* **Sur l'onglet « Qualité », sélectionnez « Filtre », puis appuyez sur [**X**].**
- *3.* **Utilisez [**S**] et [**T**] pour sélectionner le réglage souhaité, puis appuyez sur [SET].**

Les réglages de filtre suivants sont disponibles : Off, N/B, Sépia, Rouge, Vert, Bleu, Jaune, Rose et Violet

La netteté des contours du sujet se règle de la façon suivante.

- *1.* **En mode REC, appuyez sur [MENU].**
- *2.* **Sur l'onglet « Qualité », sélectionnez « Netteté », puis appuyez sur [**X**].**
- *3.* **Utilisez [**S**] et [**T**] pour sélectionner le réglage souhaité, puis appuyez sur [SET].**

Vous avez le choix entre cinq réglages de netteté, de +2 (netteté maximale) à –2 (netteté minimale).

# **Contrôle de la netteté des images Contrôle de la saturation des couleurs**

La saturation des couleurs des images se règle de la façon suivante.

- *1.* **En mode REC, appuyez sur [MENU].**
- *2.* **Sur l'onglet « Qualité », sélectionnez « Saturation », puis appuyez sur [**X**].**
- *3.* **Utilisez [**S**] et [**T**] pour sélectionner le réglage souhaité, puis appuyez sur [SET].**

Vous avez le choix entre cinq réglages de saturation, de +2 (saturation maximale) à –2 (saturation minimale).

# **Réglage du contraste de l'image Datage de photos**

Le contraste des images se règle de la façon suivante.

- *1.* **En mode REC, appuyez sur [MENU].**
- *2.* **Sur l'onglet « Qualité », sélectionnez « Contraste », puis appuyez sur [**X**].**
- *3.* **Utilisez [**S**] et [**T**] pour sélectionner le réglage souhaité, puis appuyez sur [SET].**

Vous avez le choix entre cinq réglages de contraste, de +2 (contraste maximal entre lumière et obscurité) et –2 (contraste minimal entre lumière et obscurité).

<span id="page-114-0"></span>Vous pouvez dater seulement ou horodater vos photos dans le coin inférieur droit de l'image.

- *1.* **En mode REC, appuyez sur [MENU].**
- *2.* **Sur l'onglet « Réglage », sélectionnez « Horodatage », puis appuyez sur [**X**].**

#### *3.* **Utilisez [**S**] et [**T**] pour sélectionner le réglage souhaité, puis appuyez sur [SET].**

Exemple : 24 décembre 2007, 1:25 de l'après-midi

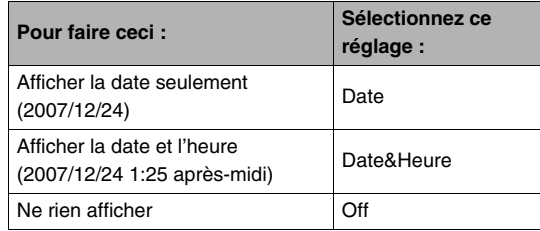

- Même si vous n'inscrustez pas la date et/ou l'heure avec la fonction Horodatage, vous pourrez le faire ultérieurement avec la fonction DPOF et la fonction du logiciel d'impression (page [180\)](#page-179-0).
- Une fois que la date et l'heure ont été incrustées sur une photo, il n'est plus possible de les changer ou supprimer.
- Utilisez le paramètre « Style date » (page [167\)](#page-166-0) pour spécifier le format Année/Mois/Jour de la date.
- La date et l'heure incrustées dépendent des réglages effectués sur l'appareil photo (pages [11](#page-10-0), [165\)](#page-164-0) au moment où la photo est prise.
- Le zoom numérique n'est pas disponible lorsque le datage est activé.
- Le datage n'est pas possible avec les types d'images suivants :
	- Certaines images BEST SHOT (Cartes de visite et documents, Tableau blanc, etc., Vieille photo) ;

# **Utilisation de l'histogramme sur l'écran pour vérifier l'exposition**

L'histogramme s'affichant sur l'écran donne un aperçu de l'exposition actuelle de l'image. L'histogramme peut aussi être affiché en mode PLAY à titre d'information, pour voir quelle était l'exposition d'une photo.

*Histogramme*

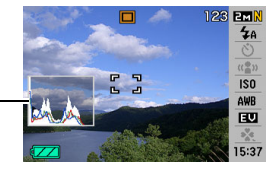

**1.** Appuyez sur [▲] (DISP) autant de fois que **nécessaire pour afficher l'histogramme (page [55](#page-54-0)).**

# **REMARQUE**

• Vous pouvez personnaliser le pavé de commande pour corriger l'exposition avec les touches  $[4]$  et  $[4]$ . Ceci vous permet de voir comment la correction agit sur l'histogramme (page [119\)](#page-118-0).

#### ■ **Comment utiliser l'histogramme**

Un histogramme est un graphique qui représente la clarté d'une image en termes de pixels. L'axe vertical indique le nombre de pixels, tandis que l'axe horizontal indique la clarté. Si, pour une raison quelconque, l'histogramme est déséquilibré, vous pouvez corriger l'exposition dans un sens ou l'autre pour le rééquilibrer. L'exposition est optimale lorsque la courbe du graphique est le plus au centre possible. Dans le cas des photos, vous pouvez même afficher des histogrammes individuels pour R (rouge), G (vert) et B (bleu). Ces lignes permettent de savoir si une couleur est trop présente ou pas suffisamment présente dans l'image.

#### **Exemples d'histogrammes**

L'histogramme est à gauche lorsque l'ensemble de l'image est trop sombre. Les parties sombres d'une image risquent d'être complètement noires, comme sur la photo ci-contre, lorsque l'histogramme est trop à gauche.

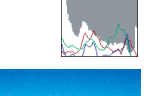

L'histogramme est à droite lorsque l'ensemble de l'image est trop clair. Une partie de l'image peut être complètement blanche, comme sur la photo ci-contre, lorsque l'histogramme est trop à droite.

L'histogramme est centré lorsque l'ensemble de l'image est bien éclairé.

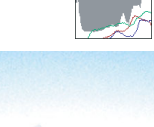

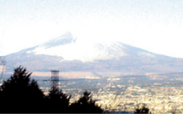

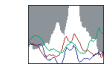

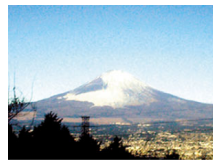

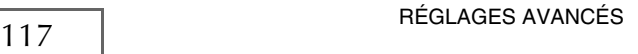

- Un histogramme centré ne garantit pas dans tous les cas une bonne exposition. En outre, si vous voulez surexposer ou sous-exposer une image, vous n'aurez pas besoin d'un histogramme centré.
- La correction de l'exposition étant limitée, il ne sera pas toujours possible d'obtenir un histogramme optimal.
- Lorsque le flash est utilisé, et sous certains éclairages, l'histogramme peut indiquer une exposition différente de l'exposition réelle au moment de la prise de vue.

# **Autres fonctions d'enregistrement utiles**

Les fonctions suivantes, qui rendent la prise de vue encore plus aisée et plaisante, sont également disponibles en mode REC :

- Attribution de fonctions aux touches  $\left[ \blacktriangleleft \right]$  et  $\left[ \blacktriangleright \right]$  ;
- Affichage d'une grille sur l'écran pour faciliter le cadrage ;
- Revue de l'image qui vient d'être enregistrée ;
- Spécification des réglages valides à la mise en service ;
- Réinitialisation des réglages.

# <span id="page-118-0"></span>**Personnalisation des touches [4] et [** $\blacktriangleright$ **] du pavé de commande**

La personnalisation du pavé de commande permet d'attribuer une des cinq fonctions suivantes aux touches  $\lceil \blacktriangleleft \rceil$  et  $\lceil \blacktriangleright \rceil$ . Pendant la prise de vue (photos ou séquences vidéo) vous pourrez ainsi facilement accéder à ces fonctions sans avoir à passer par les menus. Pour le détail sur chacune des fonctions disponibles, reportez-vous aux pages de référence.

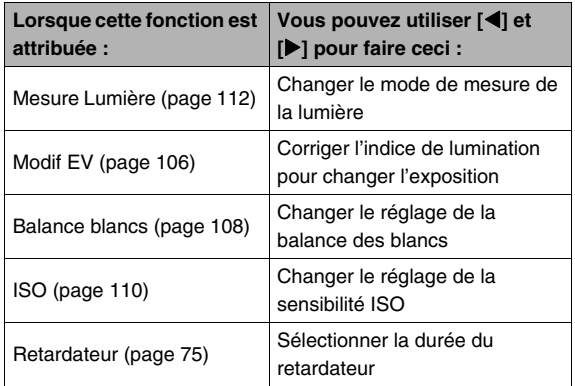

- *1.* **En mode REC, appuyez sur [MENU].**
- *2.* **Sur l'onglet « REC », sélectionnez « Touche G/ D** », puis appuyez sur  $[\blacktriangleright]$ .

#### *3.* **Utilisez [**S**] et [**T**] pour sélectionner la fonction souhaitée, puis appuyez sur [SET].** Après avoir spécifié une fonction, vous pouvez régler cette fonction avec les touches  $\lceil \blacktriangleleft \rceil$  et  $\lceil \blacktriangleright \rceil$ . Lorsque « Off » est sélectionné, aucune fonction n'est attribuée aux touches  $\blacksquare$  et  $\blacksquare$ .

# **Affichage d'une grille sur l'écran**

La grille, qui peut être affichée sur l'écran de contrôle du mode REC, facilite l'alignement du sujet lors du cadrage.

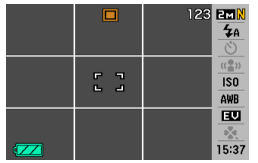

- *1.* **En mode REC, appuyez sur [MENU].**
- *2.* **Sur l'onglet « REC », sélectionnez « Grille », puis appuyez sur [**X**].**
- *3.* **Utilisez [**S**] et [**T**] pour sélectionner le réglage souhaité, puis appuyez sur [SET].**

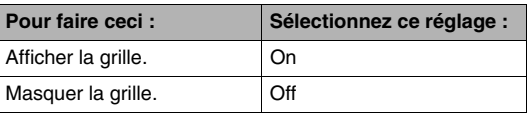

# **Affiche de l'image venant juste d'être enregistrée (Revue)**

La fonction de revue d'image a été mise en service par défaut en usine. Lorsque cette fonction est en service, l'image qui vient d'être prise s'affiche automatiquement.

- *1.* **En mode REC, appuyez sur [MENU].**
- *2.* **Sur l'onglet « REC », sélectionnez « Revue », puis appuyez sur [**X**].**
- *3.* **Utilisez [**S**] et [**T**] pour sélectionner le réglage souhaité, puis appuyez sur [SET].**

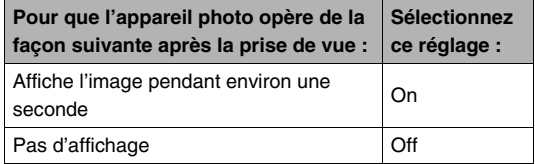

# **Utilisation de l'aide d'icônes**

L'aide d'icônes affiche des informations au sujet de l'icône sélectionnée sur l'écran de contrôle en mode REC (page [211\)](#page-210-0).

- Le texte de l'aide d'icônes s'affiche pour les fonctions suivantes : Mode d'enregistrement, Mesure de la lumière, Mode de flash, Balance des blancs, Retardateur, Modif EV. Le texte d'aide pour le mode de mesure de la lumière, la balance des blancs, le retardateur et la correction de l'indice de lumination apparaît seulement lorsque « Mesure Lumière », « Balance blancs », « Retardateur » ou « Modif EV » est attribué aux touches [◀] et [▶] lors de la personnalisation du pavé de commande (page [119](#page-118-0)).
- *1.* **En mode REC, appuyez sur [MENU].**
- *2.* **Sur l'onglet « REC », sélectionnez « Guide Icône », puis appuyez sur [**X**].**
- *3.* **Utilisez [**S**] et [**T**] pour sélectionner le réglage souhaité, puis appuyez sur [SET].**

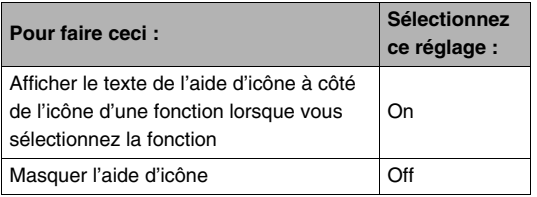

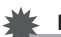

- Les icônes suivantes n'apparaissent pas sur l'écran lorsque l'aide d'icône est désactivée.
	- Icône de mode de flash  $\sqrt{4A}$  (page [71\)](#page-70-0)
	- Icône de balance des blancs **WB** (page [108\)](#page-107-0)
	- Icône de mode de mesure de la lumière  $\boxed{z}$  (page [112\)](#page-111-0)

# **Utilisation de la mémoire de mode pour spécifier les réglages valides à la mise en service de l'appareil photo**

L'appareil photo peut être configuré de sorte que certains réglages soient sauvegardés dans la « mémoire de mode » et rétablis à sa prochaine mise en service. Ceci évite d'avoir à refaire les mêmes réglages à chaque mise en et hors service. Reportez-vous à l'étape 4 suivante pour le détail sur les réglages qui peuvent être sauvegardés avec la mémoire de mode.

- *1.* **En mode REC, appuyez sur [MENU].**
- *2.* **Sur l'onglet « REC », sélectionnez « Mémoire », puis appuyez sur [**X**].**
- *3.* **Utilisez [**S**] et [**T**] pour sélectionner le paramètre que vous voulez régler, puis appuyez sur [**X**].**

*4.* **Utilisez [**S**] et [**T**] pour sélectionner le réglage souhaité, puis appuyez sur [SET].**

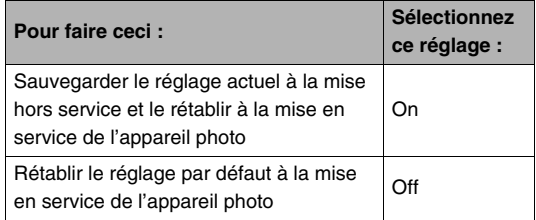

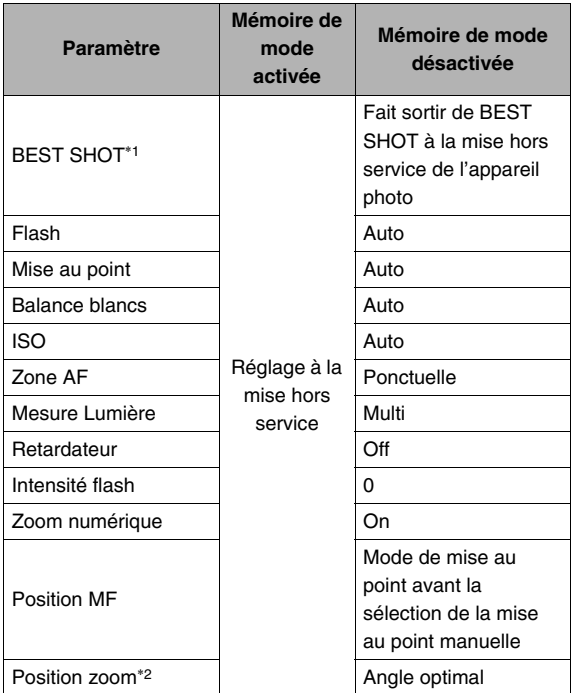

- \*1 « On » rétablit la scène BEST SHOT lorsque l'appareil photo est remis en service. « Off » fait sortir de BEST SHOT à la mise hors service de l'appareil photo.
- \*2 Position du zoom optique seulement.

• Si l'appareil photo est mis hors service lorsque la mémoire de mode est activée pour le mode BEST SHOT, les réglages de la scène BEST SHOT valides à la mise hors service de l'appareil photo seront rétablis. Ceci vaut pour tous les paramètres, quel que soit leur réglage de mémoire de mode, à l'exception de la position du zoom.

# **Rétablissement des réglages par défaut de l'appareil photo**

Pour rétablir tous les réglages par défaut, c'est-à-dire les réglages valides lorsque vous avez acheté l'appareil photo, procédez de la façon suivante. Voir « [Aperçu des menus](#page-213-0) » à la page [214](#page-213-0) pour le réglage par défaut de chaque élément des menus.

# *1.* **Appuyez sur [MENU].**

- *2.* **Sur l'onglet « Réglage », sélectionnez « Réinit », puis appuyez sur [**X**].**
- *3.* **Utilisez [**S**] et [**T**] pour sélectionner « Réinitialiser », puis appuyez sur [SET].**
	- Pour annuler la réinitialisation, sélectionnez « Annuler ».

- Les paramètres suivants ne reviennent pas aux réglages par défaut lorsque vous réinitialisez l'appareil photo (page [216\)](#page-215-0) :
	- Réglage de l'heure locale ;
	- Réglage de l'heure universelle ;
	- Régler
	- Style date
	- Language
	- Sortie vidéo

# **AFFICHAGE DE PHOTOS ET DE SÉQUENCES VIDÉO**

# <span id="page-124-0"></span>**Affichage d'une photo**

Vous pouvez voir vos photos sur l'écran de contrôle de l'appareil photo en procédant de la façon suivante.

*1.* Appuyez sur [▶] pour **accéder au mode PLAY.**

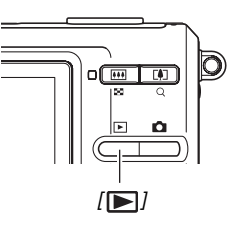

• Une des photos stockées dans la mémoire apparaît avec quelques informations sur les réglages utilisés lors de la prise de vue (page [213](#page-212-0)).

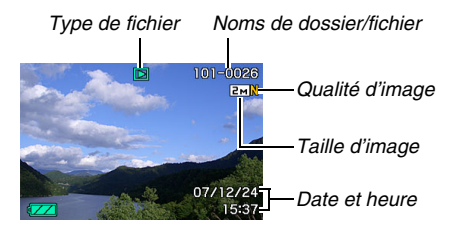

- L'icône de type de fichier qui apparaît dans la partie supérieure de l'écran de contrôle dépend du type de fichier (photo, séquence vidéo, son seulement, etc.) actuellement affiché.
	- $\boxed{\triangleright}$ : Photo (page [125](#page-124-0))
	- $\mathbb{E}$  : Séquence vidéo (page [127](#page-126-0))
	- $\boxed{\color{blue}26}$  : Photo avec son (page [126](#page-125-0))
- Voir les informations de la page [55](#page-54-0) pour masquer les informations concernant l'image et voir l'image seulement.

*2.* **Utilisez [**W**] et [**X**] pour faire défiler les images.** Appuyez sur [ $\blacktriangleright$ ] pour faire défiler les images vers l'avant et sur  $\left[ \blacktriangleleft \right]$  pour les faire défiler vers l'arrière.

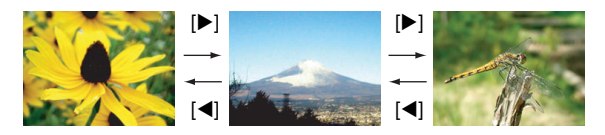

#### **REMARQUE**

- Pour faire défiler plus rapidement les images, maintenez le doigt enfoncé sur  $[4]$  ou  $[4]$ .
- L'image qui apparaît initialement pendant le défilement peut paraître grossière au premier abord, mais elle est rapidement remplacée par une image de meilleure définition. Si vous copiez une image enregistrée par un autre type d'appareil photo numérique, l'image grossière seulement peut apparaître sur l'écran de contrôle.

#### **Pour revenir au mode REC**

Appuyez sur [10].

# <span id="page-125-0"></span>**Écoute du son d'une photo avec son**

Pour écouter le son d'une photo enregistrée avec du son vous pouvez procéder de la façon suivante. Une photo avec son est indiquée par l'icône de type de fichier «  $\blacksquare$  ».

*1.* **Accédez au mode PLAY et utilisez [**W**] et [**X**] pour afficher la photo avec son dont vous voulez écouter le son.**

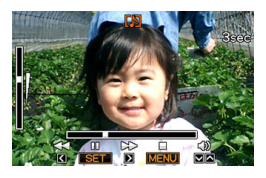

*2.* **Appuyez sur [SET] pour écouter le son de la photo par le haut-parleur de l'appareil photo.**

#### **Commandes de lecture du son**

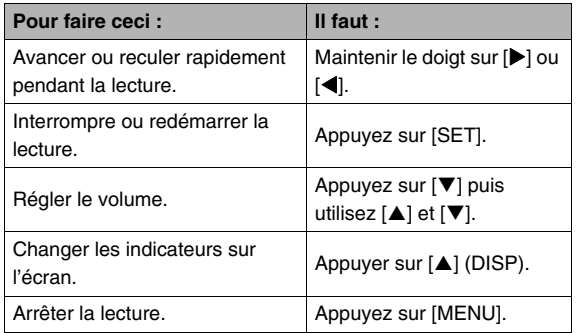

Vous pouvez régler le volume pendant la lecture ou la pause seulement.

# <span id="page-126-0"></span>**Affichage d'une séquence vidéo**

Vous pouvez voir vos séquences vidéo sur l'écran de contrôle de l'appareil photo en procédant de la façon suivante.

- **1.** Accédez au mode PLAY et utilisez  $\left[ \blacktriangle \right]$  et  $\left[ \blacktriangleright \right]$ **pour afficher la séquence vidéo que vous voulez voir.**
	- Vérifiez l'icône du type de fichier. L'icône du type de fichier d'une séquence vidéo est « **E** » (séquence vidéo) (page [213](#page-212-1)).

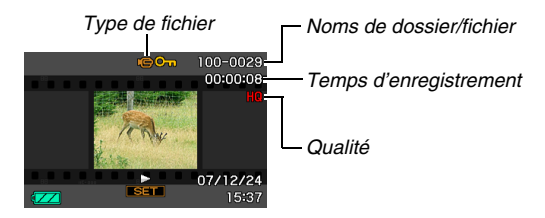

L'image sur la pellicule qui apparaît sur l'écran de contrôle indique que les images proviennent d'une séquence vidéo.

#### *2.* **Appuyez sur [SET] pour visionner la séquence vidéo.**

• L'écran de sélection d'image réapparaît sur l'écran de contrôle de l'étape 1 lorsque la séquence vidéo est terminée.

#### **Pour revenir au mode REC**

Appuyez sur  $[$   $]$ .

#### **Commandes de lecture de séquences vidéo**

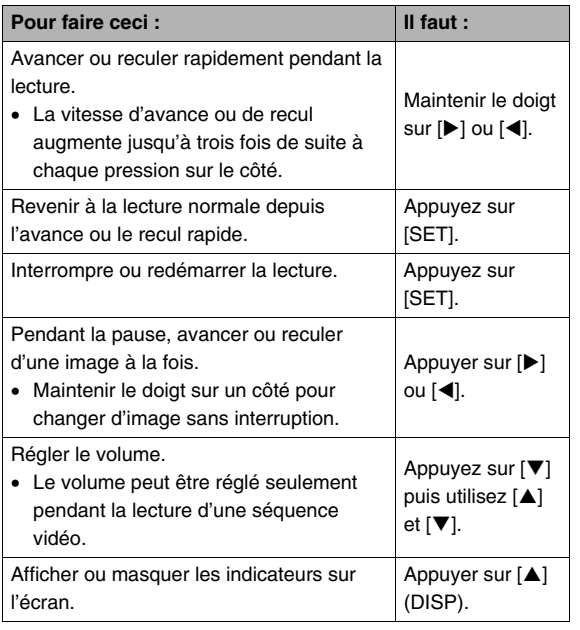

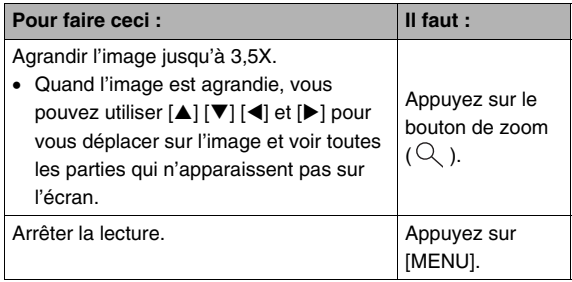

#### **IMPORTANT !**

• Vous ne pourrez peut-être pas voir les séquences vidéo qui n'ont pas été enregistrées avec cet appareil photo.

# **Affichage d'un diaporama sur l'appareil photo**

Le diaporama permet de voir un à un tous les fichiers stockés dans la mémoire, sans interruption et dans l'ordre. Vous pouvez faire des réglages pour que le diaporama affiche les fichiers de la façon souhaitée.

- *1.* **En mode PLAY, appuyez sur [MENU].**
- *2.* **Sur l'onglet « PLAY », sélectionnez « Diaporama », puis appuyez sur [**X**].**
- *3.* **Effectuez les réglages nécessaires pour le diaporama.**

Utilisez [A] et [ $\nabla$ ] pour sélectionner un paramètre, puis réglez-le de la façon suivante.

<span id="page-128-0"></span>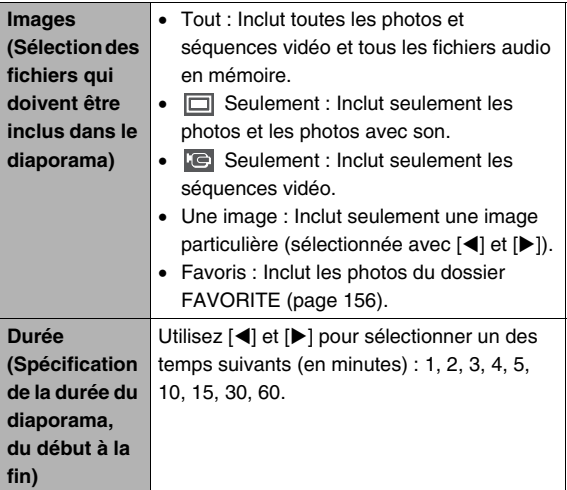

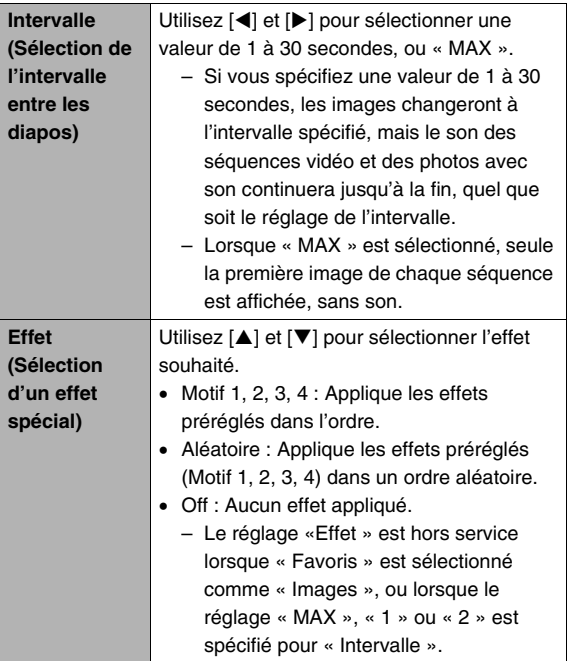

*4.* **Utilisez [**S**] et [**T**] pour sélectionner « Démarrer », puis appuyez sur [SET] pour lancer le diaporama.**

Le diaporama se déroule selon les réglages effectués cidessus.

- Vous pouvez aussi faire défiler les images pendant le diaporama en appuyant sur  $[\blacktriangleright]$  (avant) et  $[\blacktriangleleft]$  (arrière).
- Tout en écoutant le son, vous pouvez régler le volume en appuvant sur  $[\nabla]$ , puis utilisant  $[\triangle]$  et  $[\nabla]$ .

#### **Pour arrêter le diaporama**

Appuyez sur [SET]. L'appareil photo revient au mode PLAY.

- Si vous appuyez sur [MENU] au lieu de [SET], le diaporama s'arrête et le menu réapparaît.
- Si vous appuyez sur  $\lceil \bullet \rceil$  au lieu de [SET], le diaporama s'arrête et l'appareil photo se met en mode REC.

• Aucun bouton n'agit pendant le passage d'une image à l'autre du diaporama. Attendez que l'image s'arrête à l'écran avant de toucher à un bouton. Si le bouton n'agit toujours pas, attendez encore un peu et ressayez.

# **REMARQUE**

- Si une séquence vidéo est sélectionnée lorsque « Une image » est sélectionnée pour « Images », et si ensuite une séquence vidéo est sélectionnée pour le diaporama, cette séquence se répétera jusqu'à la fin du temps spécifié comme « Durée » de diaporama.
- Une image copiée d'un ordinateur ou une image enregistrée avec un autre type d'appareil photo numérique peut rester plus longtemps affichée sur l'écran que spécifié par « Intervalle ».

# **Affichage des images de l'appareil photo sur un téléviseur**

Pour voir vos photos et séquences vidéo sur un écran de télévision, procédez de la façon suivante.

*1.* **Utilisez le câble AV fourni avec l'appareil photo pour relier l'appareil photo à un téléviseur.**

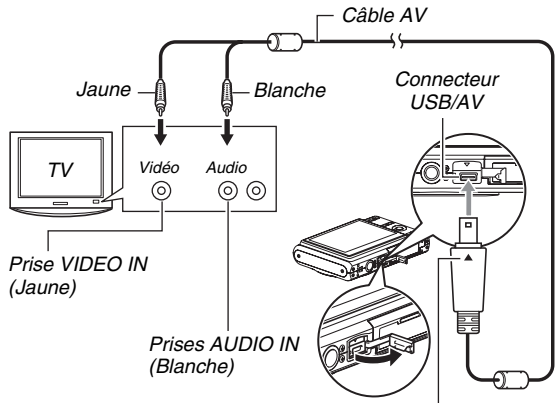

*Tout en veillant à bien faire coïncider le repère* ▼ *sur l'appareil photo et le repère* ▲ *sur la fiche du câble AV*, *branchez le câble sur l'appareil photo.*

- Lorsque vous raccordez le câble AV fourni au port USB/ AV de l'appareil photo, insérez la fiche à fond dans le port jusqu'à ce qu'elle s'encliquette. Si la fiche n'est pas bien insérée, la communication risque d'être mauvaise ou les appareils raccordés de ne pas fonctionner correctement.
- Même lorsque la fiche est bien insérée la partie métallique reste partiellement visible.

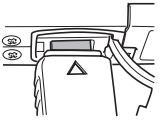

#### *2.* **Mettez le téléviseur en service et sélectionnez le mode d'entrée vidéo.**

Si le téléviseur a plus d'une entrée vidéo, sélectionnez celle où l'appareil photo est raccordé.

#### *3.* **Appuyez sur [ ] pour mettre l'appareil photo en service en mode PLAY.**

Lorsque l'appareil photo est mis en service en mode PLAY, une image apparaît sur l'écran du téléviseur. L'écran de contrôle de l'appareil photo ne s'allume pas.

 $\bullet$  Le bouton [ON/OFF] ou  $\lceil \bullet \rceil$ ] ne met pas l'appareil photo en service.

#### *4.* **Vous pouvez maintenant effectuer les sélections nécessaires sur l'appareil photo pour le type de fichier souhaité.**

#### **Pour mettre l'appareil photo hors service.**

Vous pouvez l'appareil photo hors service en appuyant sur le bouton [ON/OFF] de l'appareil photo.

# **IMPORTANT !**

- Lorsque vous reliez un téléviseur pour voir des images de l'appareil photo, n'oubliez pas de configurer les boutons [  $\bigcap$  ] (REC) et [ $\bigcap$ ] (PLAY) de l'appareil photo sur « Marche » ou « Marche/Arrêt » (page [171\)](#page-170-0).
- Toutes les icônes et tous les indicateurs qui apparaissent sur l'écran de contrôle apparaissent aussi sur l'écran de télévision.

Vous pouvez utiliser [ $\triangle$ ] (DISP) pour changer le contenu de l'affichage.

- Le son est monophonique.
- Sur certains téléviseurs, une partie de l'image peut être tronquée.
- Le son est initialement réglé à son volume maximal sur l'appareil photo. Avant de regarder des images, réglez le volume du téléviseur à un niveau relativement bas, puis réajustez-le au niveau souhaité.

# **REMARQUE**

- Vous pouvez relier l'appareil photo à un graveur de DVD ou à un magnétoscope et enregistrer les images de l'appareil photo. L'appareil photo peut être relié à un autre appareil de différentes façons. Ici, nous indiquons la façon de le relier par le câble AV fourni.
	- Graveur de DVD ou magnétoscope : Raccordez le câble aux bornes VIDEO IN et AUDIO IN.
	- Appareil photo : Raccordez le câble au connecteur USB/ AV.

Vous pouvez aussi afficher un diaporama de photos ou de séquences vidéo sur l'appareil photo et l'enregistrer sur un DVD ou une vidéocassette. Vous pouvez enregistrer des séquences vidéo en sélectionnant « G Seulement » pour le réglage de diaporama « Images » (page [129\)](#page-128-0). Pendant l'enregistrement sur un enregistreur de DVD ou un magnétoscope, l'affichage d'informations peut être désactivé (page [55](#page-54-0)) pour que les indicateurs et les informations ne soient pas enregistrés avec l'image. Pour voir les images enregistrées, reliez un téléviseur ou un écran à l'enregistreur de DVD ou au magnétoscope relié à l'appareil photo. Pour le détail sur le raccordement d'un écran à l'enregistreur de DVD ou au magnétoscope, et pour le détail sur l'enregistrement proprement dit, reportezvous à la documentation fournie avec l'enregistreur de DVD ou le magnétoscope.

#### ■ Sélection du format d'écran et du système **de sortie vidéo**

Vous pouvez sélectionner NTSC ou PAL comme système de sortie vidéo de la façon suivante. Vous pouvez aussi spécifier le format 4:3 ou 16:9.

- *1.* **Appuyez sur [MENU].**
- *2.* **Sur l'onglet « Réglage », sélectionnez « Sortie**  vidéo », puis appuyez sur [ $\blacktriangleright$ ].
- *3.* **Utilisez [**S**] et [**T**] pour sélectionner le réglage souhaité, puis appuyez sur [SET].**

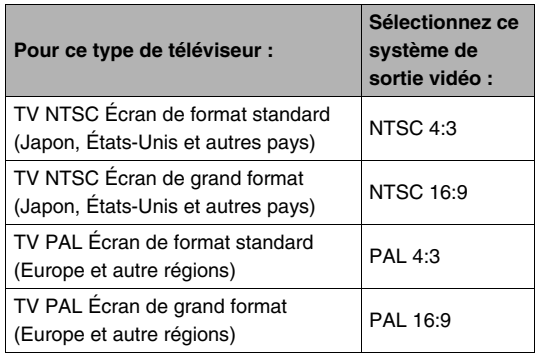

- Sélectionnez le format (4:3 ou 16:9) correspondant au type de téléviseur que vous voulez utiliser. Le format du téléviseur proprement dit devra éventuellement être réglé. Les images ne s'afficheront pas normalement si le format n'est pas spécifié correctement sur l'appareil photo et/ou sur le téléviseur.
- Les images ne seront pas affichées correctement si le système vidéo de l'appareil photo ne correspond pas au système vidéo du téléviseur ou de l'autre appareil vidéo.
- Les images ne s'affichent pas correctement sur les téléviseurs ou appareils vidéo fonctionnant sous un autre système que NTSC ou PAL.

# **Agrandissement de l'image affichée**

L'image affichée sur l'écran de contrôle peut être agrandie jusqu'à huit fois sa taille normale de la façon suivante.

*1.* **En mode PLAY, utilisez [**W**] et [**X**] pour afficher la photo que vous voulez agrandir.**

# *2.* **Appuyez sur le**  bouton de zoom  $(Q)$ .

À chaque pression sur le bouton, le rapport de focale augmente.

Vous pouvez utiliser  $[$ **A**],  $[\nabla], [\blacktriangleleft]$  et  $[\blacktriangleright]$  pour voir une autre partie de l'image agrandie.

*Rapport de focale*

*Image complète*

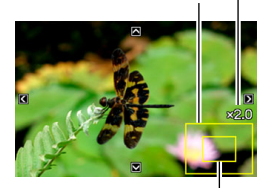

*Partie de l'image actuellement affichée.*

#### **Pour faire un zoom arrière, appuyez sur le bouton de zoom** ( $\overline{.}$ **.** $\overline{.}$ **)**.

• Si les indicateurs sont affichés, l'un d'eux dans le coin inférieur droit de l'écran de contrôle montre la partie de l'image actuellement agrandie.

#### **Pour revenir à la taille normale de l'image**

Appuyez sur [MENU] ou [BS].

# **IMPORTANT !**

• Selon leur taille, certaines images ne pourront pas être agrandies jusqu'à 8 fois leur taille normale.

# **Utilisation de l'écran à 12 images**

Pour afficher un écran contenant 12 images, procédez de la facon suivante.

#### *1.* **En mode PLAY, appuyez sur le bouton**  de zoom ( $\overline{c}$ .).

L'écran à 12 images apparaît avec un cadre de sélection sur la dernière image affichée sur l'écran de contrôle.

# *Cadre de sélection*

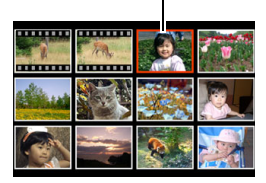

# *2.* **Sélectionnez l'image souhaitée.**

- Utilisez [ $\blacktriangleright$ ] et [ $\blacktriangleleft$ ] pour passer en revue les écrans à 12 images.
- Pour afficher une image sur la totalité de l'écran, utilisez  $[\triangle]$ ,  $[\blacktriangledown]$ ,  $[\blacktriangle]$  et  $[\blacktriangleright]$  pour positionner le cadre de sélection sur cette image et appuyez sur [SET].

# **Utilisation de l'écran de calendrier**

L'écran de calendrier, qui contient la première image enregistrée chaque jour d'un mois s'affiche de la façon suivante. Cet écran permet de retrouver plus rapidement et facilement une image.

#### *1.* **En mode PLAY, appuyez deux fois sur le bouton de zoom**   $( - \cdot )$ .

L'écran de calendrier apparaît.

• Vous pouvez aussi afficher le calendrier en appuyant sur [MENU], sélectionnant l'onglet

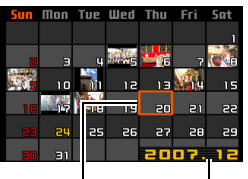

*Année/Mois*

*Cadre de sélection*

- « PLAY » puis
- « Calendrier » et en appuvant finalement sur [ $\blacktriangleright$ ].
- Pour dégager l'écran de calendrier, appuyez sur [MENU] ou [BS].
- **2.** Utilisez [▲], [▼], [◀] et [▶] pour positionner le **cadre de sélection sur la date dont vous voulez voir l'image, puis appuyez sur [SET].**

La première image enregistrée à cette date apparaît.

# **REMARQUE**

• L'année et le mois sur le calendrier ont le format spécifié pour le réglage « Style date » (page [168\)](#page-167-0).

# **IMPORTANT !**

• Certaines fonctions d'édition de l'appareil photo affectent de la façon suivante la date à laquelle une image est associée sur l'écran de calendrier.

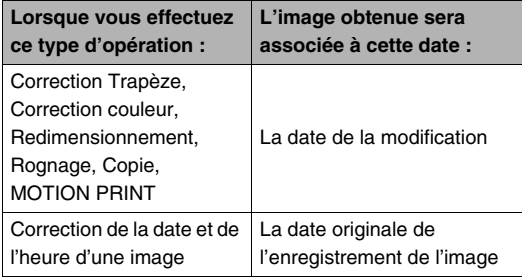

# **ÉDITION D'IMAGES**

# **Redimensionnement d'une photo**

Vous pouvez changer la taille d'une photo et sauvegarder le résultat séparément. La photo originale reste dans la mémoire. Les photos peuvent être redimensionnées aux tailles suivantes.

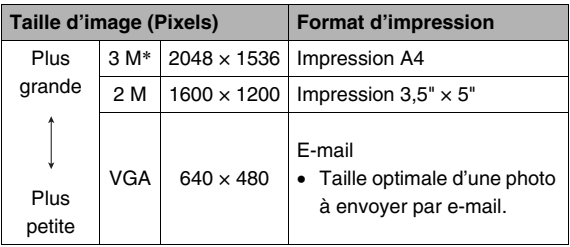

\* M signifie « Méga », c'est-à-dire « Million »

- *1.* **En mode PLAY, appuyez sur [MENU].**
- *2.* **Sur l'onglet « PLAY », sélectionnez « Redimensionner », puis appuyez sur [**X**].**
- *3.* **Utilisez [**W**] et [**X**] pour faire défiler les images et afficher celle que vous voulez redimensionner.**
- *4.* **Utilisez [**S**] et [**T**] pour sélectionner la taille de l'image, puis appuyez sur [SET].**
	- Lorsque vous sélectionnez une taille d'image, les informations suivantes apparaissent à tour de rôle : Taille d'image  $\rightarrow$  Nombre de pixels  $\rightarrow$  Format d'impression  $\rightarrow$ .

Le format d'impression indique le format de papier optimal pour l'impression d'une photo de la taille d'image sélectionnée.

*5.* **Après avoir appuyé sur [SET] à l'étape 4 pour redimensionner l'image, l'écran de contrôle revient à l'étape 3. Vous pouvez alors refaire les opérations 3 et 4 pour redimensionner une autre image, si nécessaire.**

Pour annuler le redimensionnement, sélectionnez « Annuler ».

- Vous ne pouvez pas redimensionner une image de taille VGA (640  $\times$  480 pixels).
- Le redimensionnement d'une photo de format 16:9 ou 3:2 aura pour effet de tronquer les côtés gauche et droit de l'image. L'image obtenue aura le format 4:3.
- La date d'enregistrement de la version redimensionnée de la photo est identique à la date d'enregistrement de la photo originale.

# **Détourage d'une photo**

Vous pouvez détourer une photo pour couper les parties inutiles et sauvegarder la photo détourée dans un fichier à part. La photo originale reste dans la mémoire.

*1.* **En mode PLAY, utilisez [**W**] et [**X**] pour faire défiler les photos et afficher celle que vous voulez détourer.**

# *2.* **Appuyez sur [MENU].**

- *3.* **Sur l'onglet « PLAY », sélectionnez** 
	- **« Rogner », puis appuyez sur [**X**].**
	- Cette opération est possible lorsque la photo est affichée sur l'écran de contrôle.

*Représente la photo complète Rapport de focale*

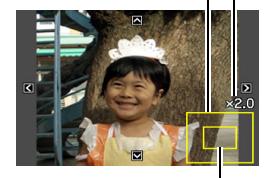

*Partie de la photo actuellement affichée.*

- *4.* **Utilisez le bouton de zoom pour faire un zooming et [▲], [▼], [◀] et [▶] pour vous déplacer sur l'image agrandie et afficher la partie que vous voulez extraire.**
- *5.* **Appuyez sur [SET] pour extraire la partie affichée et la sauvegarder dans un fichier à part.**
	- Pour annuler le détourage à n'importe quel moment avant d'appuyer sur [SET], appuyez sur [MENU].

- L'image obtenue après le détourage d'une image 3:2 ou 16:9 a le format 4:3.
- La date d'enregistrement de la photo extraite est identique à la date d'enregistrement de la photo originale.

# **Correction de la distorsion en trapèze**

Procédez de la façon suivante pour rectifier la photo que vous avez prise d'un tableau, d'un document, d'une autre photo ou d'un objet rectangulaire si les contours ne sont pas rectangulaires parce que la photo a été prise de biais. Lorsque vous corrigez la distorsion en trapèze d'une image, une nouvelle image (corrigée) de 2 M (1600 × 1200 pixels) est sauvegardée dans un fichier à part.

- *1.* **En mode PLAY, utilisez [**W**] et [**X**] pour faire défiler les photos et afficher celle que vous voulez corriger.**
- *2.* **Appuyez sur [MENU].**
- *3.* **Sur l'onglet « PLAY », sélectionnez « Trapèze », puis appuyez sur [**X**].**

Un écran montrant toutes les formes rectangulaires de l'image pouvant être corrigées apparaît.

• Sachez que l'étape mentionnée ci-dessus n'est possible que si une photo est affichée sur l'écran de contrôle.

*4.* Utilisez [◀] et [▶] **pour sélectionner le contour que vous voulez corriger.**

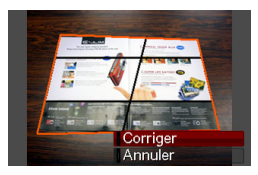

#### *5.* **Utilisez [**S**] et [**T**] pour sélectionner « Corriger », puis appuyez sur [SET].**

• Sélectionnez « Annuler » pour abandonner l'opération sans corriger la distorsion.

### **IMPORTANT !**

- Si l'image originale a moins de 2 M (1600 × 1200 pixels), la nouvelle version (corrigée) aura la même taille que l'originale.
- Lorsque vous affichez une image corrigée sur l'écran de contrôle de l'appareil photo, la date et l'heure indiquées sont celles de l'image originale, pas celle de la correction.

# **Utilisation de la restauration de couleur pour améliorer la couleur d'une vieille photo**

La restauration de couleur permet d'améliorer la vieille couleur d'une photo prise avec un appareil photo numérique. Cette fonction est utile pour améliorer de vieilles photos, affiches, etc.

- Lorsque vous corrigez la couleur d'une image, une nouvelle image (restaurée) de 2 M (1600 × 1200 pixels) est sauvegardée dans un fichier à part.
- *1.* **En mode PLAY, utilisez [**W**] et [**X**] pour faire défiler les photos et afficher celle que vous voulez corriger.**
- *2.* **Appuyez sur [MENU].**
- *3.* **Sur l'onglet « PLAY », sélectionnez « Correct. couleur », puis appuyez sur [**X**].**
- *4.* **Utilisez [**W**] et [**X**] pour sélectionner le réglage souhaité.**
- *5.* Utilisez [▲] et [▼] pour sélectionner **« Retouche », puis appuyez sur [SET].** Le cadre de retouche apparaît sur l'écran de contrôle.
	- Pour abandonner la restauration de couleur sans rien sauvegarder, sélectionnez « Annuler ».
- *6.* **Utilisez le bouton de zoom pour ajuster la taille du cadre de retouche.**
- *7.* Utilisez [▲], [▼], [◀] et [▶] pour amener le **cadre de sélection à l'endroit souhaité, puis appuyez sur [SET].**

Les couleurs sont automatiquement corrigées et l'image corrigée sauvegardée.

- Si vous ne souhaitez pas de pourtour autour de l'image corrigée, sélectionnez une zone plus petite que l'image originale.
- Pour abandonner la restauration de couleur sans rien sauvegarder, sélectionnez [MENU].

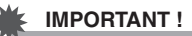

- Si l'image originale a moins de 2 M (1600  $\times$  1200 pixels), la nouvelle version (restaurée) aura la même taille que l'originale.
- Lorsque vous affichez une image restaurée sur l'écran de contrôle de l'appareil photo, la date et l'heure indiquées sont celles de l'image originale, pas celle de la restauration.

#### **REMARQUE**

- Pour enregistrer l'image d'une vieille photo avec cet appareil photo et restaurer l'image obtenue, voir
	- « [Restauration d'une vieille photo](#page-93-0) » à la page [94.](#page-93-0)

# **Changement de la date et de l'heure d'une image**

Procédez de la façon suivante pour changer la date et l'heure d'une image enregistrée antérieurement.

- *1.* **En mode PLAY, utilisez [**W**] et [**X**] pour afficher l'image dont la date et l'heure doivent être changées.**
- *2.* **Appuyez sur [MENU].**
- *3.* **Sur l'onglet « PLAY », sélectionnez «Heure/** Date » puis appuyez sur **[▶**].
- *4.* **Réglez la date et l'heure souhaitées.**

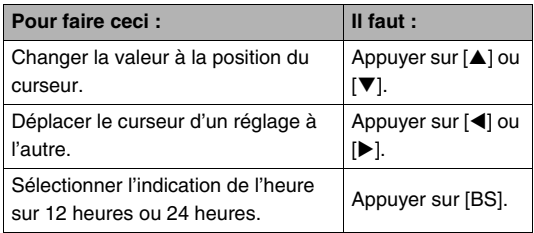

- *5.* **Lorsque tous les réglages sont comme vous voulez, appuyez sur [SET] pour les valider.**
	- Après avoir modifié l'heure et la date, affichez l'image pour vous assurer que les réglages sont corrects.

- La date et l'heure incrustées sur l'image par la fonction d'horodatage ne peuvent pas être modifiées (page [115](#page-114-0)).
- La date et l'heure d'une image protégée ne peuvent pas être modifiées. Annulez la protection de l'image avant de changer la date et l'heure.
- La date peut être spécifiée du 1er janvier 1980 au 31 décembre 2049.

# **Rotation d'une image**

L'image affichée sur l'écran de contrôle peut être réorientée de la façon suivante. Ceci permet d'afficher à l'horizontale une photo prise dans le sens vertical (format Portrait). Une photo réorientée peut reprendre sa position d'origine, si nécessaire.

• Cette opération ne change pas les données de l'image proprement dites. Seul l'affichage sur l'écran de contrôle de l'appareil photo change.

### *1.* **En mode PLAY, appuyez sur [MENU].**

- *2.* **Sur l'onglet « PLAY », sélectionnez « Rotation », puis appuyez sur [**X**].**
	- Cette opération n'est possible que lorsqu'une photo est affichée.
- *3.* **Utilisez [**W**] et [**X**] pour sélectionner la photo qui doit être réorientée.**

#### *4.* **Utilisez [**S**] et [**T**] pour sélectionner « Tourner », puis appuyez sur [SET].**

- À chaque pression de [SET] la photo tourne de 90 degrés vers la gauche.
- *5.* **Lorsque la photo affichée est orientée correctement, appuyez sur [MENU].**

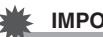

- Une photo protégée ne peut pas être réorientée. Pour réorienter une photo protégée il faut d'abord annuler la protection (page [154\)](#page-153-0).
- Les photos agrandies ne peuvent pas être réorientées.
- La version originale (non réorientée) d'une photo apparaît sur l'écran à 12 images et sur l'écran de calendrier.

# **Édition d'une séquence vidéo sur l'appareil photo**

Vous pouvez effectuer les coupures suivantes sur l'appareil photo pour éditer les séquences vidéo enregistrées.

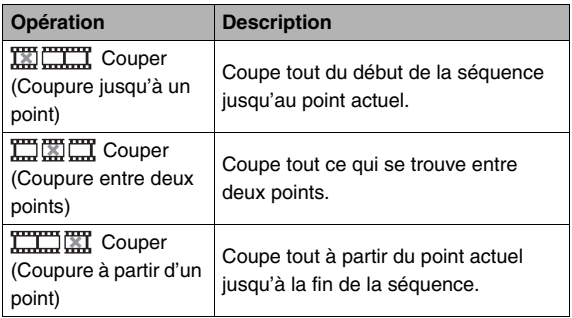

- Lorsque vous éditez une séquence vidéo, seul le résultat est sauvegardé. La photo originale n'est pas conservée dans la mémoire. L'opération effectuée ne peut pas être annulée pour rétablir la séquence originale.
- Il n'est pas possible d'éditer les séquences vidéo de moins de cinq secondes.
- L'édition de séquences vidéo n'est possible que pour les séquences vidéo prises avec cet appareil photo.
- Il n'est pas possible d'éditer une séquence vidéo si l'espace disponible dans la mémoire est inférieur à la taille du fichier qui doit être édité. Si l'espace disponible en mémoire n'est pas suffisant, supprimez les fichiers dont vous n'avez plus besoin pour libérer de l'espace.
- Il n'est pas possible de couper une séquence en deux ni de fusionner deux séquences en une seule sur cet appareil photo.
- *1.* **Reproduisez la séquence que vous voulez éditer.**
- *2.* **Appuyez sur [SET] pour mettre en pause la lecture.**
	- Vérifiez si l'icône «  $\overline{V}$  » (icône de coupure) apparaît bien sur l'écran de contrôle. Si ce n'est pas le cas, appuyez une nouvelle fois sur [SET].

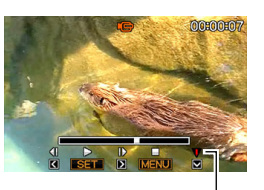

#### *Icône de coupure*

#### *3.* **Appuyez sur [**T**].**

- Vous pouvez aussi effectuer les opérations suivantes au lieu des opérations 1 à 3 mentionnées ci-dessus.
	- 1 En mode PLAY, sélectionnez la séquence que vous voulez éditer et appuyez sur [MENU].
	- 2 Sur l'onglet « PLAY », sélectionnez « Édition séquence », puis appuyez sur [ $\blacktriangleright$ ].
- *4.* **Utilisez [**S**] et [**T**] pour sélectionner la fonction Couper, puis appuyez sur [SET].**
	- Pour annuler l'édition de la séquence, sélectionnez « Annuler » puis appuyez sur [SET]. L'écran de pause de lecture de la séquence vidéo réapparaît.

*5.* **Sélectionnez l'image (le point) où la séquence doit être coupée.**

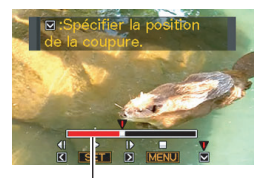

*Étendue de la coupure (rouge)*

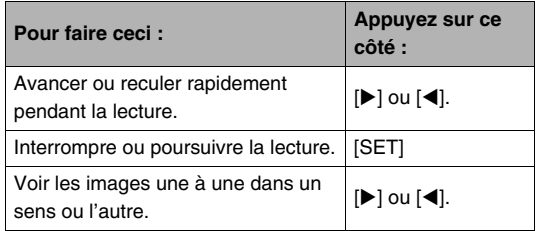

• Pour annuler la coupure, appuyez sur [MENU]. L'écran de l'étape 3 réapparaît.

*6.* **Appuyez sur [**T**] pour exécuter l'opération souhaitée.**

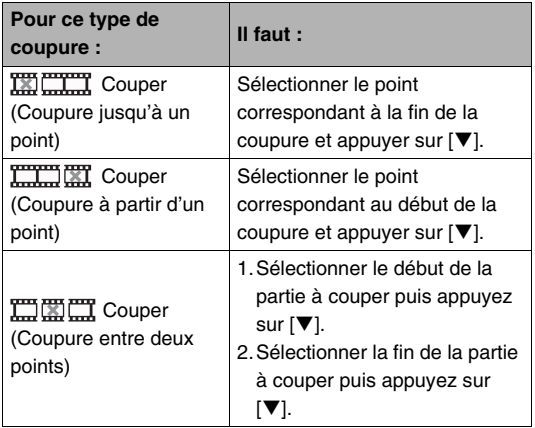

- *7.* **En réponse au message de confirmation qui apparaît, utilisez [**S**] et [**T**] pour sélectionner « Oui », puis appuyez sur [SET].**
	- Pour annuler l'édition de la séquence, sélectionnez « Non » au lieu de « Oui », puis appuyez sur [SET]. L'écran de pause de lecture de la séquence vidéo réapparaît.
	- La coupure est une opération qui dure assez longtemps. Attendez que le message « Occupé... Veuillez attendre... » disparaisse de l'écran de contrôle avant d'effectuer l'opération suivante sur l'appareil photo. Si la séquence à éditer est longue cette opération peut durer vraiment très longtemps.

# **Création d'une photo à partir d'une image d'une séquence vidéo (MOTION PRINT)**

MOTION PRINT permet de capturer une image d'une séquence vidéo pour l'utiliser comme photo. La photo créée peut avoir l'un des deux formats suivants.

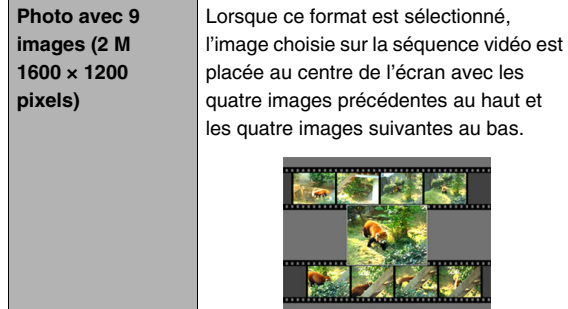

**Photo avec 1 image (VGA 640 × 480 pixels)** Lorsque ce format est sélectionné une seule photo est créée à partir de l'image choisie sur la séquence vidéo.

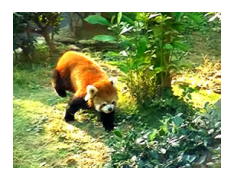

- *1.* **En mode PLAY, utilisez [**W**] et [**X**] pour faire défiler les images et afficher la séquence vidéo contenant l'image que vous voulez utiliser.**
- *2.* **Appuyez sur [MENU].**
- *3.* **Sur l'onglet « PLAY », sélectionnez « MOTION PRINT », puis appuyez sur [**X**].**
- *4.* **Utilisez [**S**] et [**T**] pour sélectionner « 9 images » ou « 1 image ».**
- *5.* **Utilisez [**W**] et [**X**] pour faire défiler les images de la séquence vidéo et trouver celle que vous voulez utiliser comme photo.**
	- Pour faire défiler plus rapidement les images, maintenez le doigt enfoncé sur  $[4]$  ou  $[6]$ .
- *6.* **Lorsque l'image souhaitée apparaît, appuyez sur [SET].**
	- Si vous avez sélectionné « 9 images » à l'étape 4, une photo contenant 9 images sera créée, avec celle que vous avez sélectionnée à l'étape 6 au centre.
	- Si vous avez sélectionné « 1 image » à l'étape 4, une seule photo sera créée à partir de l'image sélectionnée à l'étape 6.

### **IMPORTANT !**

• MOTION PRINT ne peut pas être utilisé pour une séquence enregistrée avec un autre type d'appareil photo.

# **UTILISATION DU SON**

# **Addition de son à une photo**

La fonction de doublure permet d'ajouter du son à une photo après la prise de vue. Une photo contenant du son (enregistré pendant la prise de vue ou après) est indiquée par l'icône « ».

Vous pouvez réenregistrer le son d'une photo si nécessaire. Pour une photo il est possible d'enregistrer 30 secondes de son.

- *1.* **En mode PLAY, utilisez [**W**] et [**X**] pour faire défiler les images et afficher la photo à laquelle vous voulez ajouter du son.**
- *2.* **Appuyez sur [MENU].**
- *3.* **Sur l'onglet « PLAY », sélectionnez « Doublage », puis** 
	- **appuyez sur [**X**].** • Cette opération est
	- possible lorsque la photo est affichée sur l'écran de contrôle.

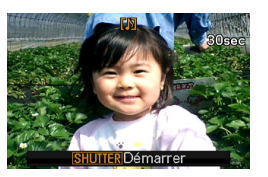

- *4.* **Appuyez sur le déclencheur pour commencer à enregistrer le son.**
- *5.* **Appuyez une nouvelle fois sur le déclencheur pour cesser d'enregistrer le son.**

L'enregistrement s'arrête automatiquement au bout de 30 secondes si vous n'appuyez pas sur le déclencheur.

#### **Pour écouter le son de la photo**

Effectuez les opérations mentionnées dans « [Écoute du son](#page-125-0)  [d'une photo avec son](#page-125-0) » à la page [126](#page-125-0).

#### ■ Réenregistrement du son d'une photo

#### **IMPORTANT !**

- Il faut savoir qu'il n'est pas possible de restituer le son original de la photo une fois qu'il a été effacé ou remplacé.
- *1.* **En mode PLAY, utilisez [**W**] et [**X**] pour faire défiler les images et afficher la photo dont le son doit être réenregistré.**
- *2.* **Appuyez sur [MENU].**
- *3.* **Sur l'onglet « PLAY », sélectionnez « Doublage », puis appuyez sur [**X**].**
- *4.* **Utilisez [**S**] et [**T**] pour sélectionner « Supprimer », puis appuyez sur [SET].**
	- Si vous voulez simplement supprimer le son de la photo sans rien enregistrer, appuyez sur [MENU] et ignorez les opérations suivantes.

*5.* **Appuyez sur le déclencheur pour commencer à enregistrer le son.**

L'enregistrement précédent est supprimé et remplacé par le nouveau.

#### *6.* **Appuyez une nouvelle fois sur le déclencheur pour cesser d'enregistrer le son.**

L'enregistrement s'arrête automatiquement au bout de 30 secondes si vous n'appuyez pas sur le déclencheur.

### **REMARQUE**

- Votre appareil photo prend en charge les formats audio suivants :
	- Format audio : WAVE/ADPCM (extension .WAV) ;
	- Taille de fichier audio approximatif : 165 Ko (enregistrement de 30 secondes à 5,5 Ko par seconde).
- Voir page [80](#page-79-0) pour les précautions à prendre lors de l'enregistrement.

# **Enregistrement audio seulement (Enregistrement de la voix)**

L'enregistrement de la voix permet d'enregistrer du son seulement, sans photo ni séquence vidéo.

La mémoire de l'appareil photo permet d'enregistrer environ 24 minutes de son.

# *1.* **En mode REC, appuyez sur [BS].**

*2.* **Utilisez [**S**], [**T**], [**W**] et [**X**] pour sélectionner « Enregistrement de la voix », puis appuyez sur [SET].** « **U** » apparaît sur l'écran de contrôle.

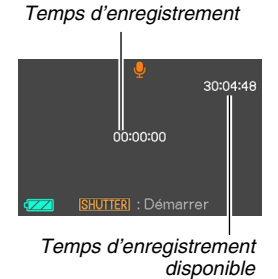

- *3.* **Appuyez sur le déclencheur pour commencer à enregistrer le son.**
	- Le témoin de fonctionnement clignote en vert pendant l'enregistrement.
	- Vous pouvez marquer un passage de l'enregistrement en appuyant sur [SET] pendant l'enregistrement. Ceci vous permettra de localiser rapidement ce passage lors de la lecture.
- *4.* **Appuyez une nouvelle fois sur le déclencheur pour arrêter l'enregistrement du son et revenir à l'écran de l'étape 3.**
	- L'enregistrement s'arrête automiquement lorsque la mémoire est pleine.
- *5.* **Vous pouvez maintenant répéter les opérations 3 et 4 pour continuer à enregistrer ou bien arrêter l'enregistrement en appuyant sur [BS] et sélectionner une autre scène BEST SHOT.**

Lorsque vous abandonnez cette procédure, sélectionnez « Auto » pour revenir à la prise de vue normale.

### **REMARQUE**

- L'enregistrement de la voix peut être écouté sur un ordinateur avec Windows Media Player ou QuickTime.
- Votre appareil photo prend en charge les formats audio suivants :
	- Données audio : WAVE/ADPCM (extension .WAV) ;
	- Taille de fichier audio approximatif : 165 Ko (enregistrement de 30 secondes à 5,5 Ko par seconde).
- Voir page [80](#page-79-0) pour les précautions à prendre lors de l'enregistrement.

# ■ **Écoute du son enregistré**

**1.** Accédez au mode PLAY et utilisez [<] et [ $\blacktriangleright$ ] **pour afficher le fichier d'enregistrement de la voix que vous voulez écouter.**

« » s'affiche à la place de l'image dans le cas d'un fichier d'enregistrement de la voix.

#### *2.* **Appuyez sur [SET] pour commencer la lecture.**

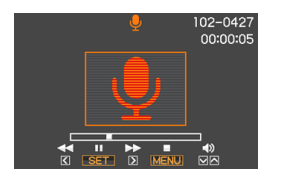

#### **Commandes de lecture d'enregistrement de la voix**

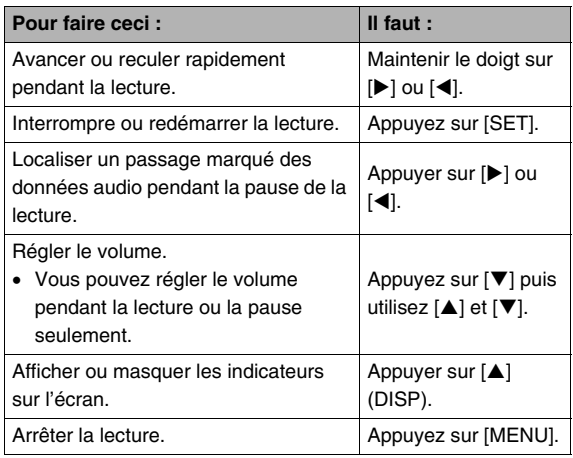

# **GESTION DES FICHIERS**

# <span id="page-152-0"></span>**Fichiers et Dossiers**

Chaque photo, séquence vidéo, enregistrement de la voix est traité comme fichier séparé.

Les fichiers peuvent être supprimés, protégés et copiés, selon le cas.

Les fichiers sont groupés par dossiers, créés automatiquement par l'appareil photo.

Les fichiers et les dossiers ont leurs propres noms, attribués automatiquement par l'appareil photo.

• Pour le détail sur l'organisation des dossiers dans la mémoire, reportez-vous à « [Structure des dossiers de la mémoire](#page-205-0) » (page [206](#page-205-0)).

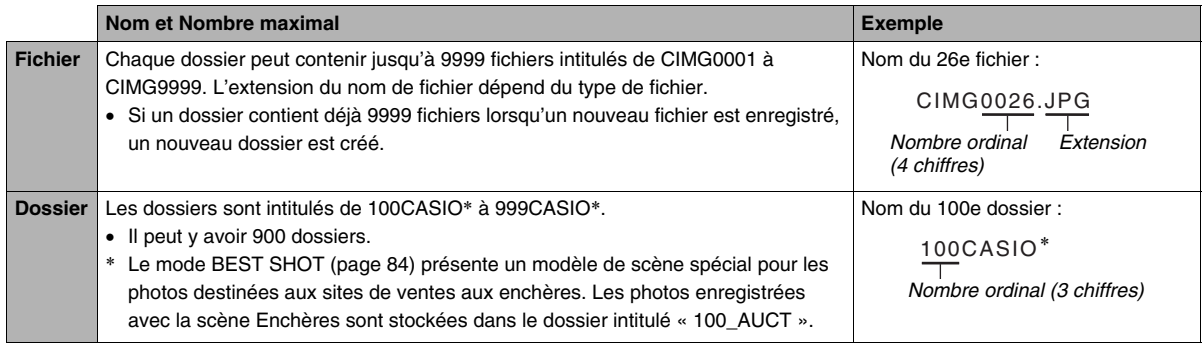

### **REMARQUE**

- Les noms de dossiers et de fichiers apparaissent sur l'ordinateur. Pour le détail sur les noms de fichiers apparaissant sur l'écran de contrôle de l'appareil photo, voir page [211](#page-210-0).
- Le nombre total de dossiers et de fichiers disponibles dépend d'une part de la taille et de la qualité des images et d'autre part de la capacité de la carte mémoire utilisée pour le stockage.

# <span id="page-153-0"></span>**Protection des fichiers**

Vos fichiers importants peuvent être protégés pour qu'ils ne risquent pas d'être effacés accidentellement.

#### **IMPORTANT !**

- Il faut toutefois savoir que même s'il est protégé, un fichier est supprimé par le formatage (pages [14](#page-13-0), [48,](#page-47-0) [172](#page-171-0)).
- **Protection d'un fichier particulier**
- *1.* **En mode PLAY, appuyez sur [MENU].**
- *2.* **Sur l'onglet « PLAY », sélectionnez « Protéger », puis appuyez sur [**X**].**
- *3.* **Utilisez [**W**] et [**X**] pour faire défiler les images et afficher celle que vous voulez protéger.**

*4.* **Utilisez [**S**] et [**T**] pour sélectionner « On », puis appuyez sur [SET].**

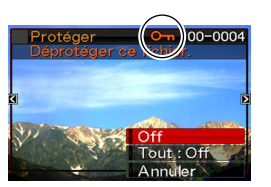

- Une image protégée est indiquée par l'icône « ».
- *5.* **Vous pouvez maintenant refaire les opérations 3 et 4 pour protéger d'autres images ou arrêter en appuyant sur [MENU].**

#### **Pour annuler la protection d'un fichier particulier**

Effectuez les opérations décrites dans « Protection d'un fichier particulier », mais à l'étape 4 sélectionnez « Off » au lieu de « On ».

- **Protection de tous les fichiers de la mémoire**
- *1.* **En mode PLAY, appuyez sur [MENU].**
- *2.* **Sur l'onglet « PLAY », sélectionnez « Protéger », puis appuyez sur [**X**].**
- *3.* **Utilisez [**S**] et [**T**] pour sélectionner « Tout : On », puis appuyez sur [SET].**

Tous les fichiers actuellement enregistrés dans la mémoire sont protégés.

### *4.* **Appuyez sur [MENU].**

#### **Pour annuler la protection de tous les fichiers de la mémoire**

Effectuez les opérations mentionnées dans « Protection de tous les fichiers de la mémoire », mais à l'étape 3 sélectionnez « Tout : Off » au lieu de « Tout : On ».

# **Utilisation du dossier FAVORITE**

Le dossier FAVORITE se trouve dans la mémoire de l'appareil photo et il peut être utilisé pour stocker les fichiers qui ne doivent pas être affichés normalement en mode PLAY.

Les photos du dossier FAVORITE restent dans la mémoire de l'appareil photo même si vous changez de carte mémoire.

# **IMPORTANT !**

• Le dossier FAVORITE ne peut contenir que des photos. Si une photo avec son est stockée dans le dossier FAVORITE, seule la photo sera stockée, sans le son.

# ■ Copie d'un fichier dans le dossier **FAVORITE**

- *1.* **En mode PLAY, appuyez sur [MENU].**
- *2.* **Sur l'onglet « PLAY », sélectionnez « Favoris », puis appuyez sur [**X**].**
- **3.** Utilisez [▲] et [▼] pour sélectionner **« Sauvegarder », puis appuyez sur [SET].**
- *4.* **Utilisez [**W**] et [**X**] pour sélectionner la photo devant être copiée dans le dossier FAVORITE.**
- *5.* **Utilisez [**S**] et [**T**] pour sélectionner « Sauvegarder », puis appuyez sur [SET].** Une copie de la photo est sauvegardée dans le dossier FAVORITE.
- *6.* **Vous pouvez maintenant refaire les opérations 4 et 5 pour sauvegarder d'autres images ou arrêter en appuyant deux fois sur [MENU].**

### **IMPORTANT !**

- La photo copiée dans le dossier FAVORITE est réduite à la taille QVGA (320 × 240 pixels). Une photo sauvegardée dans le dossier FAVORITE ne peut pas être reconvertie à sa taille originale.
- Les photos du dossier FAVORITE ne peuvent pas être copiées sur une carte mémoire.

#### **REMARQUE**

• Le nombre de photos pouvant être stockées dans le dossier FAVORITE dépend de la qualité d'image de chacune d'elles et de l'espace disponible dans la mémoire.

- **Affichage des photos stockées dans le dossier FAVORITE**
- *1.* **En mode PLAY, appuyez sur [MENU].**
- *2.* **Sur l'onglet « PLAY », sélectionnez « Favoris », puis appuyez sur [**X**].**
- *3.* **Utilisez [**S**] et [**T**] pour sélectionner « Afficher », puis appuyez sur [SET].**
- *4.* **Utilisez [**W**] et [**X**] pour faire défiler les photos devant être copiées dans le dossier FAVORITE.**

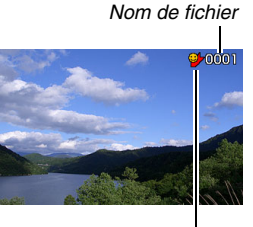

*Icône du dossier FAVORITE*

*5.* **Lorsque vous avez vu toutes les photos du dossier FAVORITE, appuyez deux fois sur [MENU] pour sortir de cette procédure.**

**Effectuez les opérations suivantes pour voir le contenu du dossier FAVORITE sur votre ordinateur.**

- *1.* **Retirez la carte mémoire de l'appareil photo.**
- *2.* **Raccordez l'appareil photo à l'ordinateur.**
- *3.* **Effectuez les opérations requises sur l'ordinateur pour localiser la mémoire de l'appareil photo et affichez le contenu du dossier FAVORITE.**

# **Copie de fichiers**

Des fichiers peuvent être copiés de la mémoire de l'appareil photo sur une carte mémoire, ou d'une carte mémoire dans la mémoire de l'appareil photo.

Vous pouvez ainsi copier vos photos sur la carte mémoire d'une autre personne en procédant de la façon suivante.

- 1 Copiez le fichier de la carte mémoire dans la mémoire de l'appareil photo.
- 2 Retirez votre carte mémoire et insérez la carte mémoire de l'autre personne.
- 3 Copiez le fichier de la mémoire de l'appareil photo sur l'autre carte mémoire.

#### **IMPORTANT !**

- Vous pouvez copier des photos, des séquences vidéo, des photos avec son ou des enregistrements de la voix pris avec votre appareil photo.
- Vous ne pouvez pas copier les photos stockées dans le dossier FAVORITE.
- Lorsque l'image d'un fichier copié apparaît sur le calendrier d'un mois, elle apparaît à la date de la copie (page [136](#page-135-0)).

#### Copie de tous les fichiers de la mémoire de **l'appareil photo sur une carte mémoire**

Les fichiers contenus dans la mémoire de l'appareil photo se copient de la façon suivante sur une carte mémoire. Cette opération ne permet pas de copier des fichiers individuels.

- *1.* **Insérez la carte mémoire sur laquelle vous voulez copier les fichiers dans l'appareil photo.**
- *2.* **Mettez l'appareil photo en service, accédez au mode PLAY, puis appuyez sur [MENU].**
- *3.* **Sur l'onglet « PLAY », sélectionnez « Copie », puis appuyez sur [**X**].**
- *4.* **Utilisez [**S**] et [**T**] pour sélectionner**  « Mémoire  $\rightarrow$  Carte », puis appuyez sur [SET].

La copie commence. Attendez que le message « Occupé... Veuillez attendre... » disparaisse de l'écran de contrôle avant d'effectuer l'opération suivante sur l'appareil photo.

• Lorsque la copie est terminée, le dernier fichier copié s'affiche sur l'écran de contrôle.

#### ■ Copie d'un seul fichier d'une carte mémoire **dans la mémoire de l'appareil photo**

Dans ce cas, les fichiers doivent être copiés un à un.

- *1.* **Insérez la carte mémoire contenant le fichier que vous voulez copier dans la mémoire de l'appareil photo.**
- *2.* **Mettez l'appareil photo en service, accédez au mode PLAY, puis appuyez sur [MENU].**
- *3.* **Sur l'onglet « PLAY », sélectionnez « Copie », puis appuyez sur [**X**].**
- *4.* **Utilisez [**S**] et [**T**] pour sélectionner « Carte Mémoire », puis appuyez sur [SET].**
- *5.* **Utilisez [**W**] et [**X**] pour sélectionner le fichier que vous voulez copier.**
- **6.** Utilisez [▲] et [▼] pour sélectionner « Copie », **puis appuyez sur [SET].**

La copie commence. Attendez que le message « Occupé... Veuillez attendre... » disparaisse de l'écran de contrôle avant d'effectuer l'opération suivante sur l'appareil photo.

• L'image copiée réapparaît sur l'écran de contrôle lorsque la copie est terminée.

*7.* **Vous pouvez maintenant refaire les opérations 5 et 6 pour protéger d'autres images ou arrêter en appuyant deux fois sur [MENU].**

#### **REMARQUE**

• Les fichiers sont copiés dans le dossier de la mémoire de l'appareil photo désigné par le nombre ordinal le plus grand.

# **SUPPRESSION DE FICHIERS**

Vous pouvez supprimer les fichiers dont vous n'avez plus besoin, ou le double des fichiers copiés sur le disque dur de votre ordinateur ou imprimés. Ceci permet de libérer de la mémoire pour de nouveaux fichiers.

Vous pouvez supprimer un seul fichier à la fois ou bien tous les fichiers enregistrés dans la mémoire.

Les différents types de suppression, y compris la suppression des photos stockées dans le dossier FAVORITE, sont décrits cidessous.

#### **IMPORTANT !**

- Souvenez-vous toujours qu'un fichier supprimé ne peut pas être restitué. Assurez-vous de ne plus avoir besoin des fichiers que vous allez supprimer.
- Un fichier protégé ne peut pas être supprimé. Pour supprimer un fichier protégé il faut d'abord annuler la protection (page [154\)](#page-153-0).
- Dans le cas d'une photo avec son, le fichier photo et le fichier son sont tous deux supprimés.

# **Suppression d'un fichier particulier**

*1.* **En mode PLAY, appuyez sur [**T**]**   $($   $\frac{1}{2}$   $\frac{1}{2}$   $\frac{1}{2}$ .

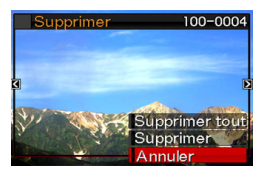

- *2.* **Utilisez [**W**] et [**X**] pour faire défiler les images et afficher sur l'écran de contrôle celle dont vous voulez supprimer le fichier.**
- *3.* **Utilisez [**S**] et [**T**] pour sélectionner « Supprimer », puis appuyez sur [SET].**
	- Pour annuler la suppression sans rien supprimer, sélectionnez « Annuler ».
- *4.* **Vous pouvez maintenant répéter les opérations 2 et 3 pour supprimer un autre fichier.**
	- Vous pouvez arrêter sinon en appuyant sur [MENU].

- *1.* En mode PLAY, appuyez sur [ $\Pi$ ] (  $\frac{1}{2}$   $\stackrel{1}{\ll}$  ).
- *2.* **Utilisez [**S**] et [**T**] pour sélectionner « Supprimer tout », puis appuyez sur [SET].**
- *3.* **En réponse au message de confirmation qui apparaît, utilisez [**S**] et [**T**] pour sélectionner « Oui ».**
	- Pour annuler la suppression, sélectionnez « Non » au lieu de « Oui ».

### *4.* **Appuyez sur [SET].**

• Tous les fichiers sont supprimés et le message « Aucun fichier » apparaît.

# **Suppression de tous les fichiers Suppression des photos du dossier FAVORITE**

Vous pouvez supprimer une seule photo, ou bien toutes les photos actuellement dans le dossier FAVORITE.

- *1.* **En mode PLAY, appuyez sur [MENU].**
- *2.* **Sur l'onglet « PLAY », sélectionnez « Favoris », puis appuyez sur [**X**].**
- *3.* **Utilisez [**S**] et [**T**] pour sélectionner « Afficher », puis appuyez sur [SET].**
- **4.** Appuyez sur [▼] ( $\frac{1}{2}$  <sup>12</sup>).
- *5.* **Procédez comme indiqué dans « Suppression d'un fichier particulier » et « Suppression de tous les fichiers » pour supprimer les photos souhaitées.** 
	- Vous pouvez arrêter sinon en appuyant deux fois sur [MENU].

# **AUTRES RÉGLAGES**

# **Réglages des sons de l'appareil photo**

Les réglages de son suivants peuvent être effectués sur l'appareil photo :

- Type de son et volume du déclencheur et d'autres opérations ;
- Volume du son pour la lecture de séquences vidéo et d'enregistrements de la voix.
- Sélection du son de fonctionnement
- *1.* **Appuyez sur [MENU].**
- *2.* **Sur l'onglet « Réglage », sélectionnez « Sons », puis appuyez sur [**X**].**
- **3.** Utilisez [▲] et [▼] pour sélectionner **l'opération dont vous voulez régler le son (Démarrage, Demi-obturat, Obturation, Opération) puis appuyez sur [**X**].**
- *4.* **Utilisez [**S**] et [**T**] pour sélectionner le réglage souhaité, puis appuyez sur [SET].**

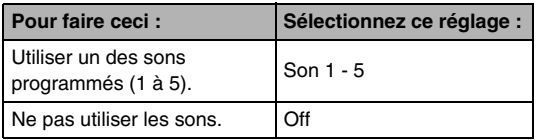

- Réglage du volume du son de **fonctionnement**
- *1.* **Appuyez sur [MENU].**
- *2.* **Sur l'onglet « Réglage », sélectionnez « Sons », puis appuyez sur [**X**].**
- **3.** Utilisez [▲] et [▼] pour sélectionner « **Activation ».**
- *4.* **Utilisez [**W**] et [**X**] pour sélectionner le volume du son de fonctionnement, puis appuyez sur [SET].**
	- Vous pouvez régler le volume sur l'un des huit niveaux de 0 (le plus faible) à 7 (le plus fort).
	- Le son est coupé lorsque le réglage 0 est spécifié.

### **REMARQUE**

• Le réglage de volume effectué ici s'applique aussi à la sortie vidéo (page [131](#page-130-0)).

B

#### ■ **Réglage du niveau de volume de la lecture**

Le volume du son des séquences vidéo et des photos avec son peut être réglé de la façon suivante, indépendamment du volume des sons de fonctionnement.

- *1.* **Appuyez sur [MENU].**
- *2.* **Sur l'onglet « Réglage », sélectionnez « Sons », puis appuyez sur [**X**].**
- **3.** Utilisez [▲] et [▼] pour sélectionner « E) **Lecture ».**
- *4.* **Utilisez [**W**] et [**X**] pour spécifier le volume du son pour la lecture, puis appuyez sur [SET].**
	- Vous pouvez régler le volume sur l'un des huit niveaux de 0 (le plus faible) à 7 (le plus fort).
	- Le son est coupé lorsque le réglage 0 est spécifié.

#### **IMPORTANT !**

• Le réglage de volume effectué ici ne s'applique pas à la sortie vidéo (page [131](#page-130-0)).

# **Affichage ou non de l'écran d'ouverture**

L'appareil photo peut être configuré de manière à afficher une des images enregistrées chaque fois qu'il est mis en service.

- Même si vous avez fait les réglages nécessaires pour afficher l'écran d'ouverture en mode PLAY, cet écran n'apparaît pas lorsque vous utilisez [ $\Box$ ] (PLAY) pour mettre l'appareil photo en service.
- *1.* **Appuyez sur [MENU].**
- *2.* **Sur l'onglet « Réglage », sélectionnez « Ouverture », puis appuyez sur [**X**].**
- *3.* **Utilisez [**W**] et [**X**] pour faire défiler les images et afficher celle que vous voulez utiliser comme écran d'ouverture.**
- *4.* **Utilisez [**S**] et [**T**] pour sélectionner le réglage souhaité, puis appuyez sur [SET].**

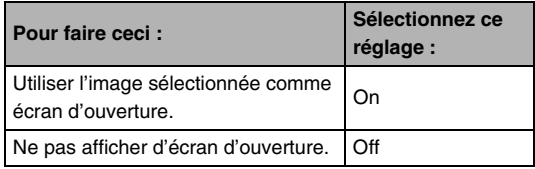

### **REMARQUE**

- Les types d'images suivants peuvent être sélectionnés comme écran d'ouverture :
	- Images de l'appareil photo programmées pour l'écran d'ouverture ;
	- Photos ;
	- Photos avec son (Le son n'est pas reproduit.).
- Une seule image peut être utilisée à la fois comme écran d'ouverture. Pour changer l'image de l'écran d'ouverture, remplacez simplement l'image par la nouvelle.
- Le formatage de la mémoire de l'appareil photo (page [172](#page-171-0)) supprime l'image sélectionnée comme écran d'ouverture.

# **Spécification de la règle régissant les nombres ordinaux des noms de fichiers**

La règle régissant la génération des nombres ordinaux utilisés comme noms de fichiers (page [153](#page-152-0)) se spécifie de la façon suivante.

- *1.* **Appuyez sur [MENU].**
- *2.* **Sur l'onglet « Réglage », sélectionnez « No.**  fichier », puis appuyez sur [ $\blacktriangleright$ ].
- *3.* **Utilisez [**S**] et [**T**] pour sélectionner le réglage souhaité, puis appuyez sur [SET].**

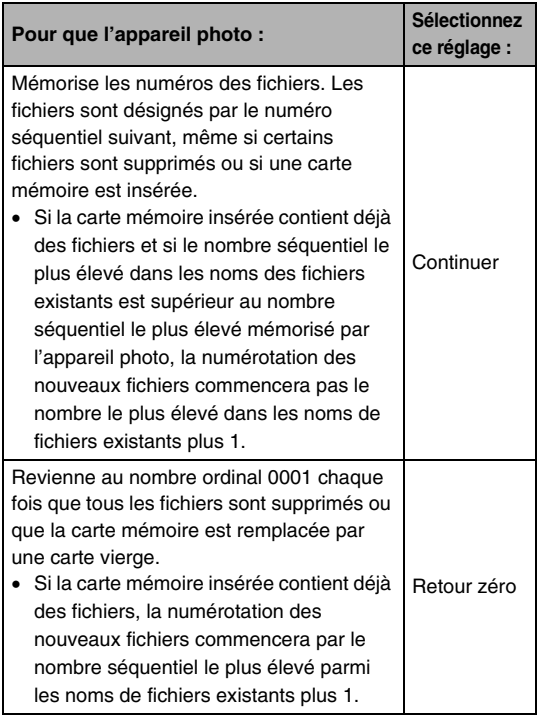

# **Changement de la date et de l'heure de l'appareil photo**

Lorsque vous changez la date et l'heure, faites-le pour votre ville de résidence (le lieu où vous utilisez normalement l'appareil photo). Si votre ville de résidence est déjà spécifiée, vous pouvez changer l'heure actuelle seulement de la façon indiquée dans « [Réglage de la date et de l'heure de votre ville de](#page-165-0)  [résidence](#page-165-0) » (page [166\)](#page-165-0), lorsque c'est nécessaire.

### **IMPORTANT !**

• Toutes les dates et heures des autres fuseaux horaires (page [168\)](#page-167-0) seront inexactes, si la date et l'heure sont réglées sans spécifier au préalable la ville de résidence.

# ■ **Sélection de la ville de résidence**

- *1.* **Appuyez sur [MENU].**
- *2.* **Sur l'onglet « Réglage », sélectionnez « Heure univers », puis appuyez sur [**X**].**

Les réglages actuels de l'heure universelle apparaissent.

- *3.* **Utilisez [**S**] et [**T**] pour sélectionner « Locale », puis appuyez sur [**X**].**
- *4.* **Utilisez [**S**] et [**T**] pour sélectionner « Ville », puis appuyez sur [**X**].**
- *5.* **Utilisez [**S**], [**T**], [**W**] et [**X**] pour sélectionner la région où se trouve votre ville de résidence, puis appuyez sur [SET].**
- *6.* **Utilisez [**S**] et [**T**] pour sélectionner votre ville de résidence, puis appuyez sur [SET].**
- *7.* **Lorsque ce réglage est terminé, appuyez sur [SET] pour dégager l'écran de réglage.**
- <span id="page-165-0"></span>■ **Réglage de la date et de l'heure de votre ville de résidence**
- *1.* **Appuyez sur [MENU].**
- *2.* **Sur l'onglet « Réglage », sélectionnez « Régler », puis appuyez sur [**X**].**
- *3.* **Réglez la date et l'heure.**

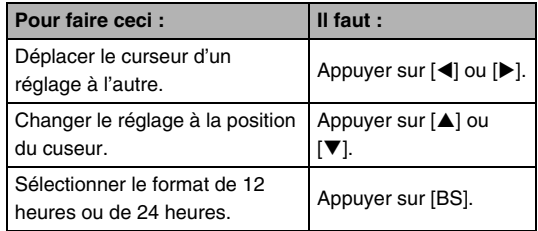

*4.* **Lorsque ce réglage est terminé, appuyez sur [SET] pour dégager l'écran de réglage.**

#### ■ **Changement du format de la date**

La date peut être affichée dans l'un des trois formats suivants.

# *1.* **Appuyez sur [MENU].**

- *2.* **Sur l'onglet « Réglage », sélectionnez « Style date », puis appuyez sur [**X**].**
- *3.* **Utilisez [**S**] et [**T**] pour sélectionner le réglage souhaité, puis appuyez sur [SET].**

Exemple :19 décembre 2007

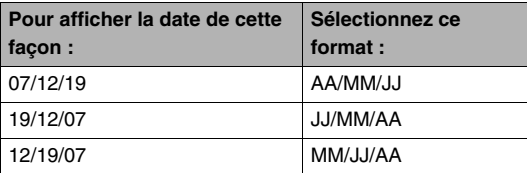

#### **REMARQUE**

• Ce réglage se répercute aussi sur le format de la date affichée sur le panneau d'exploitation, comme indiqué cidessous (page [52\)](#page-51-0).

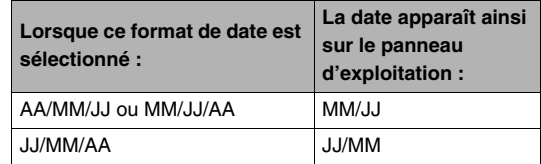

# <span id="page-167-0"></span>**Utilisation de l'heure universelle**

L'écran d'heure universelle permet de voir l'heure actuelle dans un autre fuseau horaire que votre ville de résidence, par exemple lorsque vous êtes en voyage. Vous pouvez ainsi voir l'heure de 162 villes dans le monde, soit 32 fuseaux horaires.

# **Réglage de l'heure universelle**

- *1.* **Appuyez sur [MENU].**
- *2.* **Sur l'onglet « Réglage », sélectionnez « Heure univers », puis appuyez sur [**X**].**
- *3.* **Utilisez [**S**] et [**T**] pour sélectionner « Mondiale », puis appuyez sur [**X**].**
- *4.* **Utilisez [**S**] et [**T**] pour sélectionner « Ville », puis appuyez sur [**X**].**
	- Pour passer à l'heure d'été, utilisez [▲] et [▼] de manière à sélectionner « Heure d'été » puis sélectionnez « On ».

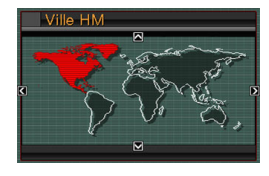

- L'heure d'été est utilisée dans certaines régions pour avancer l'heure d'une heure pendant les mois d'été.
- L'emploi de l'heure d'été dépend des coutumes et de la réglementation locales.
- *5.* Utilisez [▲], [▼], [◀] et [▶] pour sélectionner **la région où se trouve la ville que vous voulez voir, puis appuyez sur [SET].**
- *6.* **Utilisez [**S**] et [**T**] pour sélectionner la ville souhaitée, puis appuyez sur [SET].**
- *7.* **Lorsque ce réglage est terminé, appuyez sur [SET] pour dégager l'écran de réglage.**
- **Commutation entre heure locale et heure mondiale**
- *1.* **Appuyez sur [MENU].**
- *2.* **Sur l'onglet « Réglage », sélectionnez « Heure univers », puis appuyez sur [**X**].**
- *3.* **Utilisez [**S**] et [**T**] pour sélectionner « Mondiale » pour l'heure mondiale ou « Locale » pour l'heure locale.**
- *4.* **Après avoir sélectionné l'écran souhaité, appuyez sur [SET] pour dégager l'écran de réglage.**

# **Changement de la langue de l'affichage**

Vous pouvez sélectionner la langue d'affichage de la façon suivante.

- Le nombre et les types de langues dépendent de la région de commercialisation de l'appareil photo.
- *1.* **Appuyez sur [MENU].**
- *2.* **Sur l'onglet « Réglage », sélectionnez « Language », puis appuyez sur [**X**].**
- *3.* Utilisez [▲], [▼], [◀] et [▶] pour sélectionner **la langue souhaitée, puis appuyez sur [SET].**

# **Souhaité, puis appuyez sur [SET].** Changement du protocole du port souhaité, puis appuyez sur [SET]. **USB**

Le protocole utilisé pour la communication USB lors de l'échange de données avec un ordinateur, une imprimante ou un autre appareil se change de la façon suivante. Sélectionnez le protocole correspondant au dispositif que vous raccordez.

### *1.* **Appuyez sur [MENU].**

*2.* **Sur l'onglet « Réglage », sélectionnez « USB », puis appuyez sur [**X**].**

*3.* **Utilisez [**S**] et [**T**] pour sélectionner le réglage** 

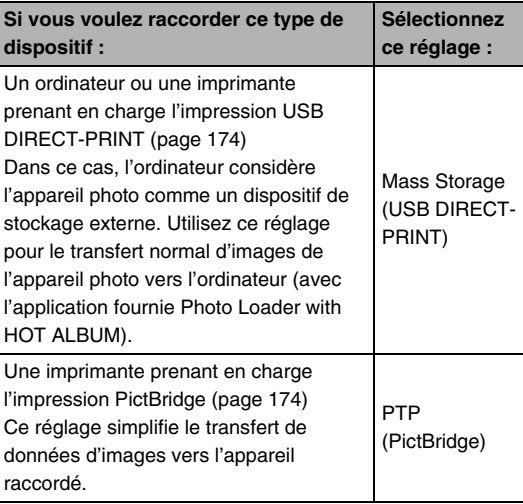

# Réglages des boutons [n] (REC) et **[ ] (PLAY)**

L'appareil photo peut être configuré pour ne pas se mettre en service lorsque vous appuyez sur les boutons [<sup>1</sup> ] (REC) ou [ $\blacktriangleright$ ] (PLAY), ou pour se mettre hors service lorsque vous appuyez sur  $\left[\begin{array}{|c|c|}\n\hline\n\hline\n\end{array}\right]$  (REC) ou  $\left[\begin{array}{|c|c|}\n\hline\n\hline\n\end{array}\right]$  (PLAY).

- *1.* **Appuyez sur [MENU].**
- *2.* **Sur l'onglet « Réglage », sélectionnez « REC/ PLAY », puis appuyez sur [**X**].**
- *3.* **Utilisez [**S**] et [**T**] pour sélectionner le réglage souhaité, puis appuyez sur [SET].**

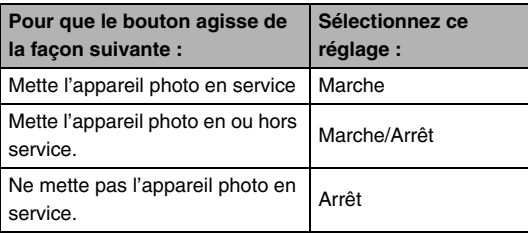

#### **REMARQUE**

- Lorsque « Marche/Arrêt » est sélectionné, l'appareil photo se met hors service au moment où vous appuyez sur  $\lceil \bullet \rceil$ (REC) en mode REC ou sur  $[\triangleright]$  (PLAY) en mode PLAY.
- Le réglage « Marche » a été spécifié par défaut en usine.
- Spécifiez un réglage quelconque hormis « Arrêt » avant de relier l'appareil photo à un téléviseur.

# <span id="page-171-0"></span>**Formatage de la mémoire de l'appareil photo**

Le formatage de la mémoire de l'appareil photo supprime toutes les données enregistrées.

#### **IMPORTANT !**

- Les données supprimées lors du formatage ne peuvent pas être restituées. Assurez-vous de ne plus avoir besoin des données enregistrées dans la mémoire de l'appareil photo avant le formatage.
- Le formatage de la mémoire de l'appareil photo supprime aussi les données suivantes :
	- Les images protégées ;
	- Les images du dossier FAVORITE ;
	- Les configurations personnalisées du mode BEST SHOT:
	- L'image de l'écran d'ouverture.
- Assurez-vous que la batterie est pleine avant de formater la mémoire. Le formatage ne s'effectuera pas correctement et l'appareil photo peut cesser de fonctionner normalement si l'alimentation est coupée pendant le formatage.
- N'ouvrez jamais le couvercle de batterie pendant le formatage. L'appareil photo cessera de fonctionner normalement.
- *1.* **Assurez-vous qu'il n'y a pas de carte mémoire dans l'appareil photo.**
	- Si une carte mémoire est insérée dans l'appareil photo, retirez-la.
- *2.* **Appuyez sur [MENU].**
- *3.* **Sur l'onglet « Réglage », sélectionnez « Formater », puis appuyez sur [**X**].**

#### *4.* **Utilisez [**S**] et [**T**] pour sélectionner « Formater », puis appuyez sur [SET].**

La mémoire de l'appareil photo est formatée.

- Pour annuler le formatage, sélectionnez « Annuler ».
- Après le formatage de la mémoire de l'appareil photo, le message « Aucun fichier » apparaît lorsque vous accédez au mode PLAY.

# **IMPRESSION**

# **Types d'impression**

Vous avez le choix entre trois méthodes pour imprimer vos photos.

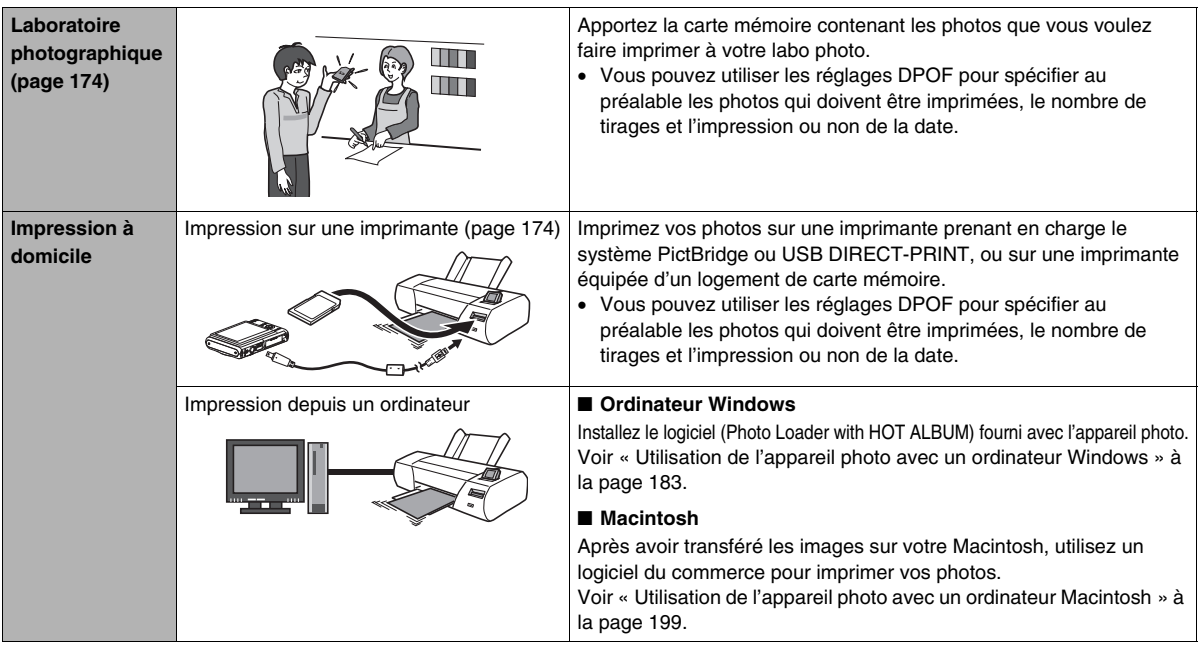

#### ■ **Précautions à prendre lors de l'impression**

- Reportez-vous à la documentation fournie avec l'imprimante pour le détail sur la qualité d'impression et les réglages de papier.
- Contactez le fabricant de l'imprimante pour savoir si l'impression PictBridge ou USB DIRECT-PRINT est prise en charge, pour les nouveaux modèles d'imprimantes, etc.
- Ne débranchez jamais les câbles et ne touchez jamais à aucun bouton de l'appareil photo pendant l'impression. Une erreur d'imprimante pourrait se produire.

# <span id="page-173-1"></span>**Utilisation d'un laboratoire photographique**

Apportez la carte mémoire contenant les photos que vous voulez faire imprimer à votre labo photo. Vous pouvez utiliser les réglages DPOF (page [177](#page-176-0)) pour spécifier au préalable les photos qui doivent être imprimées, le nombre de tirages et l'impression ou non de la date.

# <span id="page-173-0"></span>**Utilisation de votre imprimante**

Vous pouvez imprimer vos photos à partir de l'ordinateur si vous avez un des types d'imprimantes suivants :

- Une imprimante munie d'un logement de carte pour le type de carte mémoire que vous utilisez ;
- Imprimante prenant en charge l'impression PictBridge ou USB DIRECT-PRINT.

#### ■ **Impression sur une imprimante munie d'un logement de carte mémoire**

Retirez la carte mémoire de l'appareil photo et insérez-la directement dans le logement de carte mémoire de l'imprimante. Avec certains types d'imprimantes, les réglages DPOF effectués sur l'appareil photo (images à imprimer, nombre de copies, date) peuvent être reconnus (page [177\)](#page-176-0). Pour le détail, voir la documentation fournie avec l'imprimante.

■ **Impression sur une imprimante prenant en charge l'impression PictBridge ou USB DIRECT-PRINT.**

Vous pouvez relier l'appareil photo directement à une imprimante PictBridge ou USB DIRECT-PRINT et imprimer les images sans passer par un ordinateur.

- L'appareil photo peut aussi être rapidement raccordé à une imprimante. Avant de raccorder l'appareil photo à l'imprimante, effectuez les opérations suivantes.
- *1.* **Appuyez sur [MENU].**
- *2.* **Sur l'onglet « Réglage », sélectionnez « USB », puis appuyez sur [**X**].**
- *3.* **Utilisez [**S**] et [**T**] pour sélectionner le réglage correspondant à votre imprimante, puis appuyez sur [SET].**

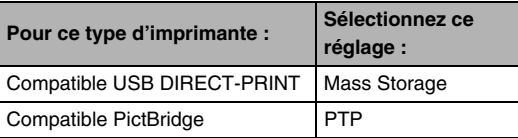

- *4.* **Vérifiez l'indicateur de niveau de la batterie pour vous assurer que la batterie est pleine et mettez l'appareil photo hors service.**
	- Si la charge de la batterie est faible, remplacez la batterie.
	- L'appareil photo n'est pas alimenté par le câble USB.
- *5.* **Utilisez le câble USB fourni avec l'appareil photo pour relier l'appareil photo à une imprimante.**

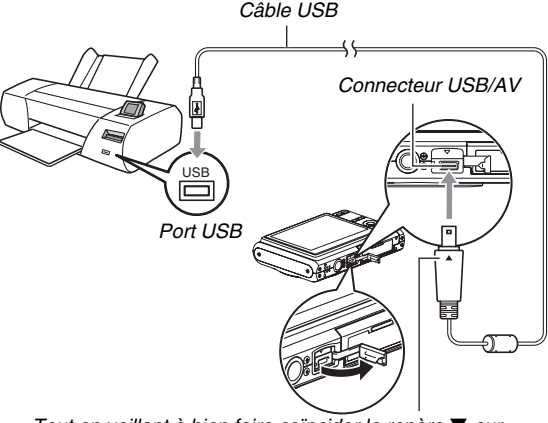

*Tout en veillant à bien faire coïncider le repère* ▼ sur *l'appareil photo et le repère* ▲ sur la fiche du câble USB, *branchez le câble sur l'appareil photo.* 

- Lorsque vous raccordez le câble USB fourni au port USB/ AV de l'appareil photo, insérez la fiche à fond dans le port jusqu'à ce qu'elle s'encliquette. Si la fiche n'est pas bien insérée, la communication risque d'être mauvaise ou les appareils raccordés de ne pas fonctionner correctement.
- Même lorsque la fiche est bien insérée la partie métallique reste partiellement visible.

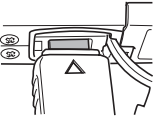

• Faites attention lorsque vous raccordez le câble USB à l'appareil

photo ou à votre imprimante. Les ports USB et les fiches des câbles ont une forme spéciale, et les fiches ne peuvent être insérées que dans un sens.

- *6.* **Mettez l'imprimante sous tension.**
- *7.* **Insérez du papier photo dans l'imprimante.**

#### *8.* **Mettez l'appareil photo en service.**

Un menu d'impression apparaît sur l'écran de contrôle de l'appareil photo.

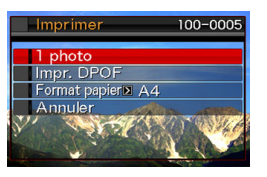

#### **9.** Utilisez [▲] et [▼] pour sélectionner « Format **papier », puis appuyez sur [**X**].**

#### *10.* **Utilisez [**S**] et [**T**] pour sélectionner le format papier, puis appuyez sur [SET].**

- Les formats de papier suivants sont disponibles.  $3.5'' \times 5''$ ,  $5'' \times 7''$ ,  $4'' \times 6''$ , A4,  $8.5'' \times 11''$ , Par imprimante
- « Par imprimante » désigne le format papier sélectionné sur l'imprimante.
- Les formats de papier disponibles dépendent de l'imprimante raccordée. Pour le détail, voir la documentation fournie avec l'imprimante.

#### *11.* **Utilisez [**S**] et [**T**] pour spécifier l'option d'impression souhaitée.**

- Si vous voulez imprimer une image particulière : Sélectionnez « 1 photo », puis appuyez sur [SET]. Utilisez ensuite  $\left[ \blacktriangleleft \right]$  et  $\left[ \blacktriangleright \right]$  pour afficher l'image que vous voulez imprimer.
- Si vous voulez imprimer plusieurs images : Sélectionnez « Impr. DPOF », puis appuyez sur [SET]. Utilisez ensuite les réglages DPOF (page [177\)](#page-176-0) pour spécifier les images que vous voulez sélectionner.
- Pour imprimer la date ou non, appuyez sur [BS]. La date est imprimée lorsque « On » est indiquée sur

l'écran de contrôle.

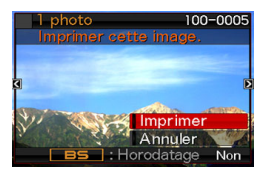

#### *12.* **Utilisez [**S**] et [**T**] pour sélectionner « Imprimer », puis appuyez sur [SET].**

L'impression commence et le message « Occupé... Veuillez attendre .. » apparaît sur l'écran de contrôle. Ce message disparaît un instant plus tard, même si l'impression n'est pas terminée. Il réapparaîtra toutefois si vous appuyez sur un bouton de l'appareil photo.

Le menu d'impression réapparaît lorsque l'impression est terminée.

• Si vous avez sélectionné « 1 photo » à l'étape 11, vous pouvez répéter les opérations depuis l'étape 11 pour imprimer d'autres images, si vous voulez.

#### *13.* **Lorsque l'impression est terminée, mettez l'appareil photo hors service et débranchez-en le câble USB.**

# <span id="page-176-0"></span>**Utilisation des réglages DPOF pour spécifier les images à imprimer et le nombre de copies**

Les réglages DPOF (Digital Print Order Format) permettent de spécifier les photos à imprimer, le nombre de copies ainsi que l'impression ou non de la date. Les réglages effectués sont enregistrés sur la carte mémoire. Ces réglages vous permettent

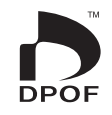

d'imprimer à domicile sur une imprimante prenant en charge le format DPOF les photos enregistrées sur la carte mémoire, ou de porter la carte à un labo photo. Les réglages DPOF peuvent être effectués directement en regardant les images sur l'écran de contrôle, si bien qu'il est inutile de se rappeler des noms de fichiers, etc.

#### **IMPORTANT !**

- Certaines imprimantes n'impriment pas la date ou ne prennent pas en charge le format DPOF. Pour le détail, voir la documentation fournie avec l'imprimante.
- Certains labos photo ne travaillent pas avec le format DPOF mais avec d'autres protocoles d'impression. Dans ce cas, l'impression devra être effectuée selon les instructions du labo photo utilisé.
- **Réglages DPOF pour chaque image**
- *1.* **En mode PLAY, appuyez sur [MENU].**
- *2.* **Sur l'onglet « PLAY », sélectionnez « Impr. DPOF », puis appuyez sur [**X**].**

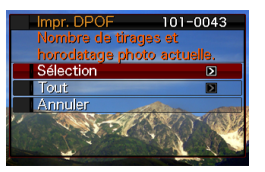

- *3.* **Utilisez [**S**] et [**T**] pour sélectionner « Sélection », puis appuyez sur [**X**].**
- *4.* **Utilisez [**W**] et [**X**] pour faire défiler les images et afficher celle que vous voulez imprimer.**
- *5.* **Utilisez [**S**] et [**T**] pour spécifier le nombre de copies.**
	- Vous pouvez spécifier jusqu'à 99 copies. Spécifiez 0 si vous ne voulez pas imprimer l'image.
- *6.* **Si vous voulez superposer la date, appuyez sur [BS] pour mettre le datage en ou hors service .**
	- Pour mettre le datage hors service, appuyez sur [BS] de sorte que « Non » soit affiché.
	- Refaites les opérations 4 à 6 pour spécifier les réglages d'autres images, si nécessaire.
- *7.* **Lorsque tous les réglages sont comme vous voulez, appuyez sur [SET] pour les sauvegarder.**
- <span id="page-178-0"></span>■ **Réglages DPOF identiques pour toutes les images**
- *1.* **En mode PLAY, appuyez sur [MENU].**
- *2.* **Sur l'onglet « PLAY », sélectionnez « Impr. DPOF », puis appuyez sur [**X**].**
- *3.* **Utilisez [**S**] et [**T**] pour sélectionner « Tout », puis appuyez sur [**X**].**
- *4.* **Utilisez [**S**] et [**T**] pour spécifier le nombre de copies.**
	- Vous pouvez spécifier jusqu'à 99 copies. Spécifiez 0 si vous ne voulez pas imprimer d'images.
- *5.* **Si vous voulez superposer la date, appuyez sur [BS] pour mettre le datage en service.**
	- Pour mettre le datage hors service, appuyez sur [BS] de sorte que « Non » soit affiché.
- *6.* **Lorsque tous les réglages sont comme vous voulez, appuyez sur [SET] pour les sauvegarder.**

#### **Annulez les réglages DPOF lorsque vous n'en avez plus besoin !**

Ces réglages ne s'effacent pas automatiquement lorsque l'impression est terminée. Si vous continuez d'imprimer sans changer les réglages DPOF, ceux-ci seront toujours valides et l'impression s'effectuera en conséquence. Lorsque vous n'avez plus besoin des réglages DPOF, réglez le nombre de copies sur 00 pour toutes les images, comme indiqué dans « [Réglages](#page-178-0)  [DPOF identiques pour toutes les images](#page-178-0) ».

#### **Dites à votre labo photo que vous avez effectué des réglages DPOF !**

Si vous portez une carte mémoire à un labo photo, n'oubliez pas de dire que vous avez effectué des réglages DPOF pour que les photos correctes soient imprimées dans le nombre souhaité. Si vous ne le faites pas, le labo photo risque d'imprimer toutes les photos sans prendre en considération les réglages DPOF, ou bien il peut oublier d'imprimer la date.

# **Datage**

Vous avez le choix entre les trois méthodes suivantes pour superposer la date d'enregistrement à vos photos.

- **Réglages DPOF sur l'appareil photo pour l'impression de la date (page [177\)](#page-176-0)**
	- Si la date ou l'heure a déjà été incrustée sur une image avec la fonction d'horodatage de l'appareil photo, deux dates seront imprimées au même endroit si vous activez le datage DPOF. Désactivez par conséquent le datage DPOF avant d'imprimer une image déjà horodatée.
	- Certaines imprimantes n'impriment pas la date ou ne prennent pas en charge le format DPOF. Pour le détail, voir la documentation fournie avec l'imprimante.
	- Il faut aussi savoir que certains labos photo ne prennent pas en charge l'impression DPOF. Avant de donner des photos à imprimer, renseignez-vous auprès de votre labo photo.
- **La fonction d'horodatage de l'appareil photo incruste directement la date et l'heure sur les données de l'image (page [115](#page-114-0)).**
- **Vous pouvez incruster les dates avec le logiciel Photo Loader with HOT ALBUM fourni (page [183\)](#page-182-1) (Windows seulement).**
- **Demandez bien à votre labo photo d'imprimer aussi la date, si nécessaire.**
	- Certains labos photo ne peuvent pas imprimer la date. Renseignez-vous auprès de votre labo photo à ce sujet.
## **Protocoles pris en charge**

Votre appareil photo prend en charge les protocoles suivants.

## ■ **PictBridge et USB DIRECT-PRINT**

• PictBridge Camera and Imaging Products Association (CIPA)

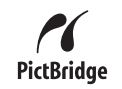

• USB DIRECT-PRINT Seiko Epson Corporation

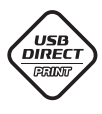

## ■ **PRINT Image Matching III**

L'emploi d'un logiciel d'édition et l'impression sur une imprimante prenant en charge le format PRINT Image Matching III permet d'utiliser les informations enregistrées avec l'image, concernant les conditions de prise de vue, pour produire exactement le type d'image souhaité. PRINT Image Matching et PRINT Image Matching III sont des marques commerciales de Seiko Epson Corporation.

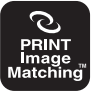

## ■ **Exif Print**

L'impression sur une imprimante prenant en charge le format Exif Print (Exif 2.2) permet d'utiliser les informations enregistrées avec l'image, concernant les conditions de prise de vue, pour améliorer la qualité du tirage.

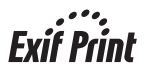

Contactez le fabricant de votre imprimante pour les modèles prenant en charge Exif Print, les mises à jour d'imprimantes, etc.

# **UTILISATION DE L'APPAREIL PHOTO AVEC UN ORDINATEUR**

# **Que peut-on faire ?**

En raccordant l'appareil photo à un ordinateur vous pourrez bénéficier des fonctionnalités suivantes.

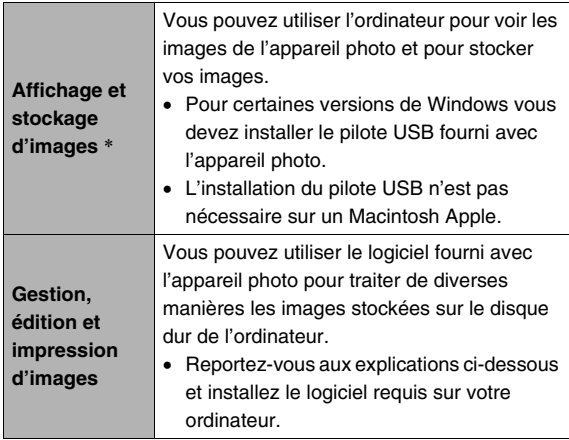

Vous pouvez transférer des images de votre ordinateur (Windows seulement) dans la mémoire de l'appareil photo.

**Transfert d'images sur l'appareil photo**

• Ces images n'ont pas besoin d'avoir été prises par cet appareil photo. Vous pouvez par exemple capturer (couper) une partie de l'image (page Internet, carte, etc.) actuellement affichée sur l'ordinateur et la transférer dans la mémoire de l'appareil photo.

\* Vous pouvez aussi transférer des images sur un ordinateur pour les voir et les stocker sans relier l'appareil photo, simplement en retirant la carte mémoire de l'appareil photo et la lisant sur l'ordinateur (page [205\)](#page-204-0).

Lorsque l'appareil photo est relié à l'ordinateur et le logiciel fourni utilisé, la marche à suivre est différente selon qu'on utilise Windows ou Macintosh.

- Si vous utilisez Windows, reportez-vous à « [Utilisation de](#page-182-0)  [l'appareil photo avec un ordinateur Windows](#page-182-0) » à la page [183.](#page-182-0)
- Si vous utilisez Macintosh, reportez-vous à « [Utilisation de](#page-198-0)  [l'appareil photo avec un ordinateur Macintosh](#page-198-0) » à la page [199](#page-198-0).

# <span id="page-182-0"></span>**Utilisation de l'appareil photo avec un ordinateur Windows**

Installez le logiciel approprié selon la version Windows utilisée et ce que vous voulez faire.

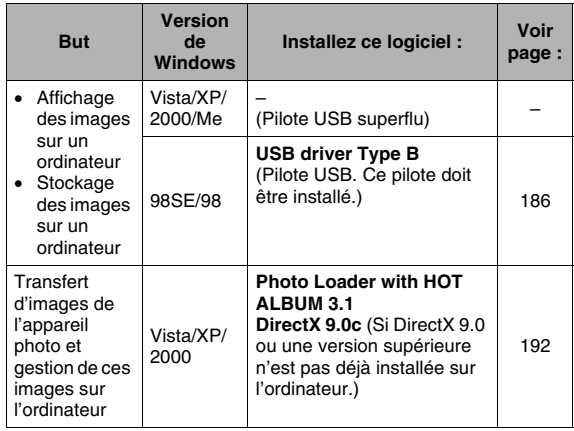

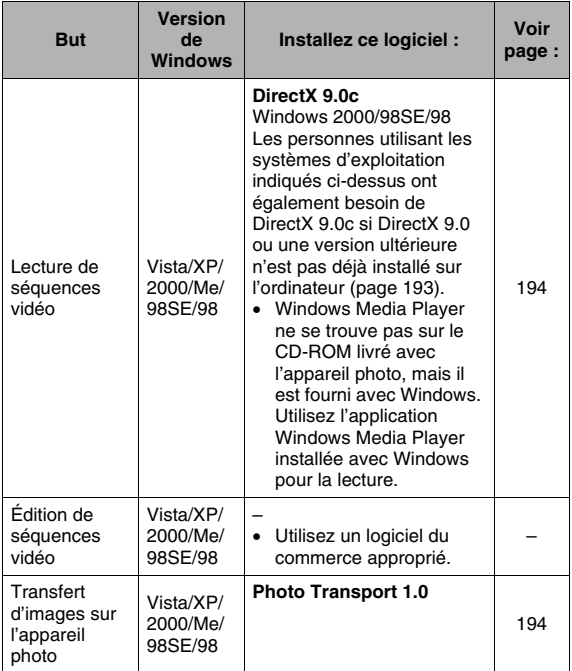

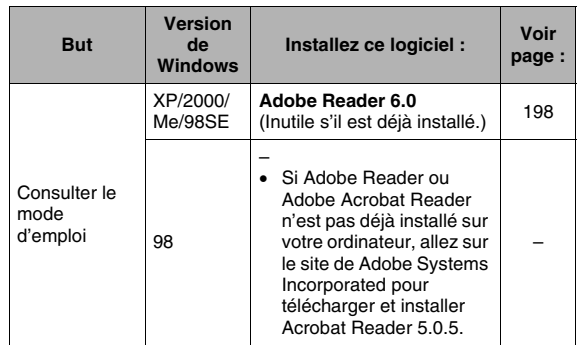

## ■ **Configuration système requise pour le logiciel fourni**

La configuration système requise est différente pour chaque application. Vérifiez bien la configuration requise pour l'application que vous voulez utiliser. Les valeurs indiquées sont des exigences minimales permettant d'exécuter chaque application. Selon le nombre d'images et la taille des images traitées, une capacité supérieure peut être requise.

#### **USB driver Type B**

- L'installation n'est pas nécessaire dans le cas de Windows Vista, XP, 2000 et Me.
- Le fonctionnement n'est pas garanti sur un ordinateur optimisé à partir de Windows 95 ou 3.1.

#### **Photo Loader with HOT ALBUM 3.1**

Disque dur : Au moins 2 Go Autre : DirectX 9.0 ou supérieur

#### **DirectX 9.0c**

Disque dur : 65 Mo pour l'installation (18 Mo sur le disque dur)

#### **Photo Transport 1.0**

Mémoire : Au moins 64 Mo Disque dur : Au moins 2 Mo

#### **Adobe Reader 6.0**

Processeur : Pentium Mémoire : 32 Mo Disque dur : 60 Mo Autre : Internet Explorer 5.01 ou supérieur

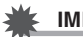

## **IMPORTANT !**

• Pour le détail sur la configuration système minimale requise pour chaque application, voir les fichiers « Lire » sur le CD-ROM fourni avec l'appareil photo.

# **Affichage et stockage d'images sur un ordinateur**

Vous pouvez afficher et stocker les images (fichiers de photos et de séquences vidéo) sur votre ordinateur en reliant l'appareil photo à l'ordinateur.

• Selon la version Windows de votre ordinateur, le pilote USB présent sur le CD-ROM fourni devra ou non être installé.

#### **Marche à suivre**

1) Si votre ordinateur fonctionne sous Windows 98SE ou 98, installez le pilote USB (page [186](#page-185-0)). Si votre ordinateur fonctionne sous Windows Vista, XP, 2000 ou Me, passez directement à l'étape 2.

2) Raccordez l'appareil photo à l'ordinateur (page [187\)](#page-186-0)

3) Affichez des images de l'appareil photo sur votre ordinateur (page [189\)](#page-188-0).

## <span id="page-185-0"></span>■ **Installation du pilote USB (Windows 98SE et 98 seulement)**

**N'essayez pas de raccorder l'appareil photo et l'ordinateur avant d'avoir installé le pilote USB sur l'ordinateur.**

Sinon, l'ordinateur ne reconnaîtra par correctement l'appareil photo.

Si votre ordinateur fonctionne sous Windows 98SE ou 98, n'oubliez pas d'installer le pilote USB.

Ne raccordez pas l'appareil photo à l'ordinateur sans avoir installé au préalable le pilote USB.

L'installation du pilote USB sur un ordinateur fonctionnant sous Windows 98 s'effectue de la façon suivante. La marche à suivre pour Windows 98SE est légèrement différente, mais le déroulement général est identique.

## *1.* **Insérez le CD-ROM fourni dans le lecteur de CD-ROM de l'ordinateur.**

• Le menu apparaît.

## *2.* **Sur le menu, cliquez sur l'onglet « Français ».**

• Vous pouvez aussi choisir une autre langue, si nécessaire.

- *3.* **Cliquez sur « USB driver B » pour sélectionner le pilote puis cliquez sur « Installer ».**
- *4.* **Suivez les instructions qui apparaissent dans la boîte de dialogue, puis cliquez sur « Next ».**
- *5.* **Lorsque le dernier écran apparaît, cliquez sur « Finish ».**
	- Selon la version de Windows de votre ordinateur, un message peut vous demander de redémarrer votre ordinateur. Si ce message apparaît, redémarrez votre ordinateur.
- *6.* **Pour terminer l'installation, cliquez sur [Sortir] pour fermer le menu du CD-ROM et retirez le CD-ROM de l'ordinateur.**
	- Avec certaines versions de Windows, l'ordinateur redémarre automatiquement. Si c'est le cas, le menu du CD-ROM peut réapparaître après le redémarrage. Cliquez sur « Sortir » pour fermer le menu du CD-ROM et retirez le CD-ROM de l'ordinateur.
- <span id="page-186-0"></span>■ **Premier raccordement de l'appareil photo à l'ordinateur**
- *1.* **Assurez-vous que la batterie de l'appareil photo est pleine.**
- *2.* **Mettez l'appareil photo en service et appuyez sur [MENU].**
	- L'appareil photo peut être en mode REC ou en mode PI AY
- *3.* **Sélectionnez l'onglet « Réglage » puis « USB » et appuyez sur [** $\triangle$ **].**
- *4.* **Utilisez [**S**] et [**T**] pour sélectionner « Mass Storage », puis appuyez sur [SET].**

*5.* **Mettez l'appareil photo hors service et raccordez le câble USB fourni avec l'appareil photo au connecteur USB/AV de l'appareil photo et au port USB de l'ordinateur.**

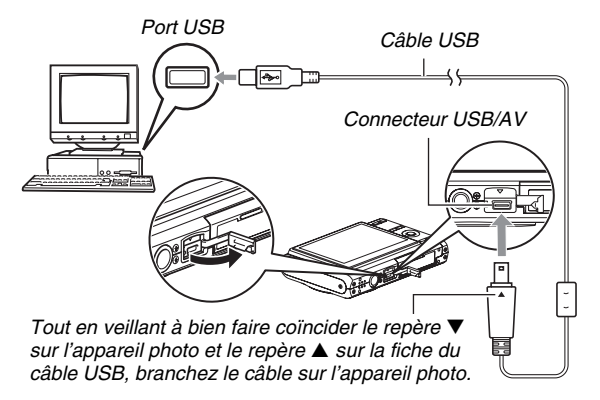

• Lorsque vous raccordez le câble USB fourni au port USB/ AV de l'appareil photo, insérez la fiche à fond dans le port jusqu'à ce qu'elle s'encliquette. Si la fiche n'est pas bien insérée, la communication risque d'être mauvaise ou les appareils raccordés de ne pas fonctionner correctement.

• Même lorsque la fiche est bien insérée la partie métallique reste partiellement visible.

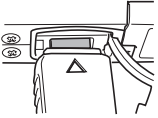

• Faites attention lorsque vous raccordez le câble USB à l'appareil photo ou à votre ordinateur. Les ports USB et les fiches des câbles ont une forme spéciale, et les fiches ne peuvent être insérées que dans un sens.

## <span id="page-187-0"></span>*6.* **Mettez l'appareil photo en service.**

#### **Raccordement Appareil photo - Ordinateur**

En appuyant sur le bouton [ON/OFF] de l'appareil photo vous accédez au mode USB, ce qui est indiqué par l'éclairage vert du témoin de fonctionnement de l'appareil photo. Dans ce mode, l'ordinateur reconnaît la carte mémoire insérée dans l'appareil photo (ou la mémoire de l'appareil photo s'il n'y a pas de carte) comme disque amovible.

Désormais, vous n'aurez plus à effectuer les opérations 3 à 5 cidessus lorsque vous raccorderez l'appareil photo à l'ordinateur (à moins que vous ne changiez les réglages USB de l'appareil photo pour une raison quelconque).

• Avec certaines configurations de Windows, un message peut apparaître sur l'écran pour vous annoncer qu'un nouveau disque amovible a été installé. Si le cas se présente, fermez simplement la boîte de dialogue.

## **IMPORTANT !**

• Ne débranchez jamais le câble USB sans sortir d'abord du mode USB. Les données d'images risqueraient d'être détruites. Voir « [Débranchement de l'appareil photo de](#page-191-1)  [l'ordinateur](#page-191-1) » à la page [192](#page-191-1) pour la marche à suivre pour débrancher l'appareil photo de l'ordinateur en toute sécurité.

## ■ Raccordement de l'appareil photo à **l'ordinateur après le premier raccordement**

Comme il suffit d'installer le pilote USB et d'effectuer les réglages une seule fois sur l'ordinateur, les raccordements de l'appareil photo à l'ordinateur sont bien plus simples par la suite.

*1.* **Mettez l'appareil photo hors service et raccordez le câble USB fourni avec l'appareil photo à l'appareil photo et à l'ordinateur.**

## *2.* **Mettez l'appareil photo en service.**

En appuyant sur le bouton [ON/OFF] de l'appareil photo vous accédez au mode USB, ce qui est indiqué par l'éclairage vert du témoin de fonctionnement de l'appareil photo.

## <span id="page-188-0"></span>■ **Affichage des images de l'appareil photo sur votre ordinateur**

Après avoir relié l'appareil photo à l'ordinateur, vous pouvez afficher les images de l'appareil photo sur l'écran de l'ordinateur.

- *1.* **Utilisateurs de Windows XP : Cliquez sur « démarrer » puis « Poste de travail ». Utilisateurs de Windows Vista : Cliquez sur « Start » puis sur « Computer ». Utilisateurs de Windows 2000/Me/98SE/98 : Double-cliquez sur « Poste de travail ».**
- *2.* **Double-cliquez sur « Disque amovible ».**
	- Votre ordinateur reconnaît la carte mémoire insérée dans l'appareil photo (ou la mémoire de l'appareil photo s'il n'y a pas de carte) comme disque amovible.
- *3.* **Double-cliquez sur le dossier « DCIM ».**
- *4.* **Double-cliquez sur le dossier contenant l'image que vous voulez voir.**

## *5.* **Double-cliquez sur le fichier contenant l'image que vous voulez voir.**

L'image s'affiche.

• Pour le détail sur les noms de fichiers, voir « [Structure](#page-205-0)  [des dossiers de la mémoire](#page-205-0) » à la page [206.](#page-205-0)

## **REMARQUE**

• Une image réorientée sur l'appareil photo s'affiche dans le sens original (non réorienté) sur l'écran de l'ordinateur.

## ■ Sauvegarde d'une image sur l'ordinateur

Pour retoucher une image et la mettre dans un album, il faut d'abord la sauvegarder sur l'ordinateur. Pour sauvegarder une photo de l'appareil photo sur votre ordinateur, établissez d'abord une connexion entre eux.

*1.* **Utilisateurs de Windows XP : Cliquez sur « démarrer » puis « Poste de travail ». Utilisateurs de Windows Vista : Cliquez sur « Start » puis sur « Computer ». Utilisateurs de Windows 2000/Me/98SE/98 : Double-cliquez sur « Poste de travail ».**

## *2.* **Double-cliquez sur « Disque amovible ».**

- Votre ordinateur reconnaît la carte mémoire insérée dans l'appareil photo (ou la mémoire de l'appareil photo s'il n'y a pas de carte) comme disque amovible.
- *3.* **Faites un clic droit sur le dossier « DCIM ».**
- *4.* **Dans le menu contextuel qui apparaît, cliquez sur « Copier ».**
- *5.* **Utilisateurs de Windows XP : Cliquez sur « démarrer » puis « Mes Documents ». Utilisateurs de Windows Vista : Cliquez sur « Start » puis sur « Documents ». Utilisateurs de Windows 2000/Me/98SE/98 : Double-cliquez sur « Mes Documents » pour l'ouvrir.**
	- Si vous avez déjà un dossier « DCIM » dans « Mes Documents », il sera supprimé par l'opération suivante. Si vous voulez conserver le dossier « DCIM », vous devrez en changer le nom ou le mettre à un autre endroit avant de continuer.

## *6.* **Dans « Mes Documents », cliquez sur « Edition », puis sélectionnez « Coller » dans le menu déroulant.**

Le dossier « DCIM » (et tous les fichiers d'images qu'il contient) est collé dans le dossier « Mes Documents ». Sur votre ordinateur, vous avez maintenant une copie des fichiers enregistrés dans la mémoire de l'appareil photo.

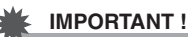

- N'utilisez jamais l'ordinateur pour modifier, supprimer, déplacer ou renommer les fichiers d'images enregistrés dans la mémoire de l'appareil photo ou sur une carte mémoire. Ceci créerait des conflits dans la gestion des images de l'appareil photo, ce qui rendrait la lecture d'images impossible sur l'appareil et réduirait considérablement l'espace disponible. Ne modifiez, supprimez, déplacez ou renommez que les images qui ont été stockées sur votre ordinateur.
- Ne débranchez jamais le câble USB et ne touchez pas aux boutons de l'appareil photo pendant l'affichage ou le stockage d'images. Sinon les données d'images pourraient être détruites.

## <span id="page-191-1"></span>■ Débranchement de l'appareil photo de **l'ordinateur**

#### **Utilisateurs de Windows Vista/XP/98SE/98**

Appuyez sur le bouton [ON/OFF] de l'appareil photo. Après vous être assuré que le témoin de fonctionnement de l'appareil photo n'était pas éclairé en vert, débranchez l'appareil photo de l'ordinateur.

#### **Utilisateurs de Windows 2000/Me**

Cliquez sur l'icône de lecteur dans la barre des tâches sur l'écran de l'ordinateur et désactivez le lecteur correspondant à l'appareil photo. Débranchez ensuite le câble USB de l'appareil photo et mettez l'appareil photo hors service.

# **Transfert d'images de l'appareil photo et gestion de ces images sur l'ordinateur**

Pour la gestion d'images sur un ordinateur, il faut installer l'application Photo Loader with HOT ALBUM qui se trouve sur le CD-ROM fourni avec l'appareil photo. Photo Loader with HOT ALBUM permet d'importer automatiquement des images de l'appareil photo sur un ordinateur pour les classer d'après la date et les afficher sous forme de calendrier.

## <span id="page-191-0"></span>■ **Installation de Photo Loader with HOT ALBUM**

- *1.* **Démarrez votre ordinateur et insérez le CD-ROM fourni dans le lecteur de CD-ROM.**
	- Normalement, le menu devrait apparaître automatiquement. Si le menu ne s'affiche pas automatiquement sur l'écran de l'ordinateur, naviguez jusqu'au CD-ROM sur votre ordinateur et double-cliquez sur le fichier « MENU.exe ».
- *2.* **Sur le menu, cliquez sur le bouton fléché de « Language » et sélectionnez la langue souhaitée.**
- *3.* **Cliquez sur « Photo Loader with HOT ALBUM 3.1 » pour le sélectionner puis cliquez sur « Lire ».**
	- Les fichiers « Lire » contiennent des informations importantes sur l'installation, en particulier sur les conditions d'installation et les configurations requises.
- *4.* **Cliquez sur « Installer » de Photo Loader with HOT ALBUM.**
- *5.* **Suivez les instructions qui apparaissent sur l'écran de l'ordinateur pour installer Photo Loader with HOT ALBUM.**

#### <span id="page-192-0"></span>**Vérification de la version de DirectX installée sur votre ordinateur**

Pour la gestion d'images par Photo Loader with HOT ALBUM, Microsoft DirectX 9.0 ou une version supérieure doit être installée sur l'ordinateur. Vous pouvez vérifier la version actuelle de Microsoft DirectX avec l'Outil de diagnostic DirectX qui est présent sur votre ordinateur.

- *1.* **Sur votre ordinateur, cliquez sur « démarrer », « Tous les programmes », « Accessoires », « Outils système » puis sur « Informations système ».**
- *2.* **Sur le menu « Outils » sélectionnez « Outil de diagnostic DirectX ».**
- *3.* **Dans l'onglet « Système », assurez-vous que la «Version DirectX » utilisée est bien la version 9.0 ou une version supérieure.**
- *4.* **Cliquez sur « Quitter » pour fermer l'outil de diagnostic de DirectX.**
	- Si votre ordinateur contient déjà Microsoft DirectX 9.0 ou une version supérieure, vous n'avez pas besoin d'installer Microsoft DirectX 9.0c depuis le CD-ROM fourni.
	- Si Microsoft DirectX 9.0 ou une version supérieure n'est pas déjà installée, installez Microsoft DirectX 9.0c depuis le CD-ROM fourni.

# <span id="page-193-0"></span>**Lecture de séquences vidéo**

Windows Media Player, préinstallé sur la plupart des ordinateurs, peut être utilisé pour la lecture de séquences vidéo. Pour voir une séquence vidéo, copiez-la d'abord sur votre ordinateur, puis double-cliquez sur le fichier de la séquence vidéo.

## ■ **Précautions à prendre lors de la lecture de séquences vidéo**

- N'oubliez pas de transférer les données des séquences vidéo sur le disque dur de votre ordinateur avant d'essayer de les visionner. Une lecture optimale des séquences vidéo peut s'avérer impossible lorsque les données sont lues, entre autres, à partir d'un réseau ou d'une carte mémoire.
- La lecture de séquences vidéo peut être impossible sur certains ordinateurs. En cas de problèmes, essayez les solutions suivantes :
	- Essayez d'enregistrer des séquences vidéo avec le réglage de qualité « Normal » ou « LP».
	- Essayez d'installer la dernière version de Windows Media Player.
	- Fermez toutes les autres applications ouvertes et arrêtez les applications résidentes.

Si la lecture n'est pas possible sur l'ordinateur, vous pouvez utiliser le câble AV fourni avec l'appareil photo pour raccorder un téléviseur ou un ordinateur à la prise d'entrée vidéo et regarder de cette façon les séquences vidéo.

# **Transfert d'images sur l'appareil photo**

Pour renvoyer des images sauvegardées dans la mémoire de l'ordinateur vers l'appareil photo, installez Photo Transport sur votre ordinateur depuis le CD-ROM fourni avec l'appareil photo.

## <span id="page-193-1"></span>■ **Installation de Photo Transport**

#### *1.* **Démarrez votre ordinateur et insérez le CD-ROM fourni dans le lecteur de CD-ROM.**

• Normalement, le menu devrait apparaître automatiquement. Si le menu ne s'affiche pas automatiquement sur l'écran de l'ordinateur, naviguez jusqu'au CD-ROM sur votre ordinateur et double-cliquez sur le fichier « MENU.exe ».

#### *2.* **Sur le menu, cliquez sur le bouton fléché de « Language » et sélectionnez la langue souhaitée.**

• Quelle que soit la langue sélectionnée, la version anglaise de Photo Transport est installée.

- *3.* **Cliquez sur « Photo Transport » pour le sélectionner puis cliquez sur « Lire ».**
	- Les fichiers « Lire » contiennent des informations importantes sur l'installation, en particulier sur les conditions d'installation et les configurations requises.
- *4.* **Cliquez sur « Installer » de Photo Transport.**
- *5.* **Suivez les instructions qui apparaissent sur l'écran de l'ordinateur pour installer Photo Transport.**
- **Transfert de fichiers d'images sur l'appareil photo**
- *1.* **Raccordez d'abord l'appareil photo à l'ordinateur.**
	- Voir page [187](#page-186-0) pour le détail sur le raccordement de l'appareil photo à l'ordinateur.
- *2.* **Sur votre ordinateur, cliquez sur « démarrer », « Tous les programmes », « Casio » puis sur « Photo Transport ».**

Photo Transport s'ouvre.

*3.* **Déposez les fichiers d'images que vous voulez transférer sur l'appareil photo sur le bouton de transfert de Photo Transport.**

Amenez le pointeur de la souris sur le fichier d'image que vous voulez transférer et maintenez le bouton de la souris enfoncé. Tout en maintenant le bouton de la souris enfoncé, tirez le fichier d'image avec le pointeur de la souris jusqu'au bouton de transfert de Photo Transport, et relâchez le bouton de la souris.

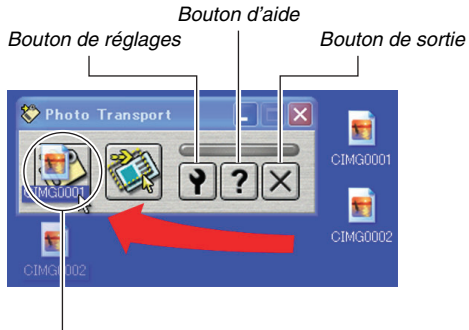

*Bouton de transfert*

- *4.* **Suivez les instructions qui apparaissent sur l'écran pour transférer le fichier d'image sur l'appareil photo.**
	- La méthode de transfert et les réglages détaillés d'images utilisés dépendent des réglages de Photo Transport. Pour le détail, voir l'aide de Photo Transport (page [197](#page-196-0)).

## **IMPORTANT !**

- Il n'est pas possible de transférer de cette façon des séquences vidéo sur l'appareil photo.
- Les fichiers d'images doivent avoir les formats suivants pour pouvoir être transférés sur l'appareil photo : JPG, JPEG, JPE et BMP. Lors du transfert, les fichiers BMP sont convertis dans le format JPEG.
- **Transfert de captures d'écran sur l'appareil photo**
- *1.* **Raccordez d'abord l'appareil photo à l'ordinateur.**
	- Voir page [187](#page-186-0) pour le détail sur le raccordement de l'appareil photo à l'ordinateur.
- *2.* **Sur votre ordinateur, cliquez sur « démarrer », « Tous les programmes », « Casio » puis sur « Photo Transport ».**

Photo Transport s'ouvre.

- *3.* **Affichez l'écran que vous voulez capturer puis transférer.**
- *4.* **Cliquez sur le bouton de capture de Photo Transport.**

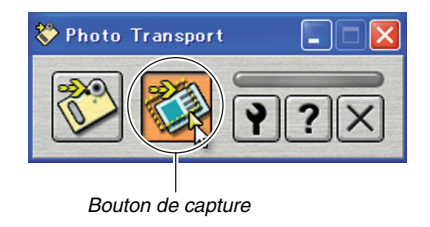

## *5.* **Avec la souris, sélectionnez la partie de l'écran que vous voulez capturer.**

Amenez le pointeur de la souris dans le coin supérieur gauche de la partie que vous voulez capturer et maintenez le bouton de la souris enfoncé. Maintenez le bouton de la souris enfoncé, tirez le pointeur vers le coin droit de la partie, puis relâchez le bouton de la souris.

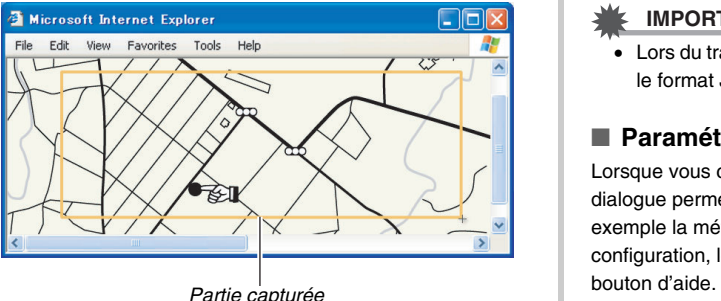

- *6.* **Suivez les instructions qui apparaissent sur l'écran pour transférer la capture de la partie sélectionnée sur l'appareil photo.**
	- La méthode de transfert et les réglages détaillés d'images utilisés dépendent des réglages de Photo Transport. Pour le détail, voir l'aide de Photo Transport (page [197\)](#page-196-0).

## **IMPORTANT !**

• Lors du transfert, les captures d'écran sont converties dans le format JPEG.

## <span id="page-196-0"></span>**Paramétrage et aide de Photo Transport**

Lorsque vous cliquez sur le bouton de réglages, la boîte de dialogue permettant de paramétrer le transfert d'images, par exemple la méthode de transfert, apparaît. Pour le détail sur la configuration, les procédures et les pannes, cliquez sur le

# <span id="page-197-0"></span>**Affichage de la documentation (fichiers PDF)**

- *1.* **Démarrez votre ordinateur et insérez le CD-ROM fourni dans le lecteur de CD-ROM.**
	- Normalement, le menu devrait apparaître automatiquement. Si le menu ne s'affiche pas automatiquement sur l'écran de l'ordinateur, naviguez jusqu'au CD-ROM sur votre ordinateur et double-cliquez sur le fichier « MENU exe »
- *2.* **Sur le menu, cliquez sur le bouton fléché de « Language » et sélectionnez la langue souhaitée.**
- *3.* **Cliquez sur « Manuel » pour le sélectionner puis cliquez sur « Camera ».**

#### **IMPORTANT !**

• Adobe Reader ou Adobe Acrobat Reader doit être installé sur votre ordinateur sans quoi le fichier PDF ne pourra pas être lu. Si vous n'avez pas déjà installé Adobe Reader ou Adobe Acrobat Reader, installez Adobe Reader depuis le CD-ROM fourni.

# **Enregistrement comme utilisateur**

Vous pouvez vous enregistrer comme utilisateur par Internet. Pour ce faire, vous devez bien sûr être en mesure d'accéder à Internet avec votre ordinateur.

## *1.* **Cliquez sur le bouton « Enregistrement ».**

• Votre navigateur Internet démarre et accède au site Internet d'enregistrement des utilisateurs. Suivez les instructions qui apparaissent sur l'écran de l'ordinateur pour vous enregistrer.

# **Sortie du menu du CD-ROM**

Sur le menu CD-ROM, cliquez sur « Sortir ».

# <span id="page-198-0"></span>**Utilisation de l'appareil photo avec un ordinateur Macintosh**

Installez le logiciel approprié selon la version Macintosh OS utilisée et ce que vous voulez faire.

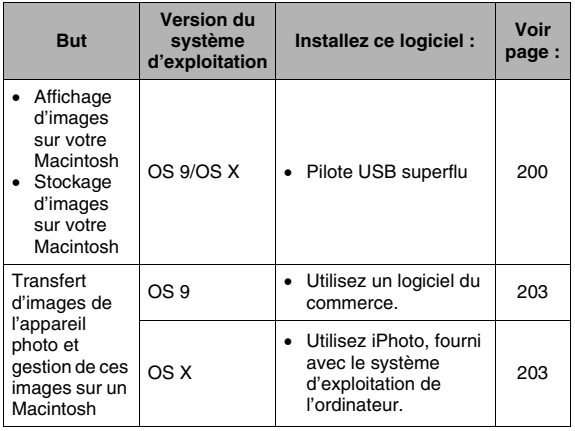

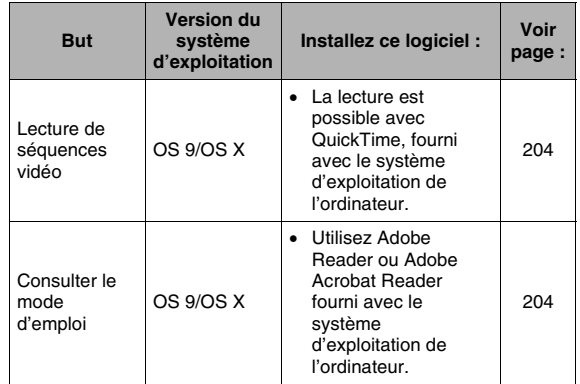

# <span id="page-199-0"></span>**Affichage et stockage d'images sur un Macintosh**

Vous pouvez afficher et stocker les images (fichiers de photos et séquences vidéo) sur votre Macintosh en reliant celui-ci à l'appareil photo.

## **IMPORTANT !**

• La connexion à un Macintosh fonctionnant sous Mac OS 8.6 ou une version inférieure, ou sous Mac OS X 10.0 n'est pas possible. La connexion à un Macintosh fonctionnant sous Mac OS 9 ou OS X (10.1, 10.2, 10.3, 10.4) seulement est possible. Utilisez le pilote USB standard fourni avec votre système d'exploitation pour la connexion.

- <span id="page-199-1"></span>■ **Premier raccordement de l'appareil photo à votre Macintosh**
- *1.* **Assurez-vous que la batterie de l'appareil photo est pleine.**
- *2.* **Mettez l'appareil photo en service et appuyez sur [MENU].**
	- L'appareil photo peut être en mode REC ou en mode PLAY.
- *3.* **Sélectionnez l'onglet « Réglage », puis « USB » et appuyez sur [**X**].**
- *4.* **Utilisez [**S**] et [**T**] pour sélectionner « Mass Storage », puis appuyez sur [SET].**
- *5.* **Mettez l'appareil photo hors service et raccordez le câble USB fourni avec l'appareil photo au connecteur USB/AV de l'appareil photo et au port USB de l'ordinateur.**

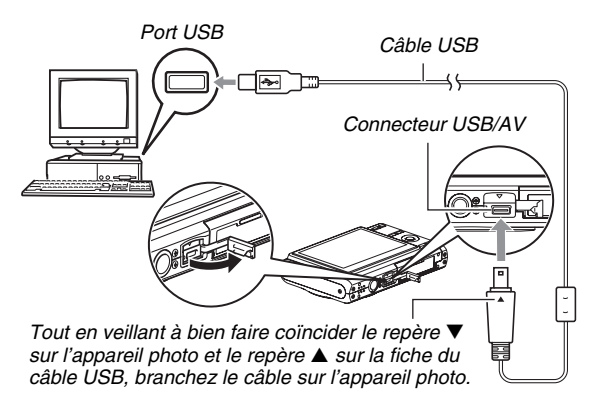

- Lorsque vous raccordez le câble USB fourni au port USB/ AV de l'appareil photo, insérez la fiche à fond dans le port jusqu'à ce qu'elle s'encliquette. Si la fiche n'est pas bien insérée, la communication risque d'être mauvaise ou les appareils raccordés de ne pas fonctionner correctement.
- Même lorsque la fiche est bien insérée la partie métallique reste partiellement visible.

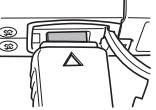

• Faites attention lorsque vous raccordez le câble USB à l'appareil photo ou à votre ordinateur. Les ports USB et les fiches des câbles ont une forme spéciale, et les fiches ne peuvent être insérées que dans un sens.

## *6.* **Mettez l'appareil photo en service.**

#### **Raccordement Appareil photo - Macintosh**

En appuyant sur le bouton [ON/OFF] de l'appareil photo vous accédez au mode USB, ce qui est indiqué par l'éclairage vert du témoin de fonctionnement de l'appareil photo. Dans ce mode, votre Macintosh reconnaît la carte mémoire insérée dans l'appareil photo (ou la mémoire de l'appareil photo s'il n'y a pas de carte) comme disque.

L'aspect de l'icône du lecteur dépend de la version Mac OS utilisée.

Désormais, vous n'aurez plus à effectuer les opérations 3 à 5 cidessus lorsque vous raccorderez l'appareil photo au Macintosh (à moins que vous ne changiez les réglages USB de l'appareil photo pour une raison quelconque).

## **IMPORTANT !**

• Ne débranchez jamais le câble USB sans sortir d'abord du mode USB. Les données d'images risqueraient d'être détruites. Voir « [Débranchement de l'appareil photo de](#page-202-1)  [votre Macintosh](#page-202-1) » à la page [203](#page-202-1) pour la marche à suivre pour débrancher l'appareil photo du Macintosh en toute sécurité.

## ■ Raccordement de l'appareil photo à votre **Macintosh après le premier raccordement**

Comme il suffit d'effectuer les réglages seulement la première fois que vous raccordez l'appareil photo au Macintosh, les raccordements sont bien plus simples par la suite.

*1.* **Mettez l'appareil photo hors service et raccordez le câble USB fourni avec l'appareil photo à l'appareil photo et à votre Macintosh.**

## *2.* **Mettez l'appareil photo en service.**

En appuyant sur le bouton [ON/OFF] de l'appareil photo vous accédez au mode USB, ce qui est indiqué par l'éclairage vert du témoin de fonctionnement de l'appareil photo.

## ■ Affichage des images de l'appareil photo sur **votre Macintosh**

Après avoir relié l'appareil photo au Macintosh, vous pouvez afficher les images de l'appareil photo sur l'écran du Macintosh.

- *1.* **Double-cliquez sur l'icône de lecteur de l'appareil photo.**
- *2.* **Double-cliquez sur le dossier « DCIM ».**
- *3.* **Double-cliquez sur le dossier contenant l'image que vous voulez voir.**

*4.* **Double-cliquez sur le fichier contenant l'image que vous voulez voir.**

L'image s'affiche.

## **IMPORTANT !**

• Ne laissez pas la même image affichée longtemps sur l'écran de votre Macintosh. Elle pourrait reste « gravée » sur l'écran.

## **REMARQUE**

• Une image réorientée sur l'appareil photo s'affiche dans le sens original (non réorienté) sur l'écran du Macintosh.

#### ■ Sauvegarde d'une image sur votre **Macintosh**

Pour retoucher une image et la mettre dans un album, il faut d'abord la sauvegarder sur votre Macintosh. Pour sauvegarder une photo de l'appareil photo sur votre Macintosh, établissez d'abord une connexion entre eux.

## *1.* **Double-cliquez sur l'icône de lecteur de l'appareil photo.**

*2.* **Déposez le dossier « DCIM » dans le dossier où il doit être sauvegardé.**

Le dossier « DCIM » est copié dans le dossier du Macintosh.

202

## **IMPORTANT !**

- N'utilisez jamais l'ordinateur pour modifier, supprimer, déplacer ou renommer les fichiers d'images enregistrés dans la mémoire de l'appareil photo ou sur une carte mémoire. Ceci créerait des conflits dans la gestion des images de l'appareil photo, ce qui rendrait la lecture d'images impossible sur l'appareil et réduirait considérablement l'espace disponible. Ne modifiez, supprimez, déplacez ou renommez que les images qui ont été copiées sur votre Macintosh.
- Ne débranchez jamais le câble USB et ne touchez pas aux boutons de l'appareil photo pendant l'affichage ou le stockage d'images. Sinon les données d'images pourraient être détruites.

## <span id="page-202-1"></span>■ Débranchement de l'appareil photo de votre **Macintosh**

- *1.* **Sur l'écran du Macintosh, mettez le lecteur de l'appareil photo à la corbeille.**
- *2.* **Appuyez sur le bouton [ON/OFF] de l'appareil photo. Après vous être assuré que le témoin de fonctionnement de l'appareil photo n'était pas éclairé, débranchez l'appareil photo du Macintosh.**

# <span id="page-202-0"></span>**Transfert d'images de l'appareil photo et gestion de ces images sur un Macintosh**

Si votre Macintosh fonctionne sous Mac OS X, vous pourrez gérer vos photos à l'aide de iPhoto, fourni avec le sytème d'exploitation.

## **REMARQUE**

• Si vous utilisez Mac OS 9, utilisez un logiciel du commerce.

# <span id="page-203-0"></span>**Lecture de séquences vidéo**

Vous pouvez utiliser QuickTime fourni avec votre système d'exploitation pour voir des séquences vidéo. Pour voir une séquence vidéo, copiez-la d'abord sur votre Macintosh, puis double-cliquez sur le fichier de la séquence vidéo.

## ■ **Précautions à prendre lors de la lecture de séquences vidéo**

La lecture de séquences vidéo peut être impossible sur certains modèles de Macintosh. En cas de problèmes, essayez les solutions suivantes :

- Sélectionnez la qualité d'image « Normal » ou « LP » ;
- Utilisez la dernière version de QuickTime ;
- Fermez toutes les applications ouvertes.

Si la lecture n'est pas possible sur votre Macintosh, vous pouvez utiliser le câble AV fourni avec l'appareil photo pour raccorder un téléviseur ou votre Macintosh à la prise d'entrée vidéo et regarder de cette façon les séquences vidéo.

## **IMPORTANT !**

• N'oubliez pas de transférer les données des séquences vidéo sur le disque dur du Macintosh avant d'essayer de les lire. Une lecture optimale des séquences vidéo peut s'avérer impossible lorsque les données sont lues, entre autres, à partir d'un réseau ou d'une carte mémoire.

# <span id="page-203-1"></span>**Affichage de la documentation (fichiers PDF)**

Adobe Reader ou Adobe Acrobat Reader doit être installé sur votre ordinateur sans quoi le fichier PDF ne pourra pas être lu. Si ce n'est pas le cas, allez au site Internet de Adobe Systems et installez Acrobat Reader.

- *1.* **Sur le CD-ROM, ouvrez le dossier « Manual ».**
- *2.* **Ouvrez le dossier « Digital Camera », puis ouvrez le dossier des modes d'emploi et sélectionnez la langue souhaitée.**
- *3.* **Ouvrez le fichier intitulé « camera\_xx.pdf »**
	- « xx » est le code de langue (Exemple : camera\_e.pdf est le fichier anglais.)

# **Enregistrement comme utilisateur**

L'enregistrement n'est possible que par Internet. Consultez le site CASIO suivant pour vous enregistrer : http://world.casio.com/qv/register/

# <span id="page-204-0"></span>**Lecture des fichiers directement depuis une carte mémoire**

La méthode utilisée pour lire les fichiers d'une carte mémoire dépend du type d'ordinateur utilisé. Divers types d'ordinateurs sont représentés ci-dessous. Après le raccordement, procédez de la même façon que lorsque l'appareil photo est relié à l'ordinateur.

## ■ Si l'ordinateur a un logement de carte **mémoire**

Insérez la carte mémoire de l'appareil photo directement dans le logement.

## ■ Si l'ordinateur a un logement de carte PC

Utilisez une carte PC-adaptateur en vente dans le commerce (carte mémoire SD, SDHC, MMC et MMC*plus*) pour insérer la carte mémoire dans le logement. Pour le détail à ce sujet, voir la documentation fournie avec la carte PC-adaptateur et votre ordinateur.

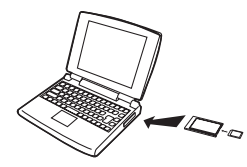

## ■ **Autres types d'ordinateurs**

Utilisez une des méthodes suivantes.

– Utilisez un lecteur/ graveur pour carte mémoire SD/SDHC du commerce. Voir la documentation fournie avec le lecteur/graveur

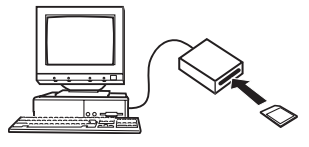

de carte mémoire SD/SDHC pour le détail sur son emploi.

– Utilisez un lecteur/graveur de carte PC du commerce avec une carte PC-adaptateur du commerce (pour carte mémoire SD, SDHC , MMC et MMC*plus*). Voir la documentation fournie avec le lecteur/graveur de carte PC et la carte PC-adaptateur pour le détail sur leur emploi.

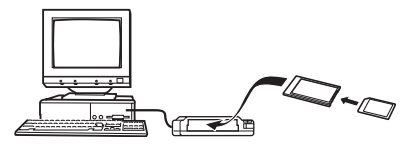

## **Données des cartes mémoire**

L'appareil photo stocke les images prises et d'autres données selon le système DCF (Design Rule for Camera File).

# ■ **À propos du système DCF**

Le DCF est un système qui définit à la fois les formats des fichiers d'images et la structure des dossiers contenant les données. Ceci permet à un appareil photo numérique, une imprimante ou tout autre appareil compatible avec le système DCF d'afficher ou d'imprimer les données d'un autre appareil DCF.

## <span id="page-205-0"></span>■ Structure des dossiers de la mémoire

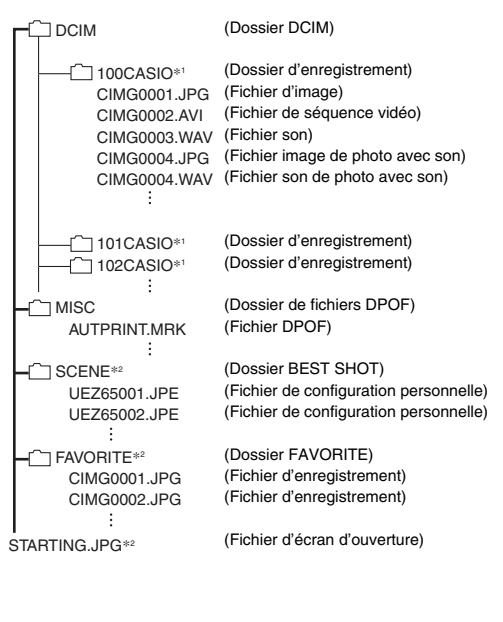

- \*1 Le mode BEST SHOT présente un modèle de scène spécial pour les photos destinées aux sites de ventes aux enchères. Les photos enregistrées avec la scène Enchères sont stockées dans le dossier intitulé « 100\_AUCT ».
- \*2 Indique les fichiers pouvant être créés dans la mémoire de l'appareil photo seulement.

#### **Contenu des dossiers et fichiers**

• Dossier DCIM

Dossier contenant tous les fichiers de l'appareil photo

- Dossier d'enregistrement Dossier contenant les fichiers enregistrés avec l'appareil photo
- Fichier d'image Fichier d'une image prise avec l'appareil photo. L'extension est « JPG ».
- Fichier de séquence vidéo Fichier d'une séquence vidéo prise avec l'appareil photo. L'extension est « AVI ».
- Fichier son Fichier d'enregistrement audio. L'extension est « WAV ».
- Fichier image de photo avec son Fichier de l'image d'une photo avec son. L'extension est « JPG ».
- Fichier son de photo avec son Fichier du son d'une photo avec son. L'extension est « WAV ».
- Dossier de fichiers DPOF Dossier contenant des fichiers DPOF, etc.
- Dossier BEST SHOT Dossier contenant les fichiers de configuration personnelle BEST SHOT.
- Fichier de configuration personnelle Fichier contenant une configuration personnelle BEST SHOT
- Dossier FAVORITE

Dossier contenant les fichiers des images favorites. Ces images sont de taille  $320 \times 240$  pixels.

• Fichier d'écran d'ouverture Fichier contenant l'image de l'écran d'ouverture. Ce fichier est créé lorsque vous spécifiez une image comme écran d'ouverture.

# ■ **Fichiers d'images pris en charge**

- Fichiers des images prises avec cet appareil photo
- Fichiers d'images conformes au système DCF Même si une image est conforme au système DCF, il se peut qu'elle ne puisse pas être affichée par cet appareil photo. Une image enregistrée avec un autre appareil photo peut être très longue à afficher sur l'écran de contrôle de cet appareil photo.

#### ■ **Précautions à prendre avec les données de la mémoire de l'appareil photo et des cartes mémoire**

• Lorsque vous sauvegardez des données de l'appareil photo sur le disque dur d'un ordinateur, un disque MO ou un autre support, veillez à transférer le dossier DCIM avec tout son contenu. Il est conseillé de changer le nom du dossier DCIM en le désignant par une date, par exemple, après l'avoir copié sur l'ordinateur pour conserver plusieurs dossiers DCIM. Si vous deviez recopier le dossier sur l'appareil photo, il faudra lui redonner son nom d'origine DCIM. Cet appareil photo ne reconnaît que les dossiers nommés DCIM.

Tous les dossiers à l'intérieur du dossier DCIM doivent aussi avoir leurs noms d'origine pour pouvoir être retransférés sur l'appareil photo.

• Les dossiers et fichiers doivent être stockés selon la « [Structure des dossiers de la mémoire](#page-205-0) » indiquée à la page [206](#page-205-0) pour être reconnus correctement par l'appareil photo.

# **APPENDICE**

# **Arrière Guide général**

Les nombres entre parenthèses indiquent les pages contenant des explications sur chaque élément.

## ■ Appareil photo

#### **Avant**

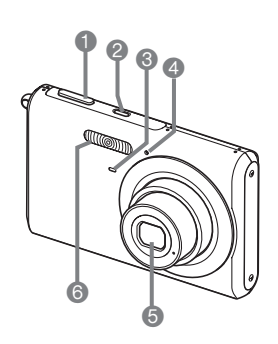

- 1 Déclencheur (page [59](#page-58-0))
- 2 [ON/OFF] (Alimentation) (page [41\)](#page-40-0)
- <sup>6</sup> Témoin de retardateur (pages [57,](#page-56-0) [75](#page-74-0), [218\)](#page-217-0)
- 4 Microphone (pages [57,](#page-56-1) [80](#page-79-0), [83\)](#page-82-0)
- **6** Objectif
- **6** Flash (page [71](#page-70-0))

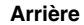

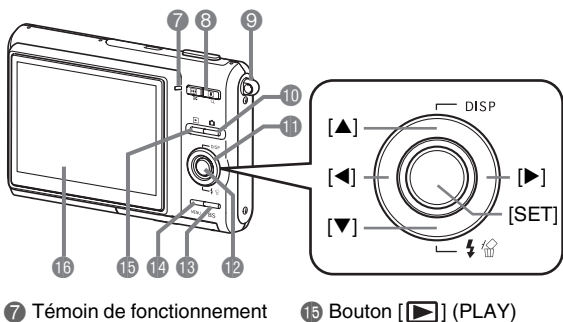

- (pages [41,](#page-40-1) [59](#page-58-1), [218](#page-217-0))
- 8 Bouton de zoom (pages [67,](#page-66-0) [134,](#page-133-0) [135](#page-134-0))
- 9 Œillet de lanière (page [2\)](#page-1-0)
- $\bigcirc$  Bouton  $\bigcirc$  | (REC) (pages [41,](#page-40-2) [171\)](#page-170-0)
- **in** Pavé de commande
	- $([A], [\nabla], [\nabla], [\nabla])$
- **Bouton [SET]**
- **B** Bouton [BS] (page [84](#page-83-0))
- **Bouton [MENU] (page [49](#page-48-0))**

(pages [41](#page-40-3), [171\)](#page-170-0) **B** Écran de contrôle (page [51](#page-50-0))

**Dessous**

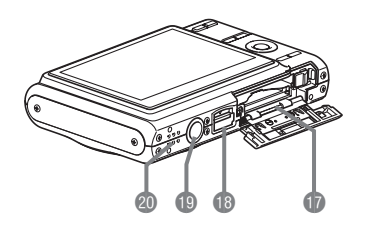

- **b** Logements de batterie/carte mémoire (pages [34](#page-33-0), [46\)](#page-45-0)
- **B** Connecteur USB/AV (pages [175](#page-174-0), [188,](#page-187-0) [200\)](#page-199-1)
- **Douille de pied photographique**

Utilisez cette douille pour visser un pied photographique.

**@** Haut-parleur (page [126\)](#page-125-0)

## ■ **Chargeur de batterie**

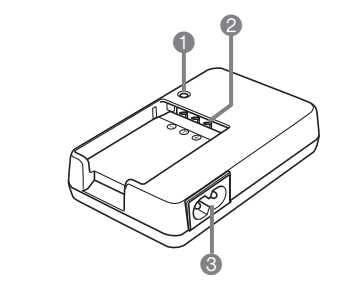

- <sup>1</sup> Témoin [CHARGE]
- 2 Contacts
- <sup>3</sup> Prise secteur

# **Contenu de l'écran de contrôle**

Divers indicateurs, des icônes et des valeurs apparaissent sur l'écran de contrôle pour vous renseigner sur l'état de l'appareil photo.

• Les exemples d'écrans présentés ici permettent de voir où s'affichent les indicateurs et les valeurs sur l'écran de contrôle dans les divers modes. Ils ne représentent pas les écrans qui apparaissent réellement sur l'appareil photo.

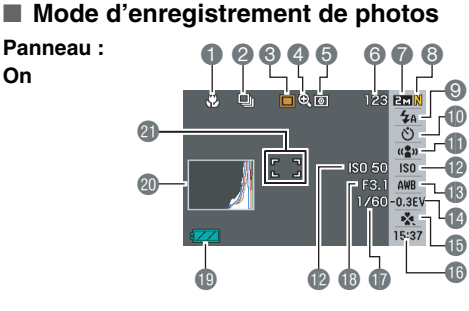

**Panneau : Off**

**On**

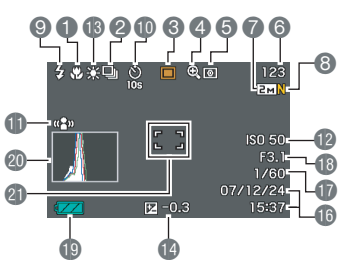

- 1 Mode de mise au point (page [97\)](#page-96-0)
- 2 Mode d'obturation en continu (page [77](#page-76-0))
- 3 Mode d'enregistrement
- 4 Indicateur de zoom numérique (page [69](#page-68-0))
- 5 Mode de mesure de la lumière (page [112](#page-111-0))
- 6 Nombre de photos disponibles (page [227](#page-226-0))
- 7 Taille d'image de la photo (page [61](#page-60-0))
- 8 Qualité d'image de la photo (page [63](#page-62-0))
- 9 Mode de flash (page [71](#page-70-0))
- **b** Mode de retardateur (page [75](#page-74-0))

## **IMPORTANT !**

• L'indice d'ouverture, la vitesse d'obturation et la sensibilité ISO deviennent orange si l'une d'elles n'est pas correcte au moment où vous appuyez à demi sur le déclencheur.

- **b** Indicateur d'antibougé (page [89\)](#page-88-0)
- **B** Sensibilité ISO (page [110](#page-109-0))
- **B** Réglage de la balance des blancs (page [108](#page-107-0))
- **B** Correction de l'exposition (page [106](#page-105-0))
- **b** Mode easy (page [64\)](#page-63-0)
- **b** Date/Heure (page [165](#page-164-0))
- **b** Vitesse d'obturation (page [60\)](#page-59-0)
- **B** Indice d'ouverture (page [60\)](#page-59-0)
- **D** Indicateur de niveau de la batterie (page [38\)](#page-37-0)
- **@** Histogramme (page [116\)](#page-115-0)
- **Cl** Cadre de mise au point
	- (pages [58,](#page-57-0) [101](#page-100-0))

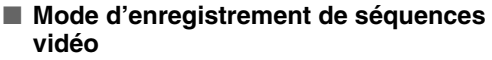

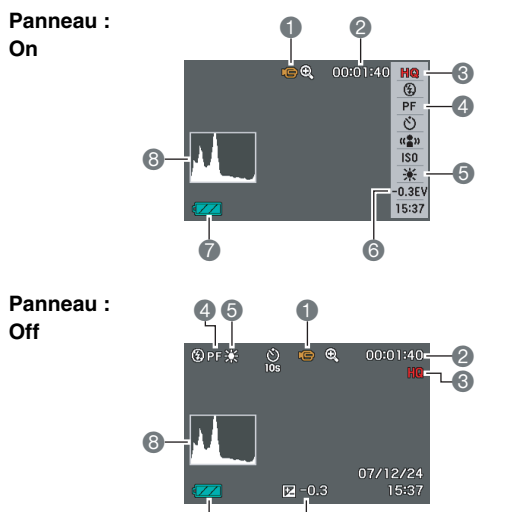

 $\phi$  6

Mode d'enregistrement

Temps d'enregistrement disponible (page [81\)](#page-80-0)

Qualité d'image de la séquence vidéo (page [81\)](#page-80-1)

Mode de mise au point (page [97\)](#page-96-0)

Réglage de la balance des blancs (page [108\)](#page-107-0)

Correction de l'exposition (page [106](#page-105-0))

Indicateur de niveau de la batterie (page [38\)](#page-37-0)

Histogramme (page [116\)](#page-115-0)

#### ■ Mode de lecture de photos

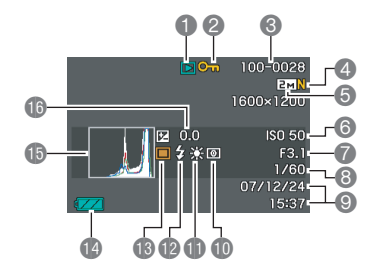

- 1 Type de fichier (page [125](#page-124-0))
- <sup>2</sup> Indicateur de protection (page [154](#page-153-0))
- <sup>3</sup> Noms de dossier/fichier (page [153](#page-152-0))
- 4 Qualité d'image de la photo (page [63\)](#page-62-0)
- 5 Taille d'image de la photo (page [61\)](#page-60-0)
- **6** Sensibilité ISO (page [110](#page-109-0))
- 7 Indice d'ouverture (page [60](#page-59-0))
- 8 Vitesse d'obturation (page [60\)](#page-59-0)
- 9 Date/Heure (page [165](#page-164-0))
- **D** Mode de mesure de la lumière (page [112\)](#page-111-0)
- **B** Réglage de la balance des blancs (page [108\)](#page-107-0)
- **a** Mode de flash (page [71\)](#page-70-0)
- **B** Mode d'enregistrement
- **D** Indicateur de niveau de la
- batterie (page [38\)](#page-37-0)
- **b** Histogramme (page [116](#page-115-0))
- **B** Correction de l'exposition (page [106\)](#page-105-0)

## ■ Mode de lecture de séquences vidéo

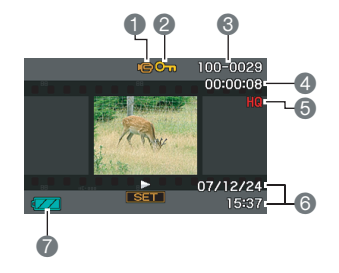

- 1 Type de fichier (page [127\)](#page-126-0)
- <sup>2</sup> Indicateur de protection (page [154](#page-153-0))
- <sup>3</sup> Noms de dossier/fichier (page [153](#page-152-0))
- 4 Durée de l'enregistrement de la séquence vidéo (page [127](#page-126-0))
- 5 Qualité d'image de la séquence vidéo (page [81\)](#page-80-1)
- 6 Date/Heure (page [165\)](#page-164-0)
- 7 Indicateur de niveau de la batterie (page [38](#page-37-0))

# **Aperçu des menus**

Les tableaux figurant ici montrent les éléments qui apparaissent sur les menus s'affichant sur l'écran de contrôle lorsque vous appuyez sur [MENU]. Le éléments des menus dépendent du mode dans lequel se trouve l'appareil photo, à savoir le mode REC ou le mode PLAY.

• Un astérisque (\*) indique le réglage par défaut.

## ■ **Mode REC**

#### **Menu de l'onglet REC**

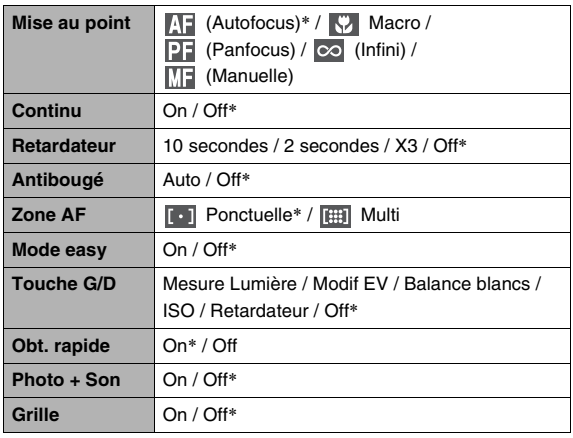

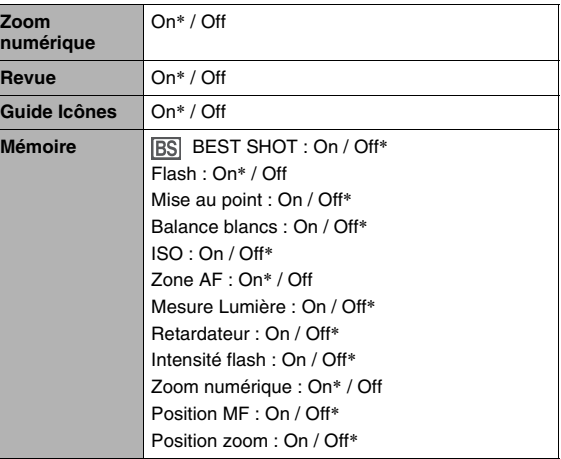

## **Menu de l'onglet Qualité**

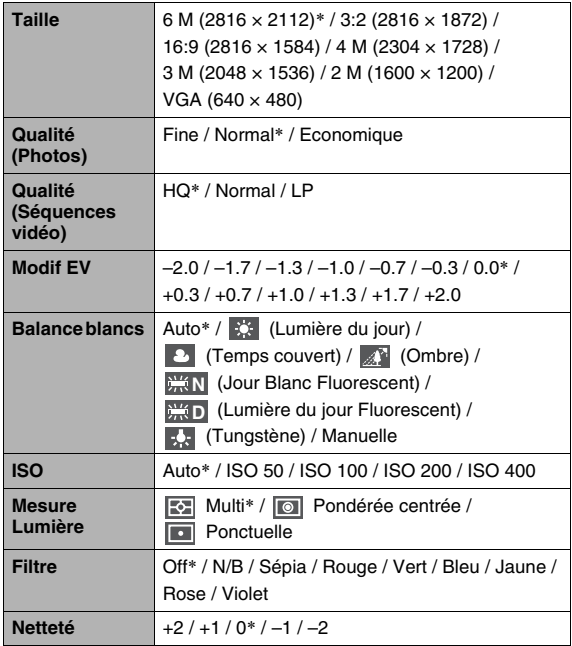

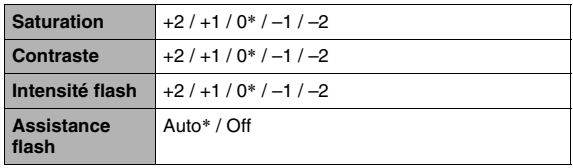

## **Menu de l'onglet Réglage**

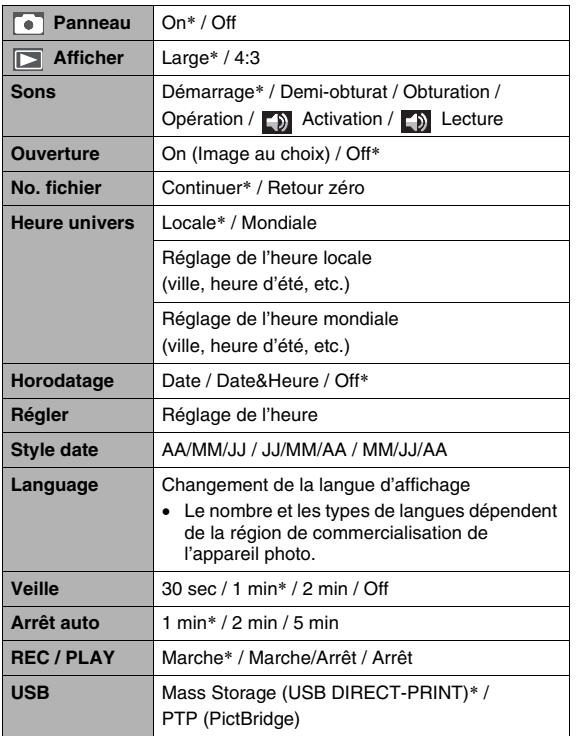

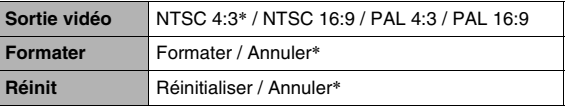
### ■ **Mode PLAY**

### **Menu de l'onglet PLAY**

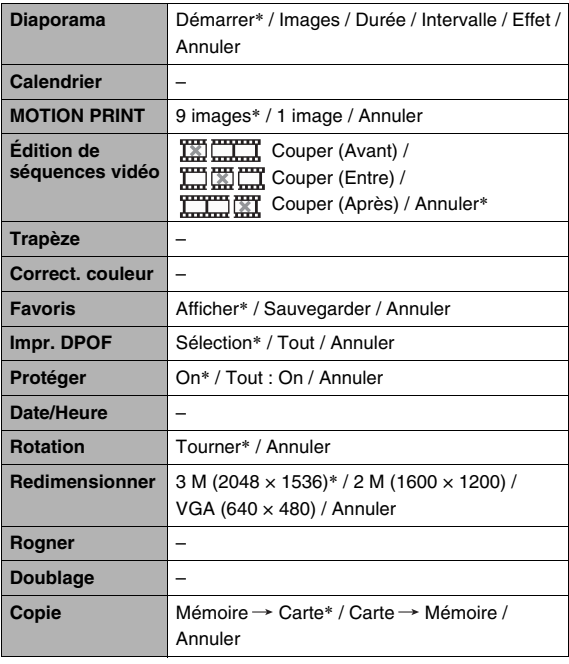

### **Onglet « Réglage »**

• Les éléments qui apparaissent sur l'onglet « Réglage » sont les mêmes en mode REC et en mode PLAY.

L'appareil photo a des témoins : un témoin de fonctionnement et un témoin de retardateur. Ces témoins s'allument et clignotent pour indiquer l'état de fonctionnement actuel de l'appareil photo.

*Témoin de fonctionnement*

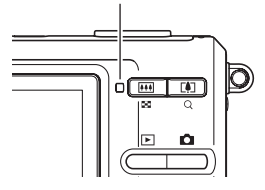

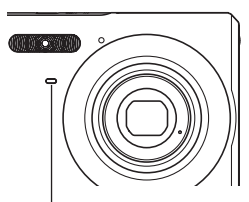

*Témoin de retardateur*

### ■ **Mode REC Témoins**

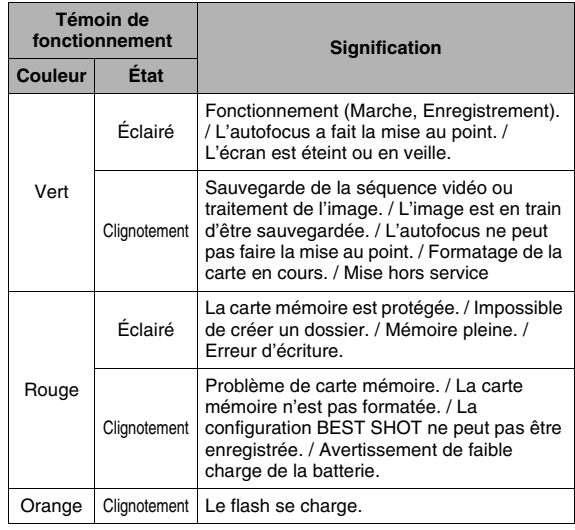

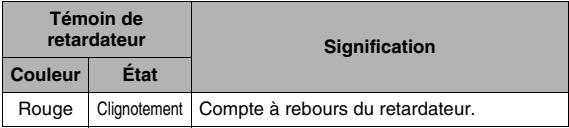

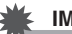

### **IMPORTANT !**

• Ne retirez jamais la carte mémoire de l'appareil photo quand le témoin de fonctionnement clignote en vert. L'image prise serait perdue.

### ■ **Mode PLAY**

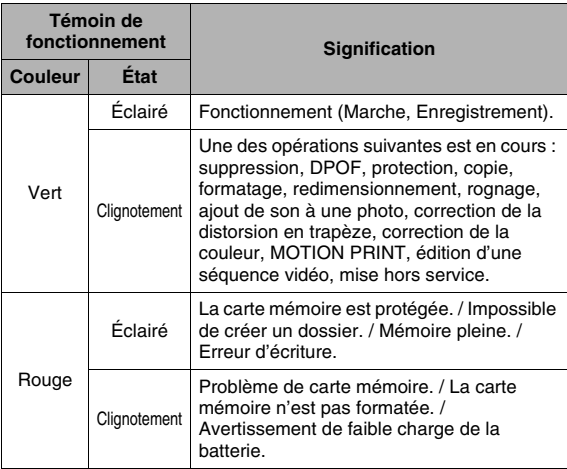

### **Description du témoin du chargeur de batterie**

Le chargeur de batterie a un témoin [CHARGE] qui s'éclaire ou clignote selon l'opération en cours sur le chargeur de batterie.

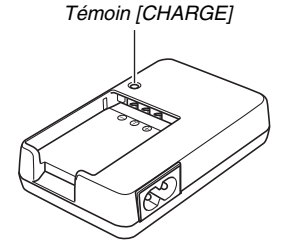

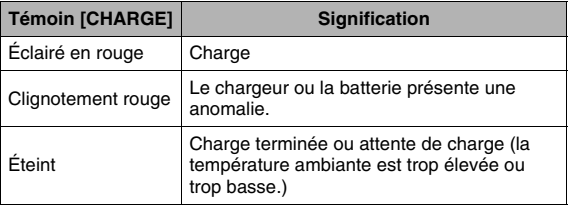

### **Guide de dépannage**

### **Recherche et résolution d'un problème**

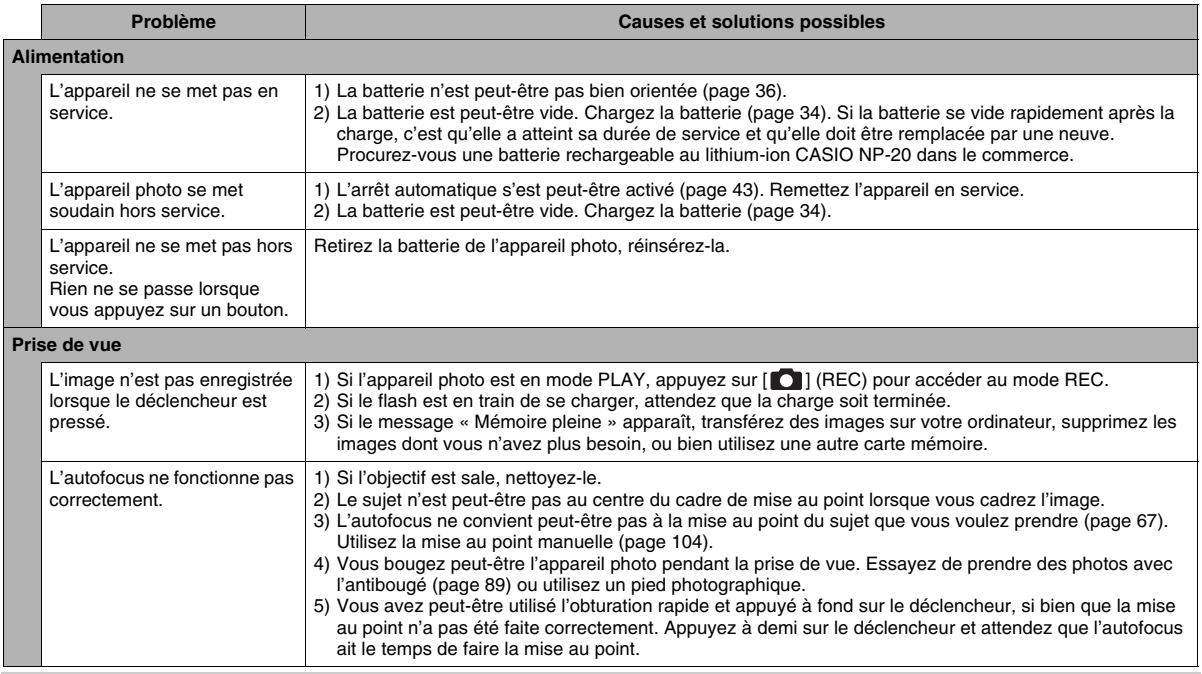

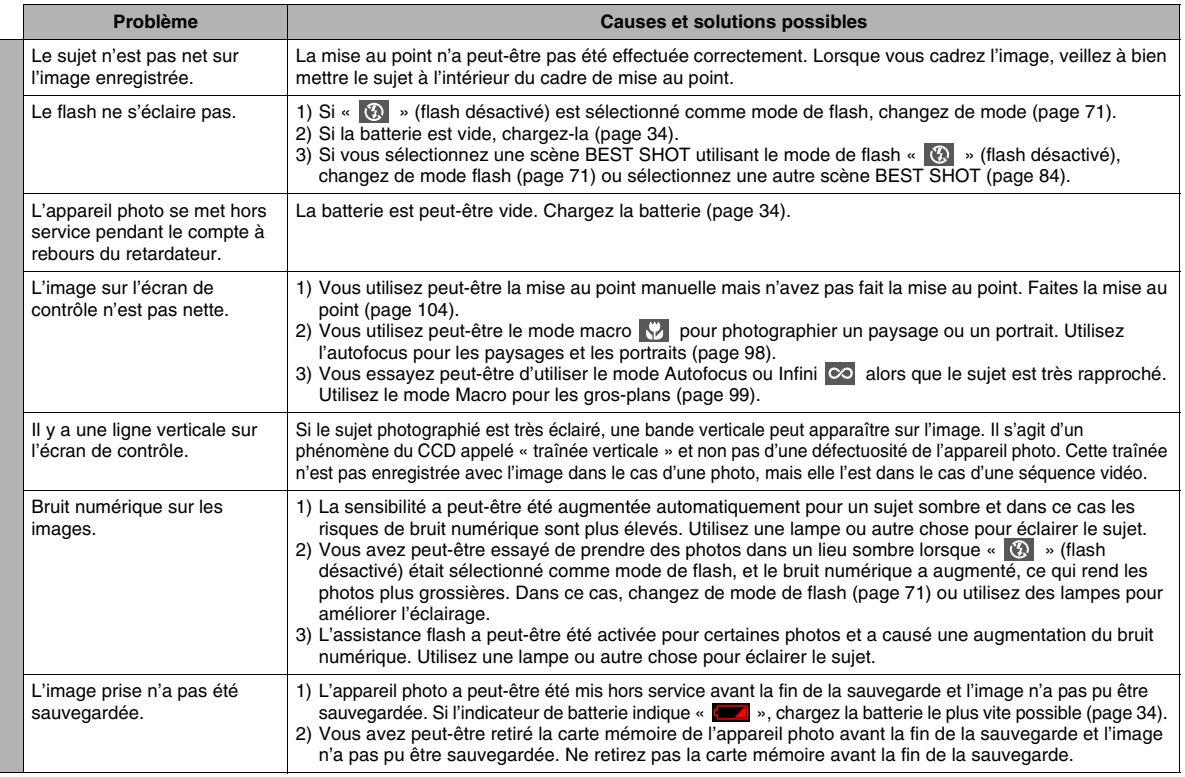

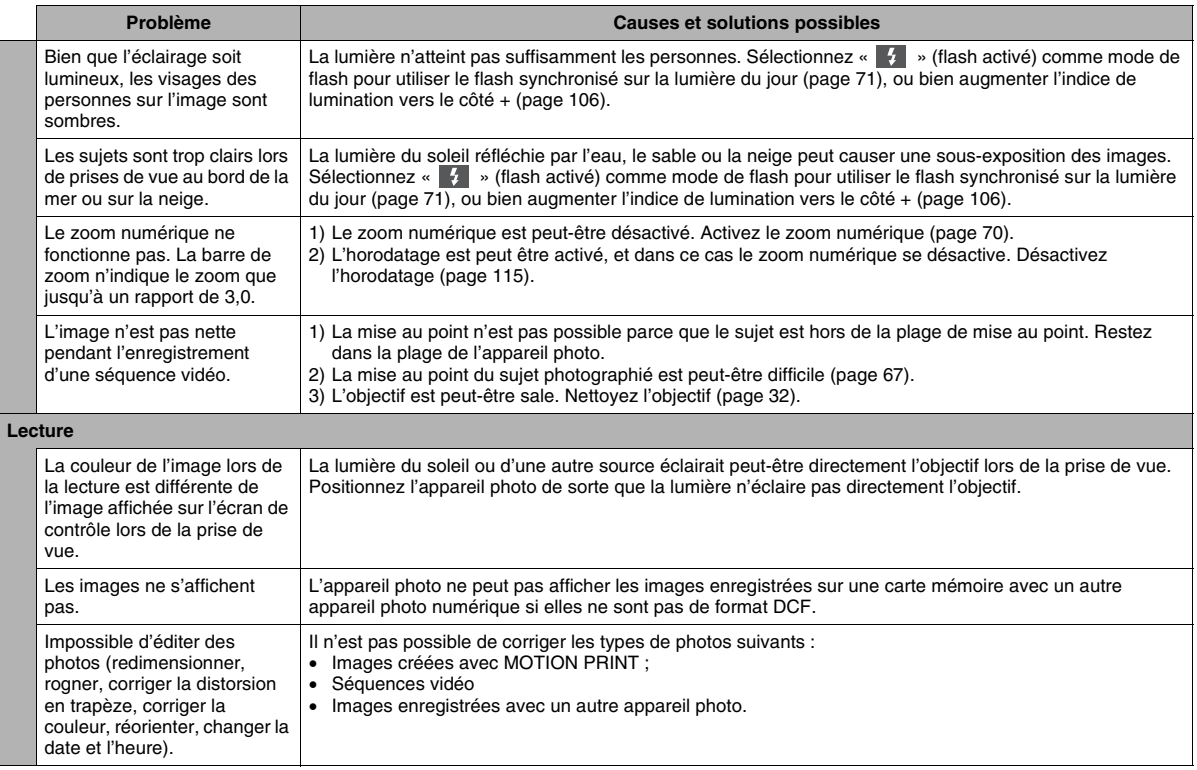

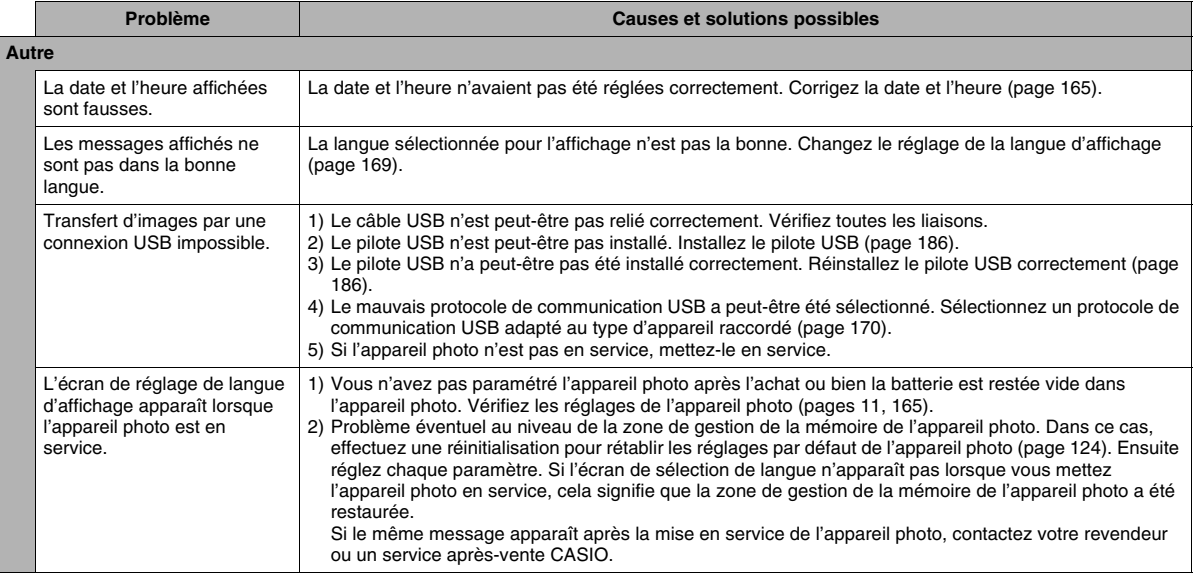

### **Si des problèmes se présentent pendant l'installation du pilote USB...**

Vous ne pourrez peut-être pas installer le pilote USB correctement si vous reliez avec un câble USB l'appareil photo à un ordinateur fonctionnant sous Windows 98SE/98 avant d'avoir installé le pilote USB depuis le CD-ROM, ou si vous avez installé un autre type de pilote.

L'ordinateur ne peut pas reconnaître l'appareil photo lorsqu'il est raccordé. Si le cas se présente, vous devrez réinstaller le pilote USB de l'appareil photo.

Pour le détail sur la réinstallation du pilote USB, reportez-vous au fichier « Lire » du pilote USB sur le CD-ROM fourni avec l'appareil photo.

### **Messages**

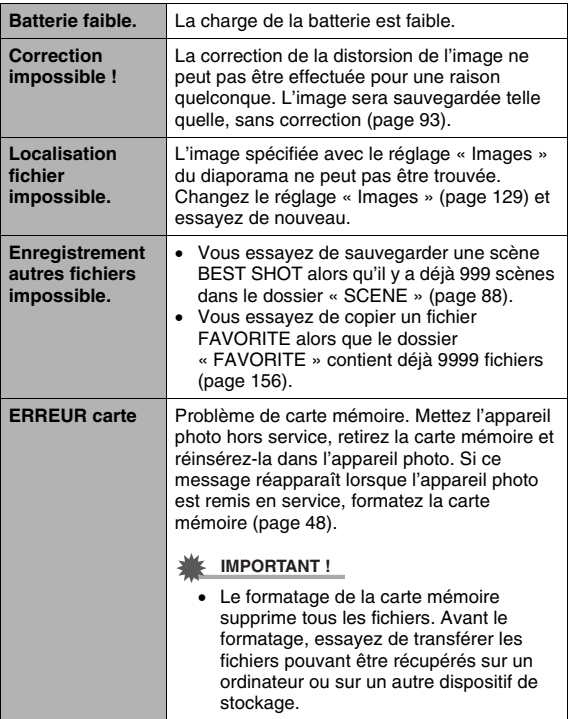

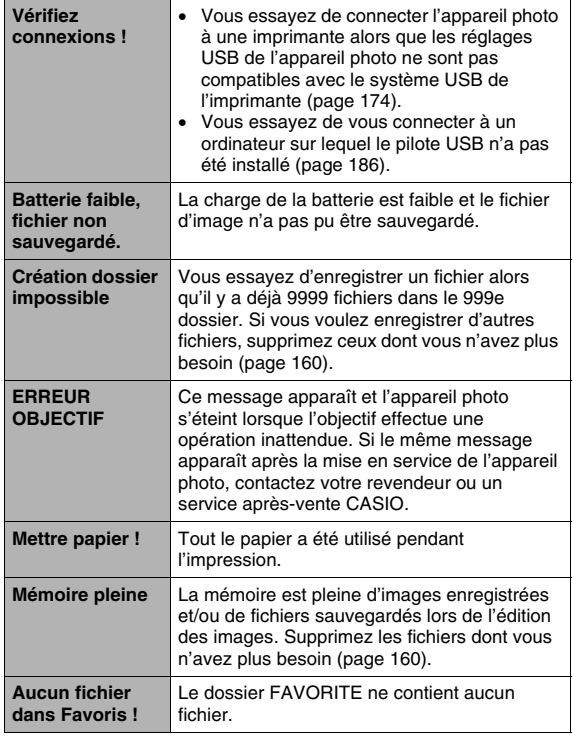

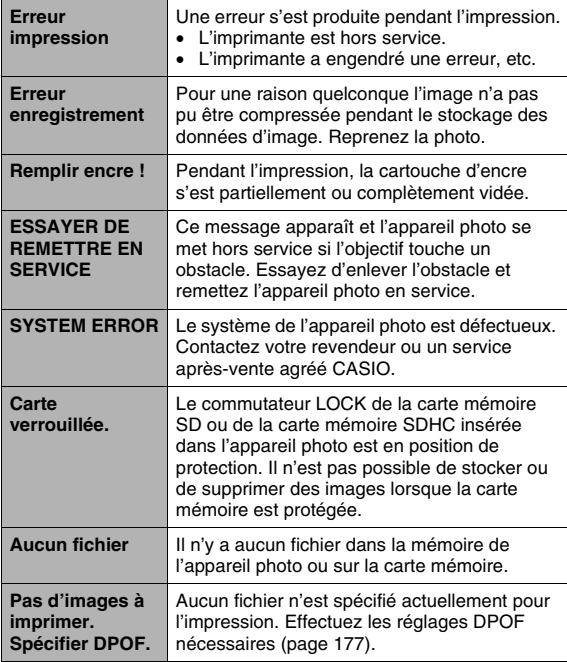

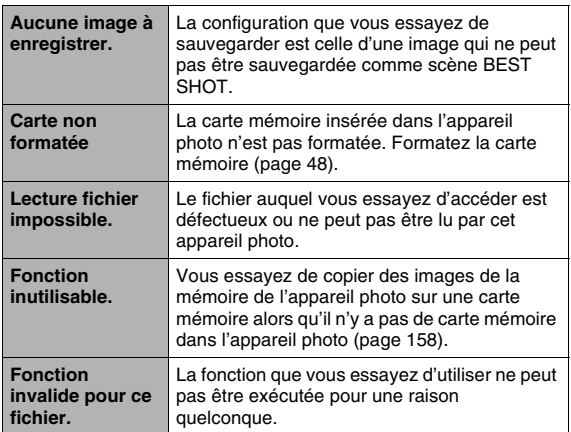

## **Fiche technique**<br> **Fiche technique**<br> **Figure 1**

### ■ **Spécifications générales**

Type de produit . . . . . Appareil photo numérique Modèle . . . . . . . . . . . EX-Z65

### ■ **Fonctions Caméra**

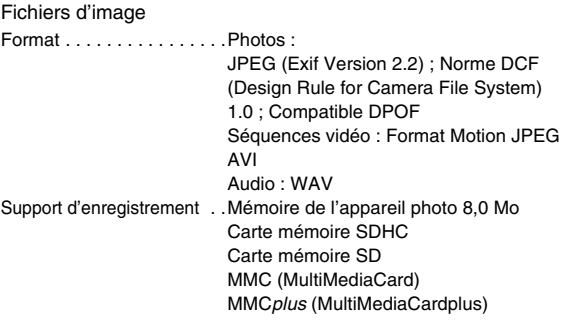

### **Capacité de stockage**

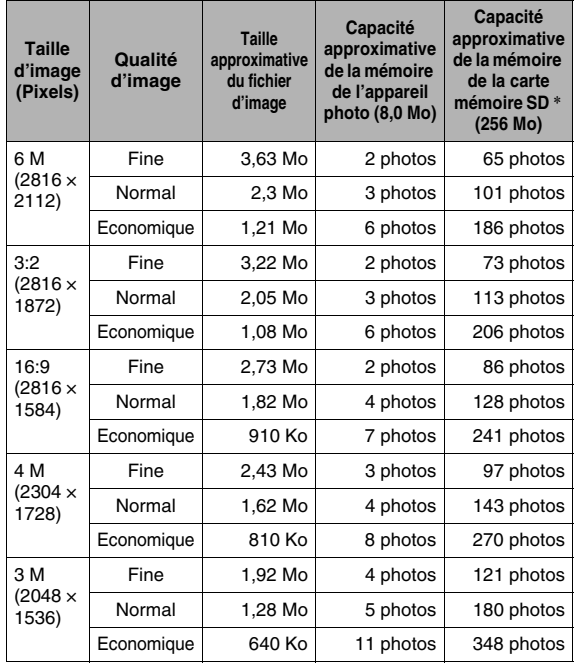

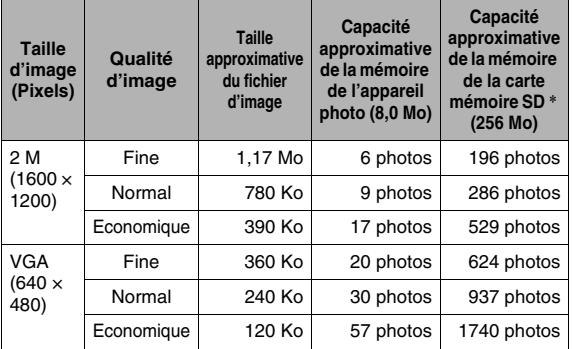

• Séquences vidéo

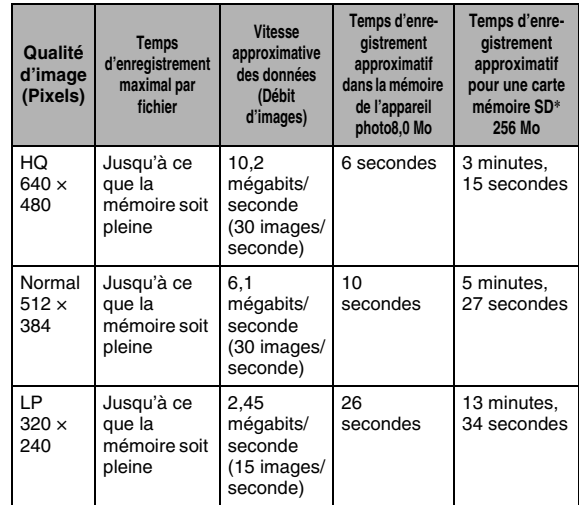

- \* Le nombre d'images est approximatif et donné à titre de référence seulement. Dans la pratique le nombre d'images pouvant être prises peut être inférieur à celui qui est indiqué sur l'écran de contrôle.
- \* Les tailles de fichiers d'images sont approximatives et données à titre de référence seulement. Dans la pratique les tailles des fichiers d'images dépendent du type de sujet.
- \* Dans le cas de produits fabriqués par Matsushita Electric Industrial Co., Ltd. Le nombre d'images pouvant être sauvegardées dépend du type de carte mémoire utilisée.
- \* Pour connaître le nombre d'images pouvant être stockées sur une carte mémoire d'une autre capacité, il faut multiplier les capacités indiquées dans le tableau par la valeur appropriée.
- \* Un fichier de séquence vidéo peut avoir 4 Go au maximum.

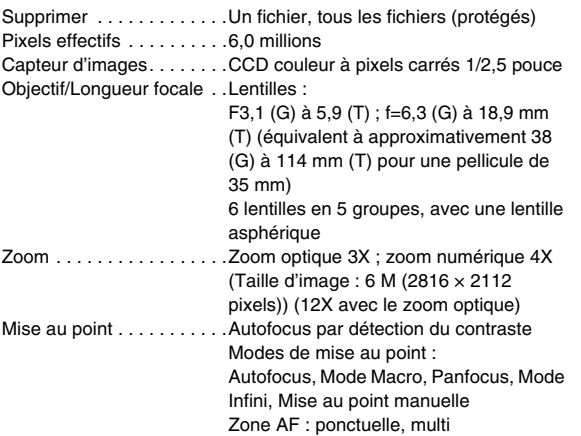

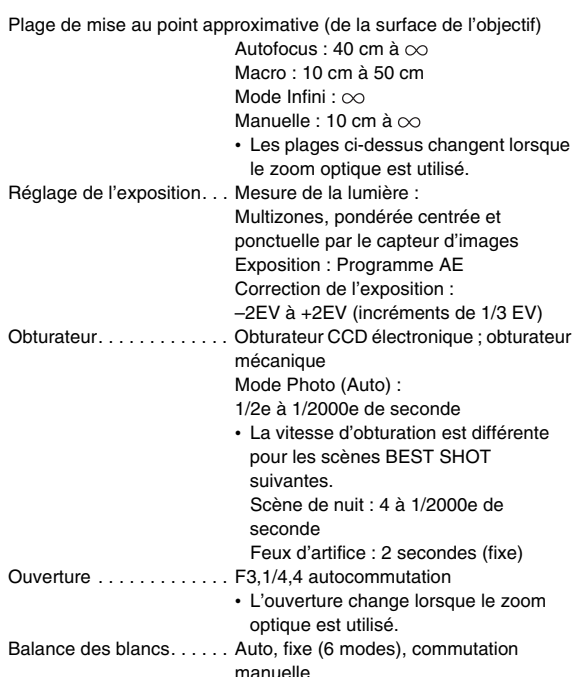

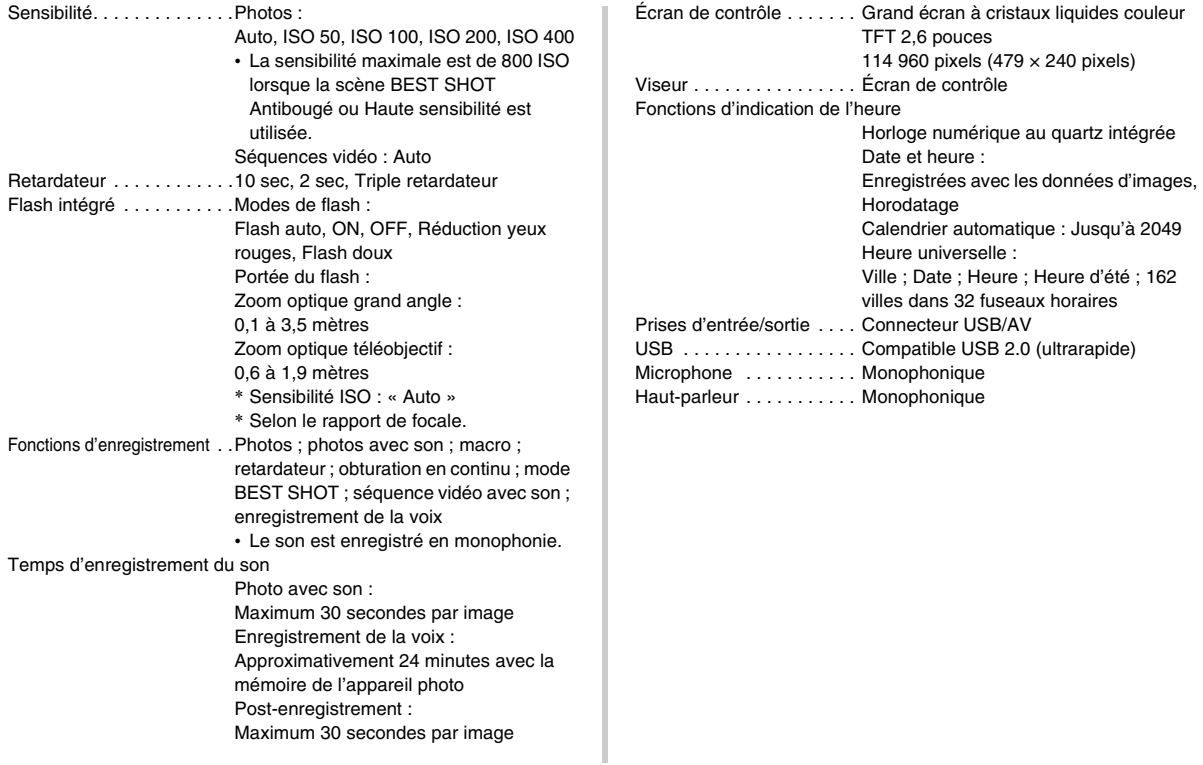

### ■ **Alimentation**

Alimentation . . . . . . . . . . . . . Batterie rechargeable au lithiumion (NP-20)  $\times$  1

#### **Autonomie approximative de la batterie :**

Les valeurs ci-dessous indiquent l'autonomie dans les conditions suivantes, jusqu'à l'extinction de l'appareil photo due à la faible charge de la batterie. Dans la pratique, il ne sera peutêtre pas possible de disposer de la même autonomie. L'autonomie de la batterie est plus courte à basses températures.

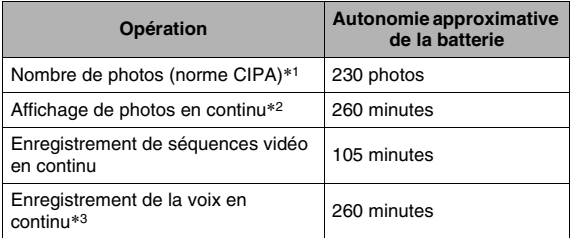

Batterie compatible : NP-20 (Capacité nominale : 700 mAh) Support de stockage : Carte mémoire SD

- \*1 Nombre de photos (norme CIPA)
	- Température : 23°C
	- Écran de contrôle : On
	- Utilisation du zoom entre grande-angle et téléobjectif toutes les 30 secondes, durant lesquelles deux photos sont enregistrées, une photo prise au flash, appareil éteint et allumé toutes les 10 photos prises.
- \*2 Conditions d'affichage de photos en continu
	- Température : 23°C
	- Défilement d'une photo toutes les 10 secondes
- \*3 Les temps d'enregistrement de la voix se réfèrent à un enregistrement en continu.
- Les valeurs ci-dessus sont valides dans le cas d'une batterie neuve et complètement chargée. Les charges répétées réduisent l'autonomie de la batterie.
- La fréquence d'utilisation du flash, du zoom et de l'autofocus, ainsi que la durée de mise en service de l'appareil photo ont une influence considérable sur le temps d'enregistrement et le nombre de photos.

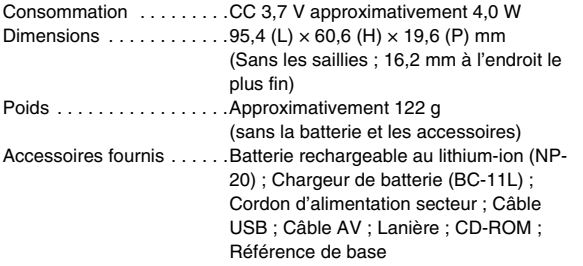

### ■ **Batterie rechargeable au lithium-ion (NP-20)**

Tension nominale. . . . . . . .3,7 V Capacité nominale . . . . . . .700 mAh Température de fonctionnement 0 à 40°C Dimensions  $\ldots \ldots \ldots \ldots 33,0$  (L)  $\times$  50,0 (H)  $\times$  4,7 (P) mm Poids . . . . . . . . . . . . . . . . .Approximativement 16 g

### ■ **Chargeur de batterie (BC-11L)**

Alimentation . . . . . . . . . . . 100 à 240 V CA, 80 mA, 50/60 Hz Sortie . . . . . . . . . . . . . . . . 4,2 V CC, 600 mA Température de charge . . 5°C à 35°C Type de batterie rechargeable Batterie rechargeable au lithium-ion (NP-20) Temps de charge complète. . Approximativement 90 minutes Dimensions . . . . . . . . . . . . 55 (L)  $\times$  20 (H)  $\times$  86 (P) mm (sans les saillies) Poids. . . . . . . . . . . . . . . . . Approximativement 58 g

# **CASIO.**

### **CASIO COMPUTER CO.,LTD.**

6-2, Hon-machi 1-chome Shibuya-ku, Tokyo 151-8543, Japan

MF MA0705-B